# **SONY**

## Guide pratique de « Handycam » DCR-PJ6E/SX22E

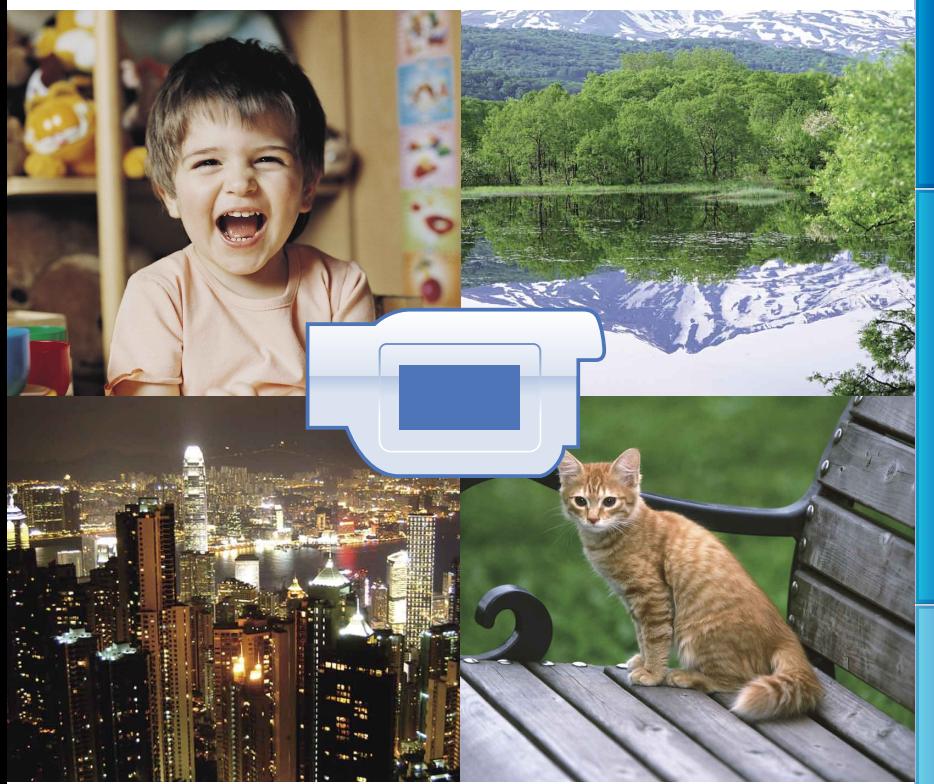

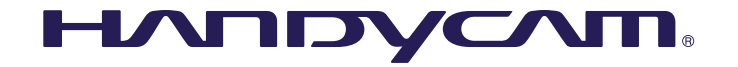

# <span id="page-1-0"></span>Utilisation du Guide pratique de « Handycam »

Vous trouverez dans ce Guide pratique de « Handycam » toutes les informations dont vous avez besoin pour tirer le meilleur parti de votre caméscope. Lisez le Guide pratique de « Handycam » en plus du Mode d'emploi du caméscope (document séparé). Votre caméscope peut se connecter à un ordinateur et des informations complémentaires à ce sujet peuvent être trouvées dans le Mode d'emploi du caméscope ainsi que dans l'« Aide PMB » qui n'est autre que l'Aide du logiciel « PMB (Picture Motion Browser) » fourni.

### Recherche rapide d'informations

Cliquez sur un élément le long du bord droit de chaque page pour accéder directement à la page correspondante.

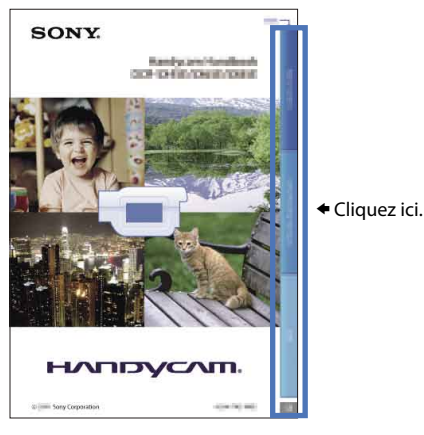

- Vous pouvez rechercher un élément par mot clé en utilisant Adobe Reader. Reportez-vous à l'Aide de Adobe Reader pour des conseils d'utilisation de Adobe Reader.
- Vous pouvez imprimer le Guide pratique de « Handycam ».

# <span id="page-2-0"></span>A lire avant utilisation

### Eléments fournis

Les numéros entre parenthèses correspondent à la quantité fournie.

- $\Box$  Adaptateur secteur (1)
- $\Box$  Cordon d'alimentation (1)

```
\Box Câble de raccordement A/V (1) \overline{A}
```
- $\Box$  Câble USB (1)  $\Box$
- $\Box$  Batterie rechargeable NP-FV30 (1)

 CD-ROM « Handycam » Application Software (1)

« PMB » (logiciel, comprenant l'« Aide PMB »)

Guide pratique de « Handycam » (PDF)

« Mode d'emploi du caméscope » (1)

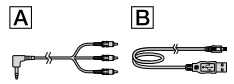

- Le logiciel « PMB Portable » est préchargé sur le caméscope (p. [46](#page-45-0)).
- Pour connaître les cartes mémoire compatibles avec ce caméscope, reportez-vous à la page [19](#page-18-0).

### Utilisation du caméscope

Ne tenez pas le caméscope par les parties suivantes ou par les caches des prises.

Frran LCD

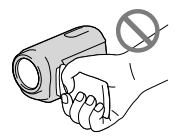

Batterie

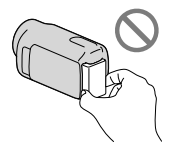

Le caméscope n'est pas étanche à la poussière, aux gouttes d'eau ou aux projections d'eau. Reportez-vous à la section « [A propos de la](#page-84-0)  [manipulation de votre caméscope](#page-84-0) » (p. [85\)](#page-84-0).

### Options de menu, panneau LCD et objectif

- Si une option de menu est grisée, cela signifie qu'elle n'est pas disponible dans les conditions de lecture ou de prise de vue actuelles.
- L'écran LCD est issu d'une technologie de très haute précision et plus de 99,99 % des pixels sont opérationnels pour une utilisation efficace. Cependant, des petits points noirs et/ou lumineux (blancs, rouges, bleus ou verts) peuvent apparaître en permanence sur l'écran LCD. Ces points sont normaux et résultent du processus de fabrication ; ils n'affectent en aucun cas la qualité de l'enregistrement.

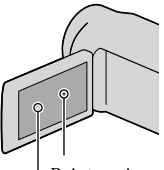

Points noirs

Points blancs, rouges, bleus ou verts

- Si l'écran LCD ou l'objectif se trouvent exposés à la lumière directe du soleil pendant une période prolongée, cela risque d'entraîner des problèmes de fonctionnement.
- Ne filmez pas le soleil directement. Cela pourrait entraîner un mauvais fonctionnement de votre caméscope. Effectuez des prises de vue du soleil uniquement dans des conditions de lumière faible, par exemple au crépuscule.

### A propos de la modification du réglage de la langue

Des captures d'écran dans votre langue sont utilisées pour illustrer les procédures d'utilisation. Si nécessaire, modifiez la langue d'affichage à l'écran avant d'utiliser votre caméscope (p. [17\)](#page-16-0).

### Enregistrement

Lorsque vous utilisez une carte mémoire avec votre caméscope pour la première fois, le formatage de la carte mémoire sur le caméscope (p. [66\)](#page-65-0) est recommandé pour un fonctionnement stable.

Toutes les données enregistrées sur la carte mémoire seront supprimées lors du formatage et ne pourront pas être récupérées. Sauvegardez au préalable les données importantes sur votre ordinateur, etc.

- Aucune compensation relative au contenu de l'enregistrement ne sera accordée, même si la prise de vue ou la lecture s'avèrent impossibles en raison d'un mauvais fonctionnement du caméscope, du support de stockage, etc.
- Les standards de télévision couleur sont différents d'un pays ou d'une région à l'autre. Pour visionner vos enregistrements sur un téléviseur, vous devez disposer d'un modèle basé sur le standard PAL.
- Les programmes de télévision, les films, les cassettes vidéo et autres enregistrements peuvent être protégés par des droits d'auteur. Leur enregistrement non autorisé peut être contraire à la législation sur les droits d'auteur.

### Remarque sur la lecture

Il est possible que d'autres appareils ne puissent pas lire correctement les images enregistrées avec votre caméscope.

Inversement, il est possible que ce caméscope ne puisse pas lire correctement les images enregistrées avec d'autres appareils.

Les films enregistrés sur des cartes mémoire SD ne peuvent pas être lus sur des appareils A/V d'autres marques.

### Enregistrez toutes vos données d'image

Pour éviter la perte de vos données d'image, stockez régulièrement toutes vos images enregistrées sur un support externe. Nous vous conseillons d'enregistrer les données d'image sur un disque tel qu'un DVD-R à l'aide de votre ordinateur. Vous pouvez également enregistrer vos données d'image avec un magnétoscope ou un enregistreur DVD/HDD, etc. (p. [51](#page-50-0)).

### Remarques sur la batterie et l'adaptateur secteur

- Veillez à retirer la batterie ou à débrancher l'adaptateur secteur une fois le caméscope hors tension.
- Débranchez l'adaptateur secteur du caméscope en tenant à la fois le caméscope et la fiche CC.

### Remarques sur la température du caméscope/de la batterie

Si la température du caméscope ou de la batterie est extrêmement élevée ou faible, il est possible que le caméscope ne puisse plus lire ou enregistrer en raison de l'activation de ses fonctions de protection. Dans ce cas, un indicateur apparaît sur l'écran LCD (p. [75\)](#page-74-0).

### Si le caméscope est raccordé à un ordinateur ou à des accessoires

- N'essayez pas de formater le support d'enregistrement inséré dans le caméscope à l'aide d'un ordinateur, car cela risquerait de provoquer un mauvais fonctionnement du caméscope.
- Si vous raccordez votre caméscope à un autre appareil à l'aide d'un câble, veillez à insérer la fiche du connecteur dans le bon sens. Si vous insérez la fiche en forçant dans le mauvais sens, vous risquez d'endommager la borne et de provoquer un mauvais fonctionnement du caméscope.
- Ne fermez pas l'écran LCD alors que le caméscope est sous tension et connecté à une prise USB. Vous risqueriez de perdre des films ou des photos.

### Si vous ne parvenez pas à enregistrer/ lire vos images, utilisez la fonction [FORMAT.SUPPORT]

Si vous enregistrez ou supprimez des images de façon répétée pendant une période prolongée, une fragmentation des données se produit sur le support d'enregistrement. Les images ne peuvent pas être enregistrées ou sauvegardées. Dans ce cas, enregistrez d'abord vos images sur un support externe quelconque, puis exécutez l'opération [FORMAT.SUPPORT] en sélectionnant  $M<sup>ENU</sup>$  (MENU)  $\rightarrow$  [Afficher autres] → [FORMAT.SUPPORT] (sous la  $\text{catégorie} \bigoplus \text{[GERER SUPPORT]} \rightarrow \text{[OUI]}$  $\rightarrow$  [OUI]  $\rightarrow$  **OK**.

### Remarques sur les accessoires en option

- Il est recommandé d'utiliser des accessoires Sony d'origine.
- La disponibilité de ces produits varie en fonction du pays ou de la région.
- <span id="page-4-0"></span>Les images d'illustration utilisées dans ce mode d'emploi ont été capturées à l'aide d'un appareil photo numérique. Elles peuvent donc paraître différentes des images et indicateurs que vous voyez réellement sur votre caméscope. Par ailleurs, les illustrations de votre caméscope et ses indications à l'écran sont exagérées ou simplifiées pour en faciliter la compréhension.
- Dans ce mode d'emploi, la carte mémoire est appelée « support d'enregistrement ».
- La conception et les spécifications de votre caméscope et des accessoires peuvent être modifiées sans avis préalable.

### Vérifiez le nom de modèle de votre caméscope

- Le nom de modèle est indiqué dans le présent mode d'emploi lorsqu'il existe des différences dans les caractéristiques techniques de plusieurs modèles. Vérifiez le nom de modèle figurant sur le dessous de votre caméscope.
- Les principales différences dans les caractéristiques techniques de cette série sont les suivantes.

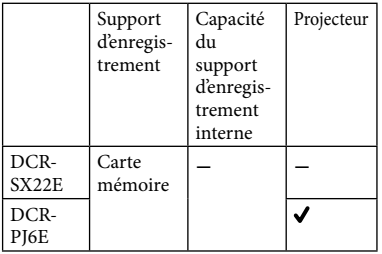

### Remarques concernant l'utilisation

- N'exécutez aucune des actions suivantes, sinon, le support d'enregistrement risque d'être endommagé, les images enregistrées illisibles ou perdues ou d'autres problèmes risquent de survenir.
	- Ejection de la carte mémoire lorsque le témoin d'accès (p. [18](#page-17-0)) est allumé ou clignote
	- Retrait de la batterie ou de l'adaptateur secteur du caméscope, ou exposition du caméscope à des chocs mécaniques ou des vibrations lorsque le témoin POWER (p. [15\)](#page-14-0) ou le témoin d'accès (p. [18](#page-17-0)) sont allumés ou clignotent
- Si vous utilisez une bandoulière (vendue séparément), évitez de heurter le caméscope avec des objets.

# <span id="page-5-0"></span>Séquence d'opérations

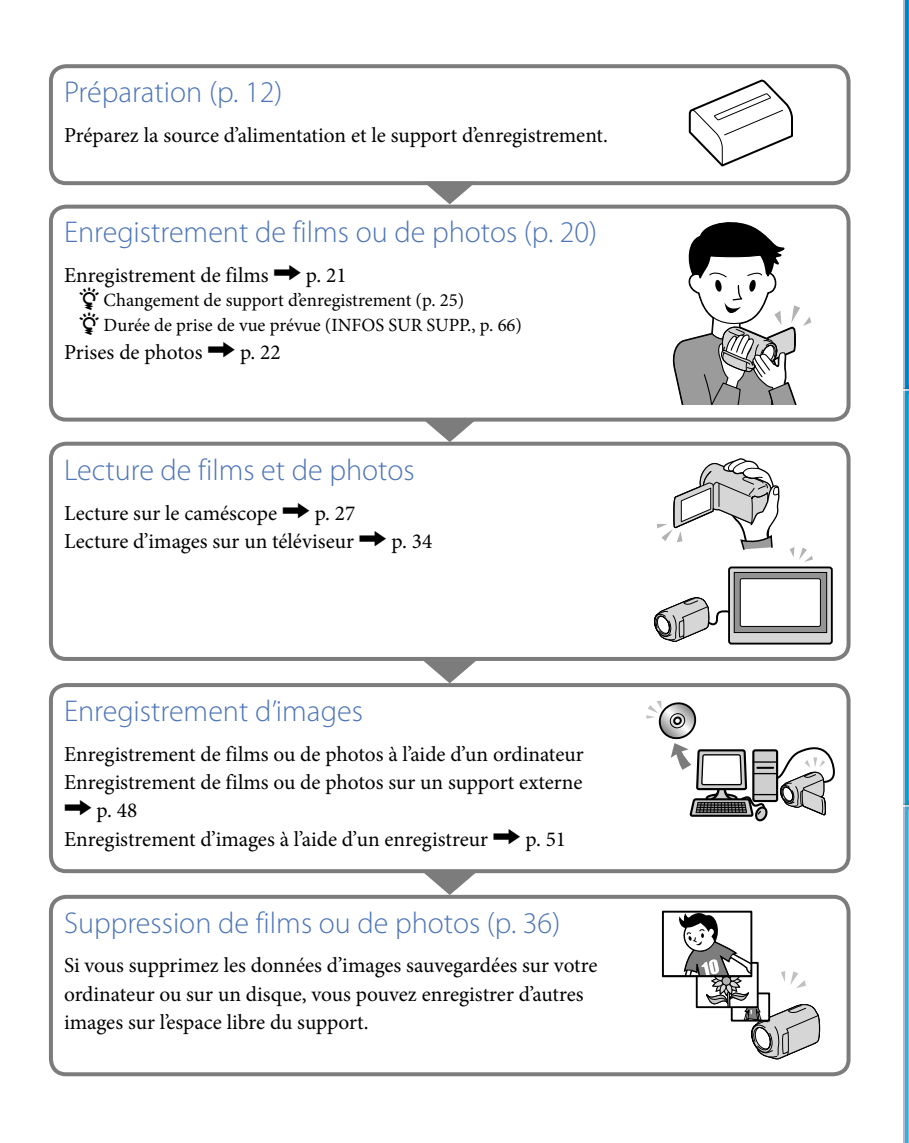

# <span id="page-6-0"></span>Astuce pour réussir vos prises de vue

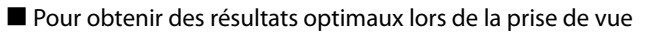

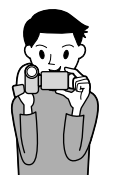

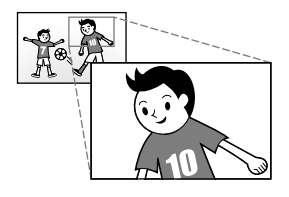

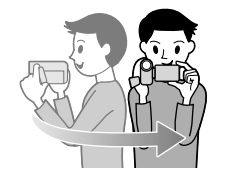

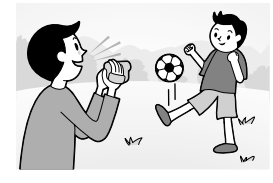

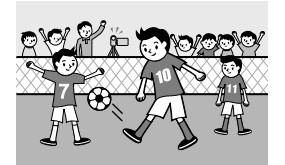

### $\star$  Stabilisez votre caméscope

Lorsque vous utilisez le caméscope, gardez le buste droit et maintenez les bras près du corps.

La fonction SteadyShot est efficace contre le tremblement du caméscope, toutefois, il est essentiel de ne pas faire bouger le caméscope.

### **★ Zoomez en douceur**

Zoomez lentement et en douceur. En outre, utilisez le zoom avec parcimonie. Les films contenant des scènes avec des zooms excessifs peuvent être fatigants à visionner.

### Donnez une sensation d'espace

Utilisez la technique du panoramique. Stabilisez-vous, puis déplacez le caméscope horizontalement en tournant lentement le haut du corps. Restez immobile pendant un instant à la fin du panoramique afin de donner une impression de stabilité à la scène.

### $\bigstar$  Mettez les films en valeur en y ajoutant une narration

Pensez que la bande son peut enrichir vos films. Racontez le sujet ou parlez au sujet pendant la prise de vue. Essayez d'équilibrer le volume des voix, sachant que la personne qui enregistre est plus près du microphone que celle qui est enregistrée.

### Utilisez des accessoires

Faites bon usage des accessoires du caméscope. Par exemple, en utilisant un trépied, vous pouvez effectuer un enregistrement en accéléré ou enregistrer des sujets faiblement éclairés, comme des scènes de feux d'artifice ou des vues nocturnes. En vous munissant toujours de batteries de rechange, vous pouvez continuer à enregistrer sans vous préoccuper du déchargement de la batterie.

### **Capture d'images magnifiques sans réglages fastidieux** AUTO INTELLIGENT [\(24\)](#page-23-0)

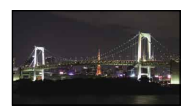

### **Fleurs en prise de vue rapprochée** PORTRAIT ([58\)](#page-57-0) TELE MACRO ([60\)](#page-59-0)

**Enregistrement réalisé dans une pièce faiblement éclairée** ECLAIRAGE VIDEO [\(25\)](#page-24-1)

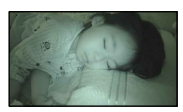

**Feux d'artifice ou coucher de soleil dans toute leur splendeur** FEU D'ARTIFICE ([58](#page-57-1)) MATIN&SOIR ([58](#page-57-2))

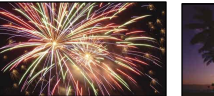

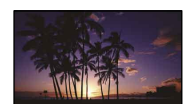

**Vérification de votre swing de golf** SPORTS ([58\)](#page-57-3)

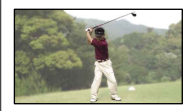

# Table des matières

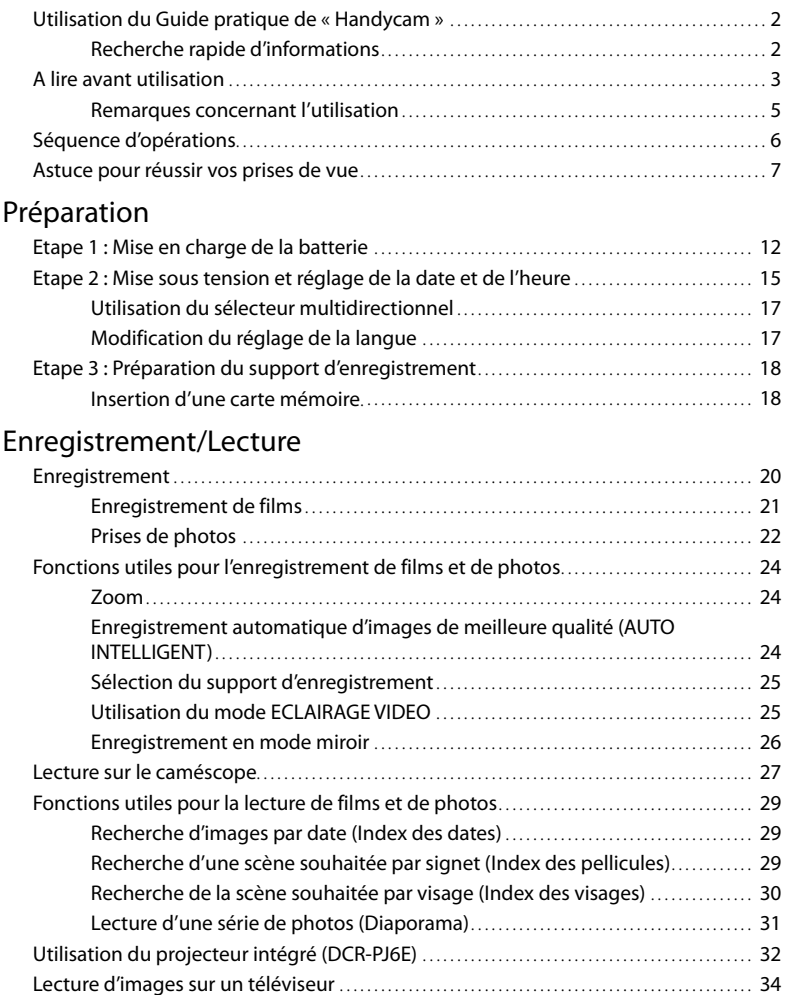

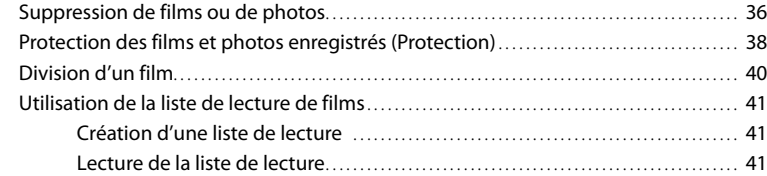

### **[Enregistrement de films ou de photos à l'aide d'un ordinateur](#page-42-0)**

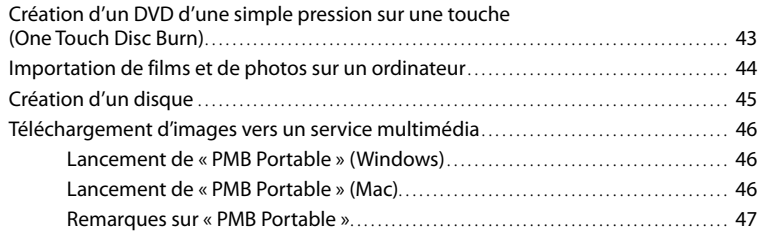

### **[Enregistrement d'images à l'aide d'un appareil externe](#page-47-1)**

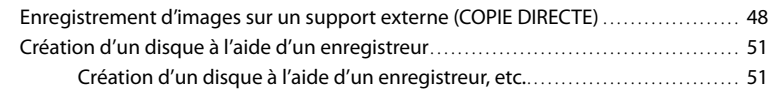

### [Personnalisation de votre caméscope](#page-52-0)

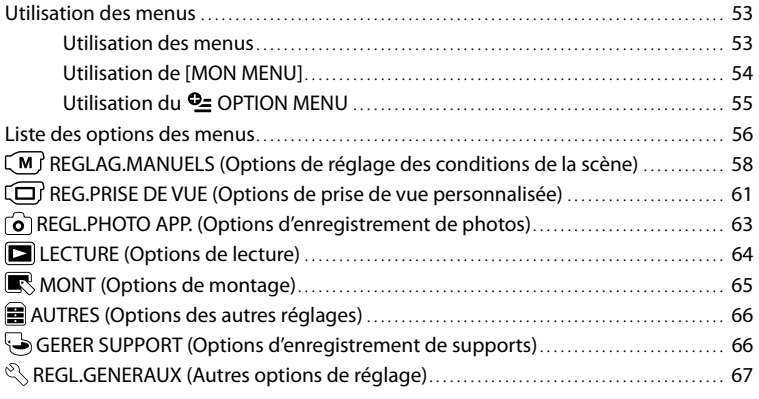

### **[Informations complémentaires](#page-69-0)**

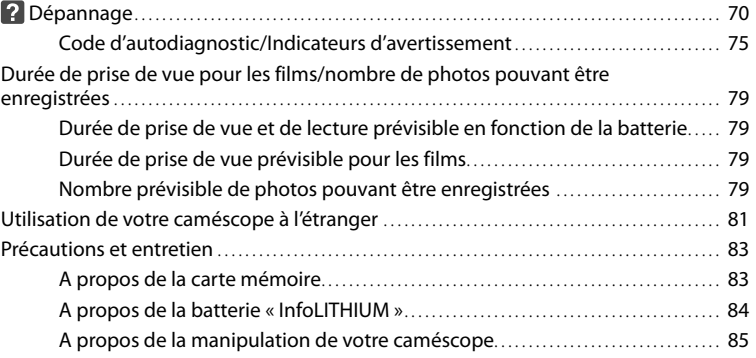

### **[Référence rapide](#page-88-0)**

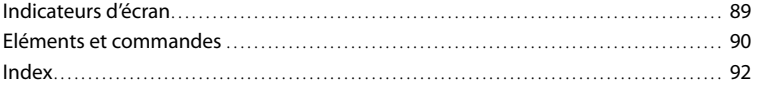

# Table des matières Table des matières

# <span id="page-11-1"></span><span id="page-11-0"></span>Etape 1 : Mise en charge de la batterie

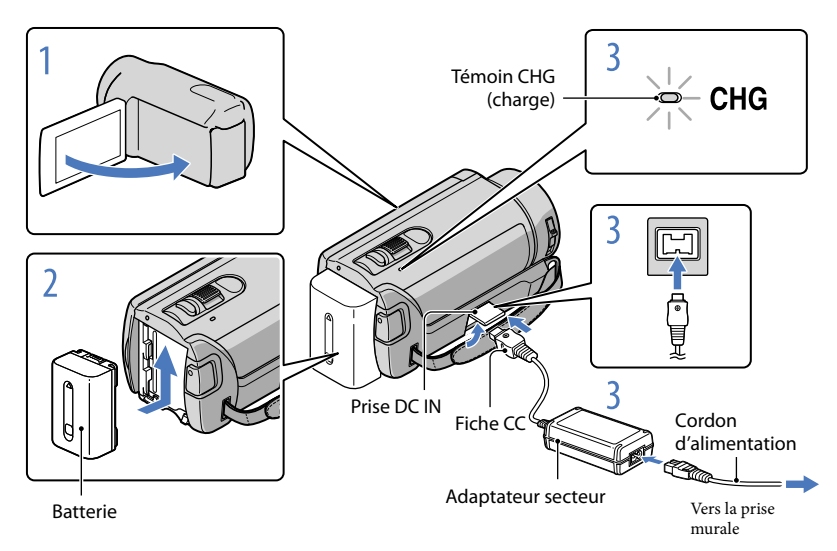

Vous pouvez charger la batterie « InfoLITHIUM » (série V) après l'avoir fixée sur votre caméscope.

### Remarques

Vous ne pouvez pas fixer une batterie « InfoLITHIUM » d'une série autre que V sur votre caméscope.

1 Mettez votre caméscope hors tension en fermant l'écran LCD. 2 Fixez la batterie en la faisant glisser dans le sens de la flèche jusqu'au déclic. 3 Raccordez l'adaptateur secteur et le cordon d'alimentation à votre

### caméscope et à la prise murale.

 $\bullet$  Alignez le repère  $\blacktriangle$  de la fiche CC sur celui de la prise DC IN.

Le témoin CHG (charge) s'allume et la charge commence. Lorsque le témoin CHG (charge) s'éteint, la batterie est complètement chargée.

4 Lorsque la batterie est chargée, débranchez l'adaptateur secteur de la prise DC IN de votre caméscope.

### **Conseils**

- Concernant la durée de prise de vue et de lecture, reportez-vous à la page [79](#page-78-1).
- Lorsque le caméscope est sous tension, vous pouvez vérifier l'autonomie approximative de la batterie à l'aide de l'indicateur d'autonomie restante situé dans le coin supérieur gauche de l'écran LCD.

### Durée de charge

Temps approximatif (en minutes) nécessaire à la recharge complète d'une batterie totalement déchargée.

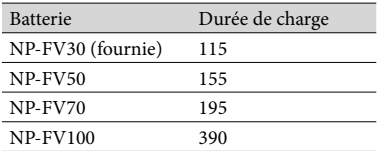

• Durées mesurées en utilisant le caméscope à une température de 25 °C. Une température comprise entre 10 °C et 30 °C est recommandée.

### Retrait de la batterie

Fermez l'écran LCD. Faites glisser la manette de déblocage BATT (batterie)  $(1)$ , puis retirez la batterie  $(Q)$ .

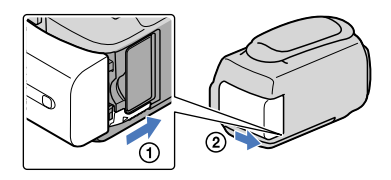

Utilisation d'une prise murale comme source d'alimentation

Procédez aux raccordements de la manière décrite à la section « Etape 1 [: Mise en charge de la](#page-11-0)  [batterie](#page-11-0) ». Même si la batterie est en place, elle ne se décharge pas.

### Charge de la batterie à l'étranger

Vous pouvez charger la batterie dans n'importe quel pays ou région avec l'adaptateur secteur fourni, dans la limite de 100 V - 240 V CA, 50 Hz/60 Hz.

### Remarques

N'utilisez pas de transformateur de tension électronique.

# Techniques d'enregistrement utiles Techniques d'enregistrement utiles

- Lorsque vous retirez la batterie ou l'adaptateur secteur, fermez l'écran LCD et vérifiez que le témoin POWER (p. [15](#page-14-2)) et le témoin d'accès (p. [18](#page-17-0)) sont éteints.
- Le témoin CHG (charge) clignote pendant la charge dans les cas suivants :
	- La batterie n'est pas correctement installée.
	- La batterie est endommagée ;
	- La température de la batterie est faible.
	- Retirez la batterie de votre caméscope et mettez-la dans un endroit chaud ;
- La température de la batterie est élevée. Retirez la batterie de votre caméscope et mettez-la dans un endroit frais.
- Par défaut, le caméscope est réglé pour que l'alimentation soit automatiquement coupée si vous le laissez inutilisé pendant environ 5 minutes, ceci afin d'économiser la batterie ([ARRET AUTO], p. [68\)](#page-67-0).

### <span id="page-13-0"></span>Remarques sur l'adaptateur secteur

- Branchez l'adaptateur secteur sur une prise murale proche. Débranchez immédiatement l'adaptateur secteur de la prise murale si un problème de fonctionnement se produit pendant l'utilisation du caméscope.
- N'utilisez pas l'adaptateur secteur dans un endroit exigu, notamment entre un mur et un meuble.
- Ne court-circuitez pas la fiche CC de l'adaptateur secteur ou les bornes de la batterie avec un objet métallique. Cela pourrait entraîner un problème de fonctionnement.

## <span id="page-14-2"></span><span id="page-14-1"></span>Etape 2 : Mise sous tension et réglage de la date et de l'heure

### <span id="page-14-0"></span>Ouvrez l'écran LCD de votre caméscope.

Votre caméscope se met sous tension.

1

2

3

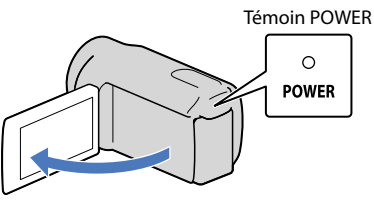

Pour sélectionner la zone géographique de votre choix, choisissez  $\blacksquare/\blacksquare$ en appuyant le sélecteur multidirectionnel vers  $\triangle$ / $\nabla$ , puis appuyez longuement au centre de ce dernier jusqu'à ce que la zone géographique souhaitée soit mise en surbrillance.

Sélecteur multidirectionnel

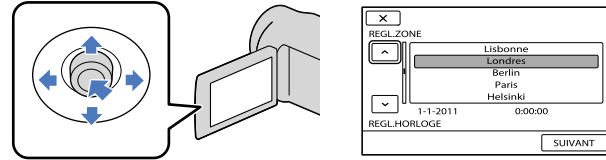

- Reportez-vous à la page [17](#page-16-2) pour plus d'informations sur l'utilisation du sélecteur multidirectionnel.
- Pour afficher à nouveau la date et l'heure, sélectionnez  $\overline{\text{MANU}}$  (MENU)  $\rightarrow$  [Afficher autres]  $\rightarrow$ [REG.HOR./ $\mathcal{B}$ LAN.] (sous la catégorie  $\mathcal{L}$  [REGL.GENERAUX])  $\rightarrow$  [REGL.HORLOGE] à l'aide du sélecteur multidirectionnel. Si une option n'apparaît pas sur l'écran, sélectionnez  $\Box$ jusqu'à ce que celle-ci apparaisse.

Sélectionnez [SUIVANT] en appuyant le sélecteur multidirectionnel vers **▼**, puis appuyez au centre de ce dernier.

4 Sélectionnez le réglage de [HEURE ETE] en appuyant le sélecteur multidirectionnel vers  $\blacktriangleleft$ , puis appuyez au centre de ce dernier.

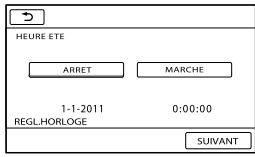

Si vous réglez [HEURE ETE] sur [MARCHE], l'horloge avance de 1 heure.

5 Sélectionnez [SUIVANT] en appuyant le sélecteur multidirectionnel vers **▼**, puis appuyez au centre de ce dernier.

Réglez la date et l'heure en répétant la procédure ci-dessous.

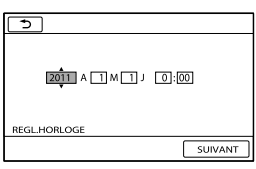

- Mettez l'option souhaitée en surbrillance en appuyant le sélecteur multidirectionnel vers  $\blacktriangleleft$
- $\Omega$  Sélectionnez la valeur du réglage en appuyant le sélecteur multidirectionnel vers  $\triangle$ / $\nabla$ , puis appuyez au centre de ce dernier.

Sélectionnez [SUIVANT]  $\rightarrow \blacksquare$  en appuyant le sélecteur multidirectionnel vers  $\nabla$ , puis appuyez au centre de ce dernier.

L'horloge démarre.

Remarques

6

7

- La date et l'heure n'apparaissent pas pendant la prise de vue, mais elles sont automatiquement enregistrées sur le support d'enregistrement et peuvent être affichées pendant la lecture. Pour afficher la date et l'heure, sélectionnez  $\text{MENU}$  (MENU)  $\rightarrow$  [Afficher autres]  $\rightarrow$  [REGL.DE LECTURE] (sous la catégorie  $\Box$  [LECTURE])  $\rightarrow$  [CODE DONNEES]  $\rightarrow$  [DATE/HEURE]  $\rightarrow$   $\Box$   $\rightarrow$   $\Box$   $\rightarrow$   $\Box$
- Vous pouvez désactiver les bips de confirmation des opérations en sélectionnant  $\overline{\text{MENU}}$  (MENU)  $\rightarrow$  $[Afficher\,autres] \rightarrow [REGL.SON/AFF.]\, (sous\,lat\'{e}gorie \overset{\infty}{\longleftrightarrow} [REGL.GENERAUX]) \rightarrow [BIP] \rightarrow$  $[ARRET] \rightarrow \begin{bmatrix} OK \end{bmatrix} \rightarrow \begin{bmatrix} 5 \end{bmatrix} \rightarrow X$

Mise hors tension de l'appareil

Fermez l'écran LCD. Le témoin POWER clignote pendant quelques secondes et l'appareil se met hors tension.

### <span id="page-16-2"></span><span id="page-16-1"></span>Utilisation du sélecteur multidirectionnel

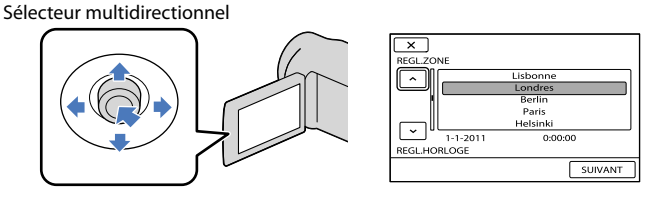

 $\blacksquare$ Mettez le bouton souhaité en surbrillance en appuyant le sélecteur multidirectionnel vers  $\nabla/\blacktriangle/\blacktriangle/\blacktriangleright$ .

2 Appuyez au centre du sélecteur multidirectionnel pour confirmer votre sélection.

### <span id="page-16-0"></span>Modification du réglage de la langue

j

j

Vous pouvez changer la langue des indications à l'écran.  $Sélectionnez$   $\text{MENU}$   $\rightarrow$  [Afficher autres]  $\rightarrow$  [REG.HOR./ FLAN.] (sous la catégorie  $\mathcal{L}$  [REGL.GENERAUX])  $\rightarrow$  [ $\mathcal{R}$ REGL.LANGUE]  $\rightarrow$  la langue de votre choix  $\rightarrow$   $\circ$   $\rightarrow$  $\Box \rightarrow \times$ 

# Techniques d'enregistrement utiles Techniques d'enregistrement utiles

### <span id="page-17-1"></span>Insertion d'une carte mémoire

Ouvrez le cache, orientez le coin à encoche de la carte mémoire tel qu'illustré, puis insérez la carte mémoire dans la fente pour carte mémoire jusqu'au déclic.

Fermez le cache après avoir inséré la carte mémoire.

<span id="page-17-0"></span>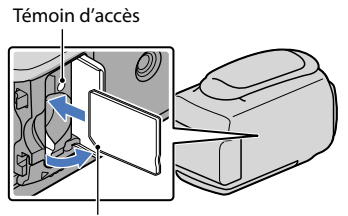

Vérifiez l'orientation du coin à encoche.

Il se peut que l'écran [Créer nouv.fichier ds base données d'images.] s'affiche lorsque vous insérez une nouvelle carte mémoire. Dans ce cas, sélectionnez [OUI]. Si vous enregistrez uniquement des photos sur la carte mémoire, sélectionnez [NON].

Vérifiez le sens de la carte mémoire. Si vous insérez la carte mémoire dans la fente en forçant dans le mauvais sens, la carte mémoire, la fente pour carte mémoire ou les données d'image risquent d'être endommagées.

### Ejection de la carte mémoire

Ouvrez le cache et appuyez légèrement une seule fois sur la carte mémoire.

- N'ouvrez pas le cache pendant l'enregistrement.
- Lors de l'insertion ou de l'éjection de la carte mémoire, veillez à ce qu'elle ne soit pas éjectée trop brusquement et ne tombe pas.

### Remarques

Si le message [Echec de la création d'un nouveau fichier dans la base de données d'images. L'espace libre peut être insuffisant.] s'affiche, initialisez la carte mémoire en sélectionnant MENU (MENU)  $\rightarrow$  [Afficher autres] → [FORMAT.SUPPORT] (sous la catégorie [SUPPORT]  $\rightarrow$  [OUI]  $\rightarrow$  [OUI]  $\rightarrow$  $\overline{\phantom{a}}$  ok

### Conseils

- Reportez-vous à la page [79](#page-78-2) pour plus d'informations sur la durée de prise de vue pour les films.
- Reportez-vous à la page [79](#page-78-3) pour plus d'informations sur le nombre de photos pouvant être enregistrées.

# Techniques d'enregistrement utiles Techniques d'enregistrement utiles

### <span id="page-18-0"></span>Types de carte mémoire compatibles avec votre caméscope

- Seuls les « Memory Stick PRO Duo », les « Memory Stick PRO-HG Duo », les cartes mémoire SD (Classe 2 ou supérieure), les cartes mémoire SDHC (Classe 2 ou supérieure) et les cartes mémoire SDXC (Classe 2 ou supérieure) peuvent être utilisés avec ce caméscope. Le fonctionnement n'est pas garanti avec toutes les cartes mémoire.
- Le fonctionnement des « Memory Stick PRO Duo » jusqu'à 32 Go et des cartes mémoire SD jusqu'à 64 Go avec votre caméscope a été testé et vérifié.
- Pour l'enregistrement de films sur « Memory Stick PRO Duo », il est recommandé d'utiliser un « Memory Stick PRO Duo » d'au moins 512 Mo.
- Dans le présent mode d'emploi, le « Memory Stick PRO Duo » et le « Memory Stick PRO-HG Duo » sont désignés par le terme « Memory Stick PRO Duo » tandis que les cartes mémoire SD, les cartes mémoire SDHC et les cartes mémoire SDXC sont appelées des cartes mémoire SD.

### Remarques

- Une MultiMediaCard ne peut pas être utilisée.
- Les images enregistrées sur des cartes mémoire SDXC ne peuvent pas être lues ou importées sur des ordinateurs non compatibles exFAT\*, sur des composants AV, etc., raccordés à ce caméscope à l'aide d'un câble USB. Vérifiez préalablement si les appareils raccordés sont compatibles avec exFAT. Si vous connectez un appareil qui n'est pas compatible avec exFAT, l'écran d'initialisation risque d'apparaître. N'exécutez jamais l'initialisation, sous peine de perdre tout le contenu enregistré.
- \* exFAT est le système de fichiers utilisé dans les cartes mémoire SDXC.

### Taille des cartes mémoire qui peuvent être utilisées avec votre caméscope

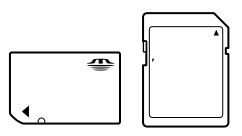

- Vous ne pouvez utiliser qu'un « Memory Stick Duo » qui est environ deux fois plus petit que le « Memory Stick » standard, et des cartes mémoire SD de taille standard.
- N'apposez pas d'étiquette, par exemple, sur une carte mémoire ou un adaptateur pour carte mémoire. Ceci pourrait entraîner un problème de fonctionnement.

### Sélection d'éléments sur l'écran LCD

Sélectionnez avec  $\nabla/\blacktriangle/\blacktriangle$  et appuyez sur le bouton central du sélecteur multidirectionnel pour confirmer votre sélection.

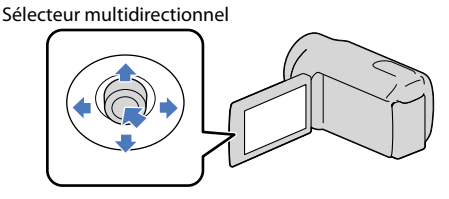

# Table des matières Table des matières

### <span id="page-19-1"></span>Enregistrement/Lecture

# <span id="page-19-0"></span>Enregistrement

Ouverture du capuchon d'objectif Faites glisser le commutateur LENS COVER pour l'ouvrir.

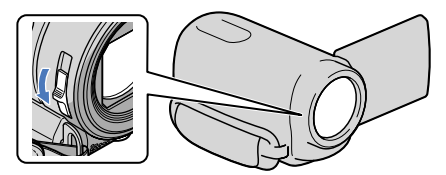

### **Conseils**

1

Lorsque vous avez terminé l'enregistrement ou lorsque vous lisez des images, fermez le capuchon d'objectif.

Fixez la poignée.

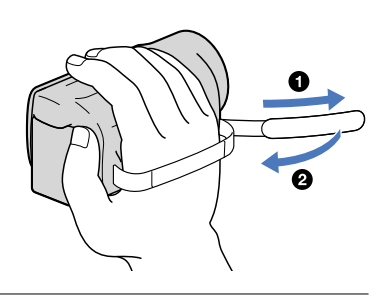

# 2

Ouvrez l'écran LCD de votre caméscope.

Votre caméscope se met sous tension.

Pour changer de mode d'enregistrement, appuyez sur MODE. Appuyez sur MODE jusqu'à ce que l'icône du mode de votre choix apparaisse.

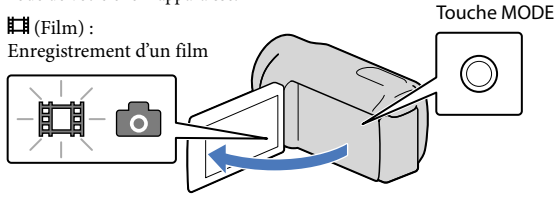

<span id="page-20-1"></span><span id="page-20-0"></span>Appuyez sur START/STOP pour lancer l'enregistrement.

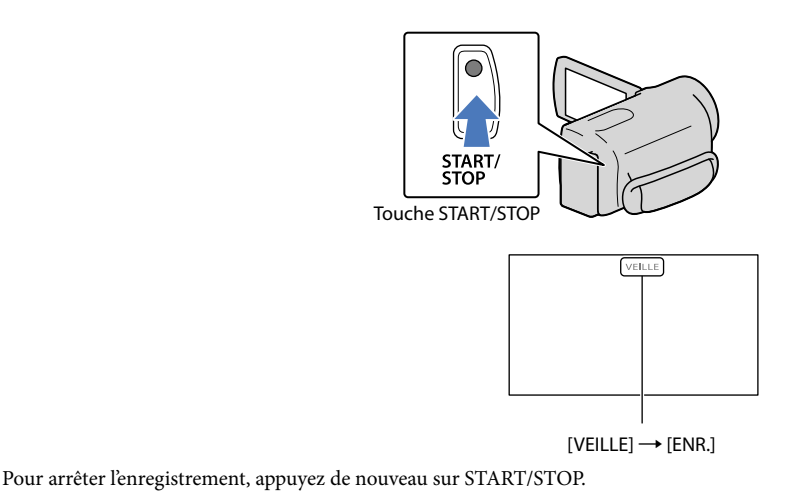

Les icônes et indicateurs du panneau LCD s'affichent pendant 3 secondes environ, puis disparaissent lors de la mise sous tension de votre caméscope ou d'une commutation entre les modes d'enregistrement (film/photo)/de lecture. Pour afficher à nouveau les icônes et témoins, appuyez sur le sélecteur multidirectionnel.

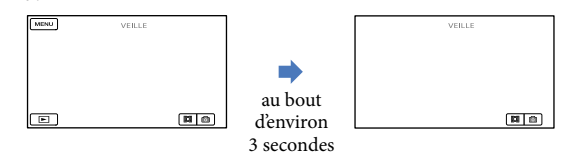

### Remarques

- Si vous fermez l'écran LCD pendant l'enregistrement de films, le caméscope cesse d'enregistrer.
- La durée maximale de prise de vue en continu pour les films est d'environ 13 heures.
- Lorsqu'un fichier de film dépasse 2 Go, le fichier de film suivant est créé automatiquement.
- Après la mise sous tension du caméscope, quelques secondes sont nécessaires avant de pouvoir lancer l'enregistrement. Vous ne pouvez pas utiliser votre caméscope pendant ce temps là.
- Les états suivants sont indiqués si l'enregistrement de données sur le support d'enregistrement est toujours en cours une fois la prise de vue terminée. Pendant ce temps, évitez d'appliquer tout choc ou vibration au caméscope, ainsi que de retirer la batterie ou l'adaptateur secteur.
	- Le témoin d'accès (p. [18\)](#page-17-0) est allumé ou clignote
	- L'icône du support affichée dans le coin supérieur droit de l'écran LCD clignote

# Techniques d'enregistrement utiles Techniques d'enregistrement utiles

- <span id="page-21-1"></span>Lorsqu'un visage est détecté, un cadre blanc s'affiche et la qualité de l'image autour du visage est automatiquement affinée ([DETECT.VISAGES], p. [62\)](#page-61-0).
- Reportez-vous à la page [79](#page-78-1) pour plus d'informations sur la durée de prise de vue pour les films.
- Vous pouvez vérifier la durée de prise de vue, la capacité restante estimée, etc. en sélectionnant **MENU** (MENU)  $\rightarrow$  [Afficher autres]  $\rightarrow$  [INFOS SUR SUPP.] (sous la catégorie  $\rightarrow$  [GERER SUPPORT]).
- L'écran LCD de votre caméscope peut afficher des images d'enregistrement sur la totalité de l'écran (affichage en plein écran). Toutefois ceci est susceptible de provoquer une coupure des bords supérieur, inférieur, droit et gauche des images lors de leur lecture sur un téléviseur qui n'est pas compatible avec l'affichage en plein écran. En pareil cas, réglez [IMAGE GUIDE] sur [MARCHE] (p. [61\)](#page-60-1), puis enregistrez des images en utilisant le cadre externe affiché sur l'écran comme guide.
- [ STEADYSHOT] est réglé sur [MARCHE] par défaut.
- Pour régler l'angle du panneau LCD, ouvrez-le d'abord à 90 degrés par rapport au caméscope (①), puis  $r$ églez l'angle  $(Q)$ ).

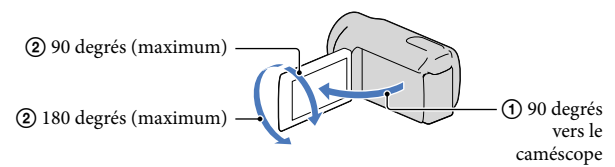

### Code de données pendant l'enregistrement

La date, l'heure et les conditions d'enregistrement sont automatiquement enregistrées sur le support d'enregistrement. Elles ne sont pas affichées pendant l'enregistrement. Toutefois, vous pouvez les vérifier dans [CODE DONNEES] pendant la lecture. Pour les afficher,  $s$ électionnez  $\overline{\text{MEM}}$  (MENU)  $\rightarrow$  [Afficher autres]  $\rightarrow$  [REGL.DE LECTURE] (sous la catégorie  $\Box$  [LECTURE])  $\rightarrow$  le réglage de votre choix  $\rightarrow$   $\Box$   $\rightarrow$   $\Box$   $\rightarrow$   $\Box$ 

### <span id="page-21-0"></span>Prises de photos

j

### Appuyez sur MODE jusqu'à ce que l'icône **O** (Photo) apparaisse.

L'affichage de l'écran LCD passe en mode d'enregistrement de photos et le format de l'écran devient 4:3.

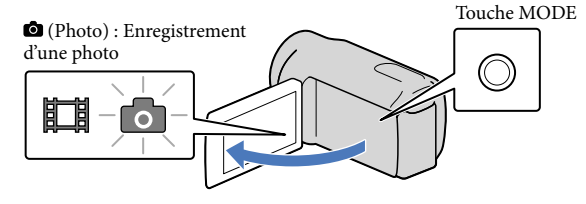

 Appuyez légèrement sur PHOTO pour procéder à la mise au point, puis appuyez à fond.

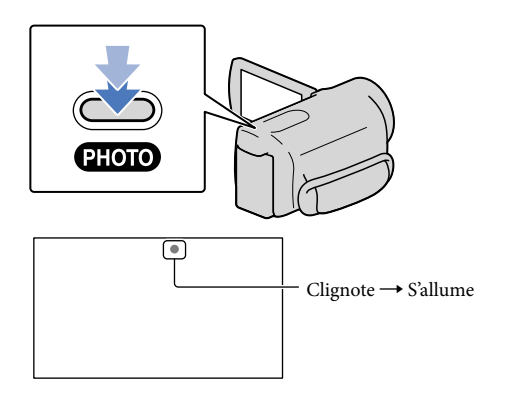

Lorsque IIIIIII disparaît, cela signifie que la photo a été enregistrée.

### **Conseils**

j

- Reportez-vous à la page [79](#page-78-3) pour plus d'informations sur le nombre de photos pouvant être enregistrées.
- Pour modifier la taille des images, sélectionnez  $\overline{\text{MANU}}$  (MENU)  $\rightarrow$  [Afficher autres]  $\rightarrow$  [ $\blacksquare$ TAILLE] (sous la catégorie  $\bigodot$  [REGL.PHOTO APP.])  $\rightarrow$  le réglage de votre choix  $\rightarrow \bigcirc \times \bigcirc$ .

## <span id="page-23-1"></span>Fonctions utiles pour l'enregistrement de films et de photos

### Zoom

Vous pouvez agrandir les images jusqu'à 70× leur taille initiale à l'aide de la manette de zoom motorisé.

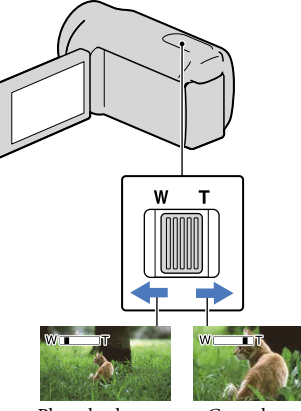

Plan plus large (Grand angle)

Gros plan (Téléobjectif)

Déplacez légèrement la manette de zoom motorisé pour ralentir le zoom. Déplacez-la davantage pour accélérer le zoom.

### Remarques

- SteadyShot ne pourra peut-être pas diminuer le flou de l'image de la manière souhaitée si la manette de zoom est placée sur T (Téléobjectif).
- Conservez le doigt sur la manette de zoom motorisé. Si vous retirez le doigt de la manette de zoom motorisé, le son de fonctionnement de celle-ci risque d'être également enregistré.
- Pour maintenir une mise au point nette, la distance minimale requise entre le caméscope et le sujet est d'environ 1 cm pour le grand angle et d'environ 150 cm pour le téléobjectif.

### **Conseils**

• Vous pouvez régler [EEZOOM NUM.] (p. [62\)](#page-61-1) si vous souhaitez effectuer un zoom supérieur.

### <span id="page-23-0"></span>Enregistrement automatique d'images de meilleure qualité (AUTO INTELLIGENT)

En appuyant sur *ille*, vous pouvez enregistrer des images avec la fonction AUTO INTELLIGENT. Lorsque vous dirigez le caméscope vers le sujet, l'enregistrement combine au mieux les modes de détection de visages et de détection de scène. Lorsque le caméscope détecte le sujet, les icônes correspondant à l'état détecté s'affichent.

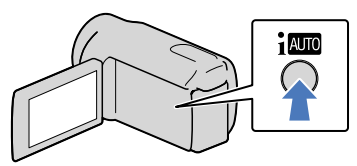

### **Détection de visages**

(Portrait)

Le caméscope détecte les visages et règle la mise au point, la couleur et l'exposition.

### **Détection de scène**

 $\boxtimes$  (Contre-jour),  $\blacksquare$  (Paysage),  $\blacktriangleright$  (Scène de nuit), <sup>●</sup> (Projecteur), し (Macro) Le caméscope sélectionne automatiquement le réglage optimal, en fonction de la scène.

### Remarques

Selon les conditions de prise de vue, il se peut que le caméscope ne détecte pas la scène ou le sujet escomptés.

### Pour annuler AUTO INTELLIGENT Appuyez sur  $\mathbf{i}$   $\mathbf{m}$ .

icou les icônes de modes de détection disparaissent et vous pouvez enregistrer avec vos paramètres préférés. Par ailleurs, la fonction AUTO INTELLIGENT est annulée si vous modifiez les réglages suivants :

- [SELECTION SCENE]
- [BAL BLANCS]
- $-[EXPOSITION]$

 $2^{\frac{FR}{4}}$ 

- <span id="page-24-2"></span>– [MISE AU PT.]
	- [TELE MACRO]
	- [**E∃**STEADYSHOT]
	- [CONTRE-JOUR]
- [DETECT.VISAGES]

### Remarques

AUTO INTELLIGENT est réglé sur [ARRET] lorsque vous réglez [EISTEADYSHOT] sur [ARRET]. [ STEADYSHOT] est réglé sur [MARCHE] lorsque vous réglez AUTO INTELLIGENT sur [MARCHE]. Les autres éléments énumérés ci-dessus retrouvent leurs valeurs par défaut.

### <span id="page-24-0"></span>Sélection du support d'enregistrement

Vous pouvez sélectionner un mode de prise de vue pour enregistrer un film avec une qualité à choisir entre 3 niveaux. La durée de prise de vue du support peut varier en fonction du mode d'enregistrement. Par défaut, la fonction [EMODE ENR.] est réglée sur [SP].

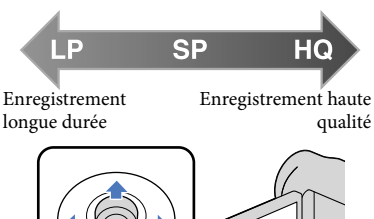

 $\blacksquare$  Sélectionnez **MENU** (MENU)  $\rightarrow$ j  $[Afficher_1^2] \rightarrow [HMODE]$ ENR.] (sous la catégorie [REG.PRISE DE VUE]).

2 Sélectionnez le réglage souhaité.

Sélectionnez le mode HQ si vous souhaitez faire des prises de vue de grande qualité ou le mode LP si vous souhaitez réaliser des films de plus longue durée.

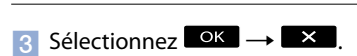

### Remarques

j

- Les films sont enregistrés au format MPEG-2.
- Vous pouvez sélectionner les qualités d'image suivantes. Les valeurs comme « 9M » correspondent au débit binaire moyen et « M » équivaut à « Mbps ».
	- [HQ] (9M (HQ))
	- [SP] (6M (SP)) (réglage par défaut) – [LP](3M (LP))
- Si vous enregistrez en mode LP, les films risquent d'être de moins bonne qualité, ou les scènes comportant des mouvements rapides risquent d'être accompagnées de parasites à la lecture des images.

### <span id="page-24-1"></span>Utilisation du mode ECLAIRAGE VIDEO

Vous pouvez utiliser le mode ECLAIRAGE VIDEO en fonction des conditions de prise de vue. Il est recommandé d'utiliser le mode ECLAIRAGE VIDEO à une distance d'environ 30 cm à 150 cm du sujet.

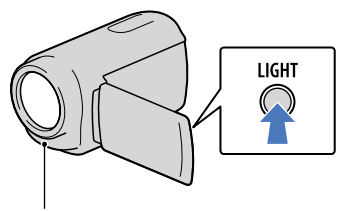

LED ECLAIRAGE VIDEO

<span id="page-25-0"></span>Chaque fois que vous appuyez sur LIGHT, l'indicateur change comme suit. Aucun indicateur (Désactivé)  $(Auto) \rightarrow \exists C \exists (Activé) \rightarrow ...$ Appuyez plusieurs fois sur LIGHT pour désactiver le mode ECLAIRAGE VIDEO.

#### Remarques

- Le mode ECLAIRAGE VIDEO génère un éclairage puissant. Ne dirigez pas l'ECLAIRAGE VIDEO directement devant les yeux à portée réduite.
- L'autonomie de la batterie est réduite lorsque vous utilisez le mode ECLAIRAGE VIDEO.
- Lorsque vous enregistrez des films alors que le mode ECLAIRAGE VIDEO est réglé sur , l'éclairage vidéo peut s'allumer et s'éteindre. Dans ce cas, appuyez plusieurs fois sur LIGHT pour sélectionner **Ξ**Φ.

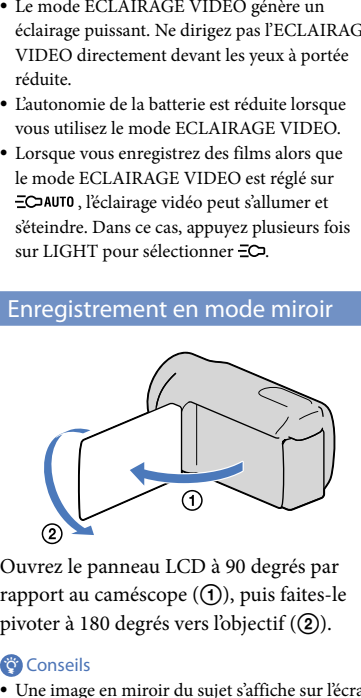

Ouvrez le panneau LCD à 90 degrés par rapport au caméscope (①), puis faites-le pivoter à 180 degrés vers l'objectif (2).

#### <sup>c</sup>onseils

Une image en miroir du sujet s'affiche sur l'écran LCD, mais l'image enregistrée est normale.

Ouvrez l'écran LCD de votre caméscope.

Votre caméscope se met sous tension.

<span id="page-26-1"></span><span id="page-26-0"></span>1

2

3

Appuyez sur **D** (AFFICHER LES IMAGES).

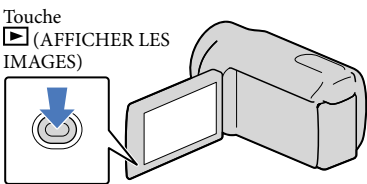

L'écran VISUAL INDEX s'affiche au bout de quelques secondes.

Sélectionnez  $\mathbb{H}$  (Film) (1)  $\rightarrow$  le film de votre choix (2) pour lire un film. Sélectionnez  $\bigcirc$  (Photo) ((1))  $\rightarrow$  la photo de votre choix ((2)) pour afficher une photo.

Les films s'affichent et sont triés par date d'enregistrement.

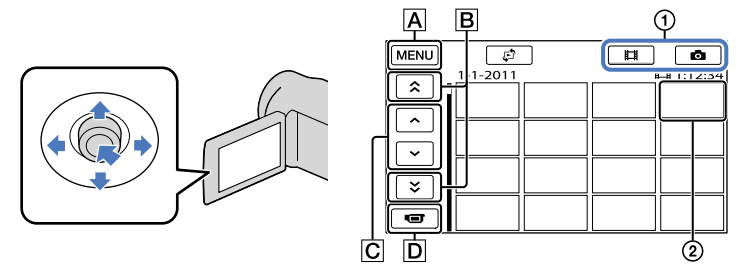

- Vers l'écran MENU
- B  $\rightarrow$  /  $\rightarrow$  : affiche les films enregistrés à la date précédente/suivante.
- $|C|$   $\sim$  / $\sim$  : affiche le film précédent/suivant.
- **D** Revient à l'écran d'enregistrement.
- s'affiche avec le film ou la photo lu ou enregistré en dernier. Si vous sélectionnez le film ou la photo avec  $\blacksquare\blacksquare$ , vous pouvez reprendre la lecture là où vous l'aviez laissée la dernière fois. ( $\blacktriangleright$ s'affiche sur la photo enregistrée sur une carte mémoire.)

# Techniques d'enregistrement utiles Techniques d'enregistrement utiles

### Lecture de films

La lecture du film sélectionné commence.

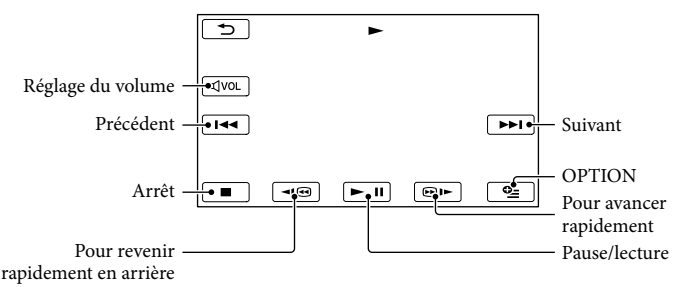

### **Conseils**

- L'écran VISUAL INDEX réapparaît lorsque la lecture à partir du film sélectionné atteint le dernier film.
- Sélectionnez  $\Box$  /  $\Box$  en cours de pause pour lire un film en vitesse lente.
- Au fur et à mesure que vous sélectionnez **du le pendant la lecture**, la vitesse de lecture augmente environ 5 fois  $\rightarrow$  environ 10 fois  $\rightarrow$  environ 30 fois  $\rightarrow$  environ 60 fois.
- Vous pouvez afficher l'écran VISUAL INDEX en sélectionnant  $\overline{\text{MEM}}$  (MENU)  $\rightarrow$  [Afficher autres]  $\rightarrow$ [VISUAL INDEX] (sous la catégorie [LECTURE]).
- La date, l'heure et les conditions d'enregistrement sont automatiquement enregistrées pendant la prise de vue. Ces informations ne sont pas affichées pendant l'enregistrement, mais vous pouvez les afficher pendant la lecture en sélectionnant MENU (MENU) → [Afficher autres] → [REGL.DE LECTURE] (sous la catégorie  $\Box$  [LECTURE])  $\rightarrow$  [CODE DONNEES]  $\rightarrow$  le réglage de votre choix  $\rightarrow \Box$  $\rightarrow \overline{\mathbb{R}}$

### Réglage du volume sonore des films

Pendant la lecture du film, sélectionnez  $\mathbb{I}^{\text{out}} \to \text{reglex}$  le volume avec  $\mathbb{I}^{\text{out}} \to \mathbb{I}^{\text{out}} \to \mathbb{I}$ 

Vous pouvez également régler le volume sonore avec  $\blacksquare$  /  $\blacksquare$  dans le OPTION MENU.

### Lecture de photos

La photo sélectionnée s'affiche.

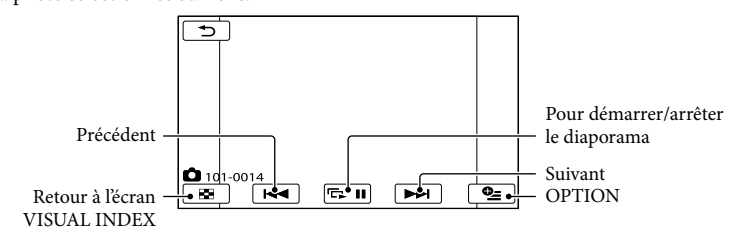

### **Conseils**

• Lorsque vous visualisez des photos enregistrées sur une carte mémoire,  $\Box$  (dossier de lecture) s'affiche sur l'écran.

## <span id="page-28-0"></span>Fonctions utiles pour la lecture de films et de photos

### Recherche d'images par date (Index des dates)

Vous pouvez rechercher les images de votre choix par date de façon efficace.

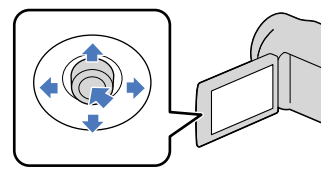

### Remarques

- Vous ne pouvez pas utiliser la fonction Index des dates pour les photos enregistrées sur la carte mémoire.
- $\vert$ 1 j Appuyez sur **D** (AFFICHER LES IMAGES).

L'écran VISUAL INDEX apparaît.

2 Sélectionnez  $\mathbb{C} \rightarrow$  [INDEX DES DATES].

Retour à l'écran VISUAL INDEX

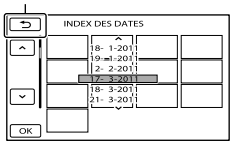

**3** Sélectionnez **4** / **Pour** sélectionner la date de l'image de votre choix, puis sélectionnez  $OK$ 

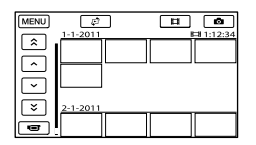

Les images enregistrées à la date sélectionnée s'affichent sur l'écran VISUAL INDEX.

### **Conseils**

- Vous pouvez également afficher l'Index des dates en sélectionnant MENU (MENU) →  $[Afficher\,autres] \rightarrow [VISUALIS.IMAGES]$ (sous la catégorie  $\blacksquare$  [LECTURE])  $\rightarrow$  [INDEX DES DATES].
- Sur l'écran [Index des pellicules]/[Index des visages], vous pouvez afficher l'Index des dates en sélectionnant la date située dans le coin supérieur droit de l'écran.

### Recherche d'une scène souhaitée par signet (Index des pellicules)

Les films peuvent être divisés à intervalles réguliers et la première scène de chaque section s'affiche sur l'écran INDEX. Vous pouvez lancer la lecture d'un film à partir de la vignette sélectionnée.

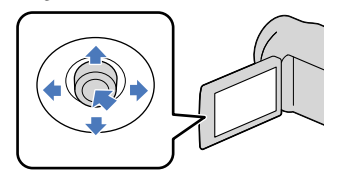

 $\blacksquare$  Appuyez sur  $\blacksquare$  (AFFICHER LES IMAGES).

L'écran VISUAL INDEX apparaît.

<span id="page-29-0"></span>2 Sélectionnez  $\mathbb{C} \rightarrow$ [圖PELLICULE].

j

֖֖֖֖֖֖֖֚֚֚֚֚֚֚֚֚֚֚֚֬֝֓֡֬֝֬֝֓֬֝֬֝֓֬֝֓֬֝֓֬֝֓֬

j

Retour à l'écran VISUAL INDEX

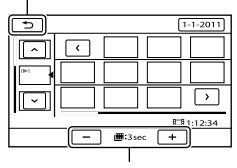

Permet de régler l'intervalle auquel les vignettes des scènes d'un film seront créées.

- **3** Sélectionnez **4** / **Pour** sélectionner le film de votre choix.
- 4 Sélectionnez **4 / P** pour rechercher la scène de votre choix, puis sélectionnez la scène que vous souhaitez lire.

La lecture commence à partir de la scène sélectionnée.

### **Conseils**

Vous pouvez également afficher l'Index des pellicules en sélectionnant MENU (MENU)  $\rightarrow$  [Afficher autres]  $\rightarrow$  [VISUALIS.IMAGES] (sous la catégorie  $\Box$  [LECTURE])  $\rightarrow$ [圖 PELLICULE].

### Recherche de la scène souhaitée par visage (Index des visages)

Les images de visage détectées pendant l'enregistrement d'un film sont affichées sur l'écran INDEX.

Vous pouvez lire le film à partir de l'image de visage sélectionnée.

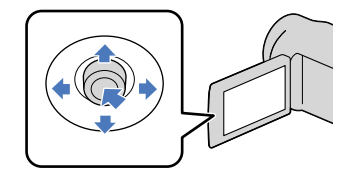

 $\blacksquare$  Appuyez sur  $\blacksquare$  (AFFICHER LES IMAGES).

L'écran VISUAL INDEX apparaît.

2 Sélectionnez  $P \rightarrow [\blacksquare$ VISAGE].

### Retour à l'écran VISUAL INDEX

j

j

j

j

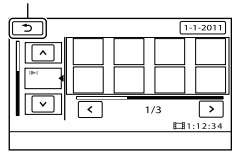

- 3 Sélectionnez **14 / Pour** sélectionner le film de votre choix.
- 4 Sélectionnez  $\leq$  /  $\geq$  pour rechercher l'image de visage souhaitée, puis sélectionnez cette image pour visionner la scène.

La lecture commence à partir du début de la scène contenant l'image de visage sélectionnée.

Selon les conditions d'enregistrement, il est possible que les visages ne soient pas détectés. Exemple : les personnes portant des lunettes ou des chapeaux ou qui ne regardent pas vers le caméscope.

Remarques

<span id="page-30-0"></span>Veillez à régler [DETECT.VISAGES] sur [MARCHE] (p. [62](#page-61-0)) (réglage par défaut) avant l'enregistrement afin de rechercher des films dans l'Index des visages.

### <sup>c</sup>onseils

Vous pouvez également afficher l'Index des visages en sélectionnant MENU (MENU) → [Afficher autres] [VISUALIS.IMAGES] (sous la catégorie  $\blacksquare$  [LECTURE])  $\rightarrow$ [ VISAGE]. 

### Lecture d'une série de photos (Diaporama)

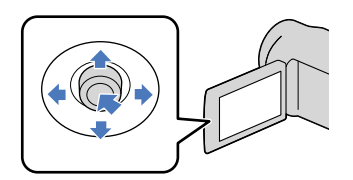

### Sélectionnez **E. II** sur l'écran de lecture des photos.

Le diaporama démarre à partir de l'image sélectionnée.

Arrêt du diaporama Sélectionnez **EE II**.

Redémarrage du diaporama

Sélectionnez à nouveau **EEU**.

### **Conseils**

Vous pouvez obtenir une lecture de diaporama en continu en sélectionnant <sup>2</sup> (OPTION)  $\rightarrow$  onglet  $\Box \rightarrow$  [REG.DIAPORAMA] pendant la lecture de photos. Le réglage par défaut est [MARCHE] (lecture continue).

## <span id="page-31-0"></span>Utilisation du projecteur intégré (DCR-PJ6E)

Vous pouvez utiliser le projecteur intégré pour regarder les films ou les photos que vous avez enregistrés. Le projecteur est pratique pour regarder avec des amis du contenu enregistré, là où vous ne disposez d'aucun appareil de lecture, notamment un téléviseur.

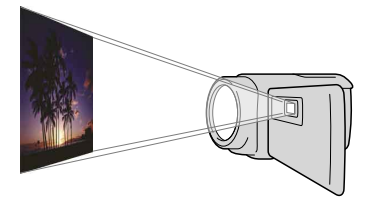

### Appuyez sur PROJECTOR.

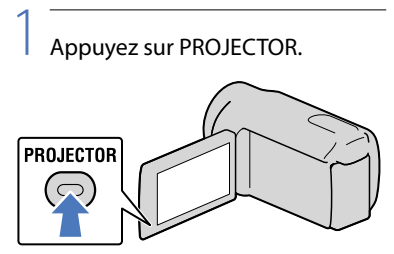

L'écran LCD s'éteint et le projecteur intégré s'allume.

2

Réglez l'image projetée en manipulant l'écran LCD et la manette PROJECTOR FOCUS.

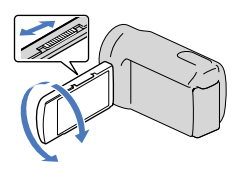

3 Sélectionnez l'image souhaitée.

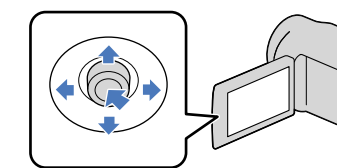

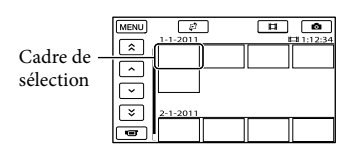

Pour mettre le projecteur hors tension Appuyez sur PROJECTOR.

Pour regarder, à l'aide du projecteur, des images enregistrées sur d'autres appareils

- $\bigoplus$  Sélectionnez MENU (MENU)  $\rightarrow$  $[Afficher\,autres] \rightarrow [PROJECTEUR]$ (sous la catégorie [AUTRES]).
- $(2)$  Sélectionnez [SOURCE]  $\rightarrow$  [ENTRÉE  $PROJECT.$ ]  $\rightarrow$   $OR$ .
- Raccordez le caméscope à l'autre appareil à l'aide du câble de raccordement A/V.

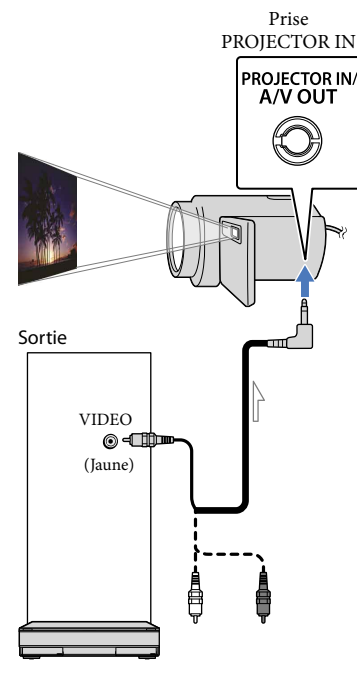

 $\implies$  Sens du signal

Appuyez sur PROJECTOR.

Pour modifier le format pendant l'utilisation du projecteur

- $\bigcirc$  Sélectionnez MENU (MENU)  $\rightarrow$  $[Afficher\,autres] \rightarrow [PROJECTEUR]$ (sous la catégorie [AUTRES]).
- $(2)$  Sélectionnez [FORMAT ÉCRAN]  $\rightarrow$ [GRAND ÉCRAN 16:9] ou [4:3].

Remarques

- Soyez attentif aux opérations ou situations suivantes lorsque vous utilisez le projecteur.
	- Veillez à ne pas projeter d'images dans les yeux.
	- Veillez à ne pas toucher la lentille du projecteur.
	- L'écran LCD et la lentille du projecteur chauffent en cours d'utilisation.
	- L'utilisation du projecteur réduit l'autonomie de la batterie.
- Si vous raccordez le caméscope à un téléviseur et si vous utilisez le projecteur, le son est reproduit par le téléviseur, mais aucune image n'apparaît.
- Les opérations suivantes ne sont pas possibles lorsque vous utilisez le projecteur.
	- Affichage de l'écran d'enregistrement
	- Utilisation du caméscope avec l'écran LCD fermé
	- Plusieurs autres fonctions
- Eloignez le caméscope de 0,5 m à 3 m de la surface sur laquelle les images sont projetées.
- Raccordez votre caméscope à une prise murale à l'aide de l'adaptateur secteur fourni à cet effet.
- Le caméscope n'accepte pas le son provenant d'autres appareils.
- Les touches de commande ne sont pas affichées sur les images projetées lorsque [ENTRÉE PROJECT.] est sélectionné. Si le caméscope n'est raccordé à aucun autre appareil, un écran bleu vierge est projeté.

Exécutez les opérations suivantes lorsque vous souhaitez projeter des images du caméscope.

- Appuyez d'abord sur PROJECTOR pour arrêter la projection. Sélectionnez  $MENU$  (MENU)  $\rightarrow$  [Afficher autres]  $\rightarrow$ [PROJECTEUR] (sous la catégorie  $[{\color{red} \widehat{\text{\sf{B}}}}]$  [AUTRES])  $\rightarrow$  [SOURCE]  $\rightarrow$  [CARTE  $MEMOIRE] \rightarrow \Box$ <sup>OK</sup>, puis appuyez de nouveau sur PROJECTOR.
- Mettez le caméscope hors tension, puis de nouveau sous tension, et appuyez sur PROJECTOR.

# <span id="page-33-1"></span><span id="page-33-0"></span>Lecture d'images sur un téléviseur

Raccordez le caméscope à la prise d'entrée d'un téléviseur ou d'un magnétoscope à l'aide du câble de raccordement A/V (fourni). Raccordez votre caméscope à la prise murale à l'aide de l'adaptateur secteur fourni à cet effet (p. [14\)](#page-13-0). Reportez-vous également aux modes d'emploi fournis avec les appareils à raccorder.

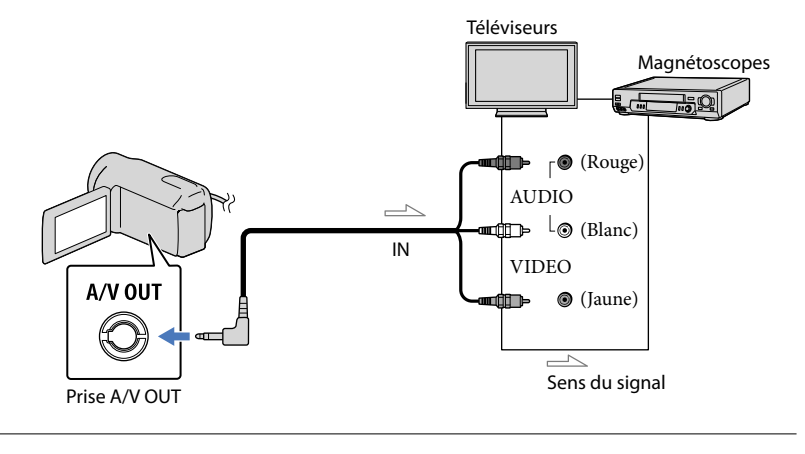

1 Réglez le sélecteur d'entrée du téléviseur sur l'entrée à laquelle votre caméscope sera raccordé.

Pour plus de détails, reportez-vous au mode d'emploi fourni avec le téléviseur.

2 Raccordez votre caméscope à un téléviseur à l'aide du câble de j raccordement A/V (fourni).

Raccordez votre caméscope à la prise d'entrée du téléviseur.

 $|3|$ Visionnez des films et des photos sur votre caméscope (p. [27](#page-26-0)).

Réglage du format en fonction du téléviseur raccordé (16:9/4:3)

 $Sélectionnez$   $MENU$   $\rightarrow$  [Afficher autres]  $\rightarrow$  [REGLAGES SORTIE] (sous la catégorie  $\mathbb{R}$  [REGL.GENERAUX])  $\rightarrow$  [FORMAT TV]  $\rightarrow$  [16:9] ou [4:3]  $\rightarrow \infty$   $\rightarrow \infty$ .

### Raccordement au téléviseur via un magnétoscope

j

Raccordez votre caméscope à l'entrée LINE IN du magnétoscope à l'aide du câble de raccordement A/V. Réglez le sélecteur d'entrée du magnétoscope sur LINE (VIDEO 1, VIDEO 2, etc.).

### Avec un téléviseur de type mono (doté d'une seule prise d'entrée audio)

Raccordez la fiche jaune du câble de raccordement A/V à la prise d'entrée vidéo et la fiche blanche (canal gauche) ou la fiche rouge (canal droit) à la prise d'entrée audio du téléviseur ou du magnétoscope.

### Si votre téléviseur ou votre magnétoscope est équipé d'un adaptateur 21 broches (EUROCONNECTOR)

Utilisez un adaptateur 21 broches (vendu séparément) pour lire les images.

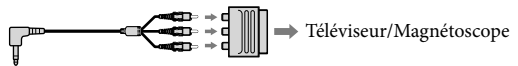

### Remarques

- Si vous réglez [FORMAT TV] sur [4:3], il est possible que la qualité d'image soit moins bonne. De même, lorsque le format de l'image enregistrée passe de 16:9 (grand écran) à 4:3, il est possible que l'image scintille.
- Sur certains téléviseurs 4:3, les photos enregistrées au format 4:3 peuvent ne pas s'afficher en plein écran. Il ne s'agit pas d'un dysfonctionnement.

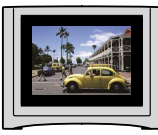

Lorsque vous lisez une image enregistrée au format 16:9 (grand écran) sur un téléviseur 4:3 non compatible avec les signaux 16:9 (grand écran), réglez [FORMAT TV] sur [4:3].

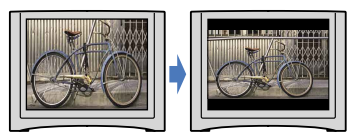

### **Conseils**

Pour vérifier des informations (compteur, etc.) sur l'écran du moniteur, sélectionnez  $\text{MENU} \rightarrow$ [Afficher autres]  $\rightarrow$  [REGLAGES SORTIE] (sous la catégorie  $\frac{\infty}{\infty}$  [REGL.GENERAUX])  $\rightarrow$  [SORTIE  $AFF.$   $\rightarrow$  [SOR.V/LCD]  $\rightarrow$  <sup>OK</sup>  $\rightarrow$   $\rightarrow$   $\rightarrow$   $\times$  .

### <span id="page-35-1"></span>Utilisation correcte de votre caméscope

## <span id="page-35-0"></span>Suppression de films ou de photos

Vous pouvez libérer de l'espace sur le support d'enregistrement en supprimant des films ou des photos.

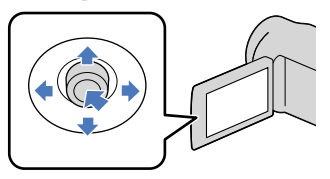

### Remarques

- Il est impossible de récupérer les images une fois qu'elles ont été supprimées. Enregistrez au préalable les films et photos importants.
- Ne retirez jamais la batterie ni l'adaptateur secteur du caméscope pendant la suppression d'images. Cela pourrait endommager le support d'enregistrement.
- N'éjectez pas la carte mémoire pendant la suppression d'images de la carte mémoire.
- Vous ne pouvez pas supprimer les films et photos protégés. Désactivez la protection des films et photos avant de tenter de les supprimer (p. [38](#page-37-1)).
- Si le film supprimé faisait partie de la liste de lecture (p. [41\)](#page-40-1), le film est également supprimé de cette liste.

### **Conseils**

1

- Vous pouvez supprimer une image sur l'écran de lecture à partir du **DE** OPTION MENU.
- Pour supprimer toutes les images enregistrées sur le support d'enregistrement, et libérer l'ensemble de l'espace d'enregistrement du support, formatez-le (p. [66\)](#page-65-0).
- Les images de taille réduite vous permettant de visualiser plusieurs images à la fois dans un écran d'index portent le nom de « vignettes ».

Sélectionnez MENU (MENU) → [Afficher autres]→ [SUPPRIMER] (sous la catégorie [MONT]).

- 2 Pour supprimer des films, sélectionnez [EJSUPPRIMER] → [**EISUPPRIMER**].
	- Pour supprimer des photos, sélectionnez  $[$  SUPPRIMER $] \rightarrow$   $[$  SUPPRIMER $]$ .

3 Sélectionnez les films ou les photos à supprimer pour afficher le repère  $\checkmark$ .

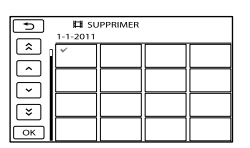

Appuyez sur LIGHT (p. [25\)](#page-24-1) lorsqu'une vignette est sélectionnée afin de confirmer l'image. Sélectionnez **pour revenir** à l'écran précédent.

4 Sélectionnez  $\overline{\bullet}$   $\rightarrow$  [OUI]  $\rightarrow$  $\overline{\begin{array}{c} \mathsf{OK} \end{array}}$   $\rightarrow$   $\overline{\phantom{1}}$   $\times$ 

Pour supprimer tous les films ou toutes les photos à la fois

A l'étape 2, sélectionnez [ SUPPRIMER]  $\rightarrow$  [ $\boxplus$ SUPPR.TOUT]  $\rightarrow$  [OUI]  $\rightarrow$  [OUI]  $\rightarrow$   $\begin{bmatrix} 0K & -\end{bmatrix}$   $\times$ 

• Pour supprimer toutes les photos simultanément, sélectionnez [SUPPRIMER]  $\rightarrow$  [ $\blacksquare$ SUPPR.TOUT]  $\rightarrow$  [OUI]  $\rightarrow$  [OUI]  $\rightarrow$  $OK \rightarrow X$
Pour supprimer tous les films ou toutes les photos enregistrés le même jour à la fois

- Remarques
- Vous ne pouvez pas supprimer de photos de la carte mémoire par date d'enregistrement.
- 
- $\bigcirc$  A l'étape 2, sélectionnez<br>
[ $\Box$ SUPPRIMER]  $\rightarrow$  [ $\Box$ SUPPR./date].
	- Pour supprimer toutes les photos enregistrées à la même date, sélectionnez  $[\blacksquare$ SUPPRIMER]  $\rightarrow [\blacksquare$ SUPPR./date].

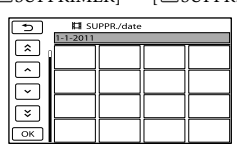

- $\bigcirc$  Sélectionnez  $\bigotimes$  /  $\bigotimes$  pour sélectionner la date d'enregistrement des films/photos de votre choix, puis sélectionnez **CK** •<br>é<br>e<br>e<br>e
	- Lorsqu'une miniature est sélectionnée, appuyez au centre du sélecteur multidirectionnel pour valider l'image. Sélectionnez **pour revenir** à l'écran précédent.
- $\textcircled{3}$  Sélectionnez [OUI]  $\rightarrow \blacksquare$   $\rightarrow \blacksquare$   $\times$  ]

## <span id="page-37-0"></span>Protection des films et photos enregistrés (Protection)

Protégez les films et photos afin d'éviter toute suppression accidentelle.

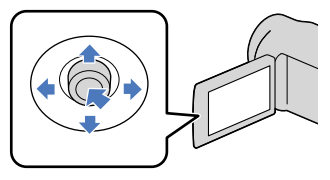

#### **Conseils**

Vous pouvez protéger des films et des photos sur l'écran de lecture à partir du  $\cong$  OPTION MENU.

Sélectionnez MENU (MENU) → [Afficher autres] -> [PROTECTION] (sous la catégorie [MONT]).

1

- 2 Pour protéger des films, sélectionnez [PROTECTION 】  $\rightarrow$  [PROTECTION  $\Box$ ].
	- Pour protéger des photos, sélectionnez  $[PROTECTION$   $\rightarrow$  $[PROTECTION$ .

3

#### Sélectionnez les films et photos à protéger.

 s'affiche sur les images sélectionnées.

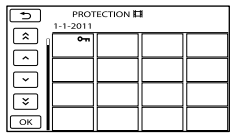

Appuyez sur LIGHT (p. [25](#page-24-0)) lorsque la vignette est sélectionnée afin de confirmer l'image. Sélectionnez **D** pour revenir à l'écran précédent.

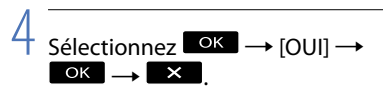

#### Désactivation de la protection des films et photos

Sélectionnez le film ou la photo identifié par  $\sim$  à l'étape 3. O<sub>n</sub> disparaît.

Protection de tous les films et de toutes les photos enregistrés le même jour à la fois

Remarques

- Vous ne pouvez pas sélectionner [PROTEC. /date] pour les données enregistrées sur la carte mémoire.
- A l'étape 2, sélectionnez  $[PROTECTION  $\boxplus$ ]  $\rightarrow$$ [PROTEC. 二/date].
	- Pour protéger toutes les photos enregistrées à la même date, sélectionnez  $[PROTECTION$   $\rightarrow$ [PROTEC.<sub>III</sub>]/date].

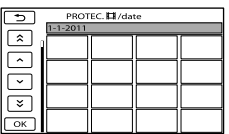

 $\bigcirc$  Sélectionnez  $\blacksquare$   $\uparrow$   $\uparrow$   $\uparrow$  pour

sélectionner la date d'enregistrement des films/photos de votre choix, puis sélectionnez <sup>OK</sup>.

- Lorsqu'une miniature est sélectionnée, appuyez au centre du sélecteur multidirectionnel pour valider l'image.  $Sélectionnez$  pour revenir à l'écran précédent.
- $\textcircled{3}$  Sélectionnez [PROTECTION]  $\rightarrow \textcircled{6}$

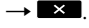

38 FR

Désactivation de la protection de tous les films et de toutes les photos enregistrés le même jour à la fois A l'étape ② ci-dessus, sélectionnez la date d'enregistrement des films/photos de votre choix, puis sélectionnez <sup>OK</sup> → [SUPP.  $PROTECTION] \rightarrow \infty \rightarrow \infty$ .

# <span id="page-39-0"></span>Division d'un film

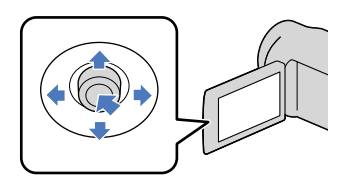

Sélectionnez MENU (MENU) → [Afficher autres]→ [□DIVISER] (sous la catégorie  $\blacksquare$  [MONT]).

#### 2 Sélectionnez le film à diviser.

La lecture du film sélectionné commence.

3

1

Sélectionnez **DE la** d'endroit où vous souhaitez diviser le film en scènes.

Le film se met en pause. Lecture et pause alternent lorsque vous appuyez  $\sin \mathbf{E}$ 

Ajustez le point de division plus précisément après l'avoir sélectionné avec .

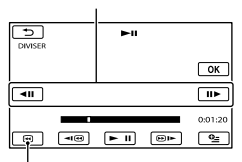

Permet de revenir au début du film sélectionné

4 Sélectionnez  $\overline{\text{OK}}$   $\rightarrow$  [OUI]  $\rightarrow$ OK |

#### Remarques

- Il est impossible de restaurer les films une fois qu'ils ont été divisés.
- Vous ne pouvez pas diviser le film protégé. Désactivez la protection pour diviser (p. [38\)](#page-37-0).
- Ne retirez jamais la batterie ni l'adaptateur secteur du caméscope pendant la division du film. Cela pourrait endommager le support d'enregistrement. N'éjectez pas non plus la carte mémoire pendant que des films sont divisés sur ce support.
- Il est possible qu'il y ait une légère différence entre le point où vous sélectionnez  $\mathbf{E} \cdot \mathbf{I}$  et le point de division réel, car votre caméscope sélectionne le point de division par incréments d'une demi-seconde.
- Si vous divisez le film original, le film ajouté à la liste de lecture est également divisé.
- Seuls des montages simples peuvent être effectués sur ce caméscope. Utilisez le logiciel « PMB » fourni pour procéder à des montages plus élaborés.

#### Conseils

Vous pouvez diviser un film sur l'écran de lecture à partir du **DE** OPTION MENU.

# Techniques d'enregistrement utiles Techniques d'enregistrement utiles

# <span id="page-40-3"></span>Utilisation de la liste de lecture de films

La liste de lecture est une liste affichant les vignettes des films sélectionnés. Les films originaux ne changent pas même si vous éditez ou supprimez des films ajoutés à la liste de lecture.

#### Création d'une liste de lecture

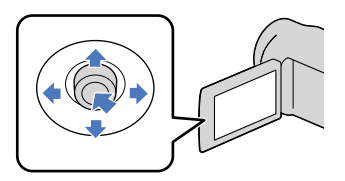

- $\blacksquare$  Sélectionnez MENU (MENU)  $\rightarrow$  $[Affiche$ r autres $] \rightarrow [EDITER$  LISTE LECT.] (sous la catégorie  $\mathbb{R}$  [MONT]).
- <span id="page-40-1"></span> $|2|$ Sélectionnez [耳AJOUTER].

֖֖֖֖֖֖֚֚֚֚֚֚֚֚֚֚֚֚֚֬֝֓֡֬֝֬֝֓֬֝֬֝֓֬֝֓֬֝֓֬֝֓֬֝֓֬

j

**3** Sélectionnez le film à ajouter à la liste de lecture.

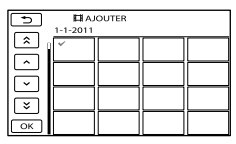

Le film sélectionné est repéré par  $\checkmark$ .

Appuyez sur LIGHT (p. [25](#page-24-0)) lorsque la vignette est sélectionnée afin de confirmer l'image. Sélectionnez **pour revenir** à l'écran précédent.

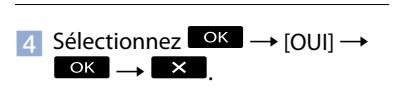

#### <span id="page-40-2"></span>Ajout de tous les films enregistrés le même jour à la fois

A l'étape 2, sélectionnez [ AJOUTER/ date].

Les dates d'enregistrement des films sont affichées sur l'écran.

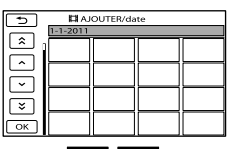

- $\bigcirc$  Sélectionnez  $\triangle$  /  $\ge$  pour sélectionner la date d'enregistrement du film de votre choix, puis sélectionnez  $\overline{\mathsf{OK}}$ 
	- Sélectionnez l'image sur l'écran LCD pour confirmer votre sélection. Sélectionnez pour revenir à l'écran précédent.
- $\textcircled{3}$  Sélectionnez [OUI]  $\rightarrow \textcircled{6}$   $\rightarrow \textcircled{1}$ .

#### Remarques

- Ne retirez jamais la batterie ni l'adaptateur secteur du caméscope pendant l'ajout de films à la liste de lecture. Cela pourrait endommager le support d'enregistrement. N'éjectez pas non plus la carte mémoire pendant le montage de films sur ce support.
- Vous ne pouvez pas ajouter de photos à la liste de lecture.

#### Conseils

- Vous pouvez ajouter 99 films maximum à la liste de lecture.
- Vous pouvez ajouter un film à la liste de lecture en sélectionnant  $\bullet$  (OPTION).

#### <span id="page-40-0"></span>Lecture de la liste de lecture

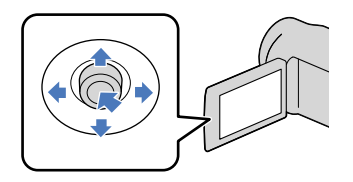

Les films ajoutés à la liste de lecture s'affichent.

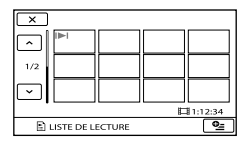

2 Sélectionnez le film que vous j souhaitez lire.

> La liste de lecture est lue à partir du film sélectionné jusqu'à la fin, puis l'affichage revient à l'écran de liste de lecture.

<span id="page-41-0"></span>Suppression des films inutiles de la liste de lecture

 $\bigcap$  Sélectionnez MENU (MENU)  $\rightarrow$  $[Afficher\,autres] \rightarrow [EDITER\, LISTE]$ 

LECT.] (sous la catégorie  $\blacksquare$  [MONT]). Sélectionnez [ SUPPRIMER].

Pour supprimer tous les films de la liste de lecture, sélectionnez [ SUPP.TOUT]  $\rightarrow$  [OUI]  $\rightarrow$  [OUI]  $\rightarrow$  **OK**  $\rightarrow$  **X**  $\rightarrow$ 

Sélectionnez le film à effacer de la liste.

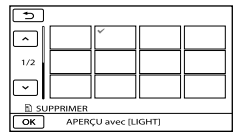

Le film sélectionné est repéré par  $\checkmark$ .

Appuyez sur LIGHT (p. [25](#page-24-0)) lorsque la vignette est sélectionnée afin de confirmer l'image. Sélectionnez **pour revenir** à l'écran précédent.

 $\overline{A}$ ) Sélectionnez  $\overline{O}$ K  $\rightarrow$   $\overline{O}$ UI]  $\rightarrow$   $\overline{O}$ K

#### $\rightarrow$   $\mathbb{R}$

#### **Conseils**

Même si vous effacez un film d'une liste de lecture, le film original n'est pas effacé.

<span id="page-41-1"></span>Modification de l'ordre de la liste de lecture

- $\bigcap$  Sélectionnez MENU (MENU)  $\rightarrow$  $[Afficher\,autres] \rightarrow [EDITER\, LISTE]$ LECT.] (sous la catégorie  $\mathbb{R}$  [MONT]).
- Sélectionnez [ DEPLACER].
- Sélectionnez le film à déplacer.

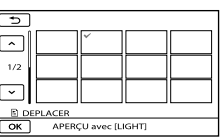

- Le film sélectionné est repéré par  $\checkmark$ .
	- Sélectionnez l'image sur l'écran LCD pour confirmer votre sélection. Sélectionnez pour revenir à l'écran précédent.
- **(4)** Sélectionnez **or**
- Sélectionnez la destination à l'aide de  $\cdot$  /  $\rightarrow$  .

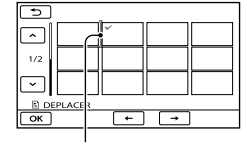

Barre de destination

 $\bullet$  Sélectionnez  $\bullet$   $\bullet$   $\rightarrow$   $\circ$   $\bullet$   $\bullet$  $\rightarrow \mathbb{R}$ .

#### **Conseils**

Lorsque vous sélectionnez plusieurs films, les films sont déplacés dans l'ordre où ils apparaissent dans la liste de lecture.

#### Enregistrement de films ou de photos à l'aide d'un ordinateur

### <span id="page-42-0"></span>Création d'un DVD d'une simple pression sur une touche (One Touch Disc Burn)

Les films et photos que vous avez enregistrés sur votre caméscope et qui ne sont pas encore sauvegardés à l'aide de la fonction One Touch Disc Burn peuvent être enregistrés automatiquement sur un disque.

- Installez d'abord « PMB », mais ne lancez pas « PMB ».
- Raccordez votre caméscope à la prise murale à l'aide de l'adaptateur secteur fourni à cet effet (p. [13](#page-12-0)).

Mettez votre ordinateur sous tension et insérez un disque vierge dans le lecteur DVD.

Si un logiciel autre que « PMB » démarre automatiquement, fermez-le.

2 Mettez votre caméscope sous tension, puis raccordez-le à l'ordinateur à l'aide du câble USB fourni.

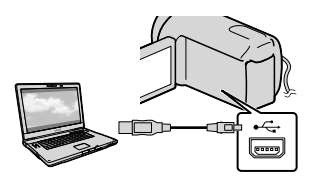

3

1

Sélectionnez [GRAVURE DISQUE] sur votre caméscope.

4 Suivez les instructions qui s'affichent sur l'écran de l'ordinateur.

- Remarques
- Les films et les photos ne sont pas enregistrés sur l'ordinateur lorsque vous exécutez la fonction One Touch Disc Burn.

# Table des matières Table des matières

## <span id="page-43-0"></span>Importation de films et de photos sur un ordinateur

Il est possible d'importer sur un ordinateur des films et des photos enregistrés dans votre caméscope. Mettez d'abord l'ordinateur sous tension.

#### Remarques

- Raccordez votre caméscope à la prise murale à l'aide de l'adaptateur secteur fourni à cet effet (p. [13](#page-12-0)).
- Reportez-vous à l'« Aide PMB » pour obtenir de plus amples informations.

Mettez votre caméscope sous tension, puis raccordez-le à l'ordinateur à l'aide du câble USB fourni.

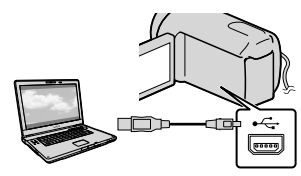

L'écran [SELECT.USB] s'affiche sur l'écran du caméscope.

1

2 Sur l'écran du caméscope, sélectionnez le support d'enregistrement contenant les images que vous souhaitez enregistrer sur le caméscope.

#### [ CONNEXION USB] : carte mémoire

• Si l'écran [SELECT.USB] n'apparaît pas, sélectionnez  $M$ ENU (MENU)  $\rightarrow$  [Afficher autres] → [CONNEXION USB] (sous la catégorie [AUTRES]).

La fenêtre [Importer] s'affiche sur l'écran de l'ordinateur.

3 Cliquez sur [Importer].

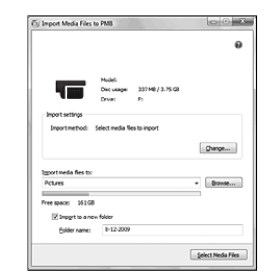

Les films et les photos sont importés sur votre ordinateur.

Une fois l'opération terminée, l'écran « PMB » apparaît.

# Techniques d'enregistrement utiles Techniques d'enregistrement utiles

Vous pouvez créer un disque en sélectionnant des films précédemment importés sur votre ordinateur (p. [44](#page-43-0)).

#### Mettez votre ordinateur sous tension et insérez un disque vierge dans le lecteur DVD.

Si un logiciel autre que « PMB » démarre automatiquement, fermez-le.

2 Lancez « PMB ».

> Cliquez sur [Calendrier] ou [Index] dans la partie gauche de la fenêtre et sélectionnez le dossier ou la date, puis sélectionnez les films.

Pour sélectionner plusieurs films, maintenez la touche Ctrl enfoncée et cliquez sur les miniatures.

4

1

3

En haut de la fenêtre, cliquez sur  $\rightarrow$  [Création de DVD-Video (STD)].

La fenêtre de sélection des films s'affiche.

Pour ajouter des films à ceux sélectionnés précédemment, sélectionnez-les dans la fenêtre principale et faites-les glisser jusqu'à la fenêtre de sélection des films.

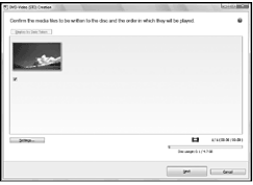

45 FR

#### 5 Pour créer un disque, suivez les instructions à l'écran.

La création d'un disque peut durer un certain temps.

#### Copie d'un disque

Vous pouvez copier un disque enregistré sur un autre disque à l'aide du logiciel « Video Disc Copier ». Cliquez sur [Démarrer]  $\rightarrow$  [Tous les  $programmes] \rightarrow [PMB] \rightarrow [PMB$  Launcher] → [Création de disque] → [Video Disc Copier] pour lancer le logiciel. Pour plus d'informations sur son utilisation, reportezvous à l'aide de « Video Disc Copier ».

#### Montage de films

Vous pouvez couper uniquement les parties nécessaires d'un film et les enregistrer dans un autre fichier.

Double-cliquez sur le film à modifier dans « PMB », puis cliquez sur [Afficher la palette d'édition] dans la partie droite de l'écran → [Couper vidéo] ou sélectionnez le menu [Manipuler]  $\rightarrow$  [Édition]  $\rightarrow$ [Couper vidéo]. Reportez-vous à l'« Aide PMB » pour plus d'informations.

Capture de photos à partir d'un film

Vous pouvez enregistrer une image d'un film en tant que fichier photo. Double-cliquez sur le film à modifier dans « PMB », puis cliquez sur [Afficher la palette d'édition] dans la partie droite de l'écran  $\rightarrow$  [Enregistrer l'image]. Reportez-vous à l'« Aide PMB » pour plus d'informations.

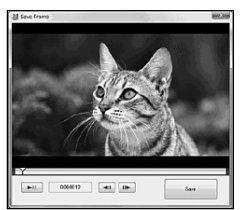

## Téléchargement d'images vers un service multimédia

L'application « PMB Portable » est préchargée sur ce caméscope. Vous pouvez utiliser « PMB Portable » pour exécuter les actions suivantes :

- Vous pouvez facilement télécharger des images vers un blog ou tout autre service multimédia.
- Vous pouvez télécharger des images d'un ordinateur connecté à Internet, même si vous n'êtes pas chez vous ou au bureau.
- Vous pouvez facilement vous inscrire sur des services multimédia (notamment des blogs) que vous utilisez fréquemment.

Après le démarrage de « PMB Portable », vous pouvez consulter en détail ses informations d'utilisation en cliquant sur le bouton d'aide dans le coin supérieur droit.

#### Lancement de « PMB Portable » (Windows)

**Mettez votre caméscope sous** tension, puis raccordez-le à un ordinateur à l'aide du câble USB.

L'écran [SELECT.USB] apparaît sur l'écran LCD de votre caméscope.

2 Sélectionnez le support d'enregistrement pour lequel vous souhaitez utiliser « PMB Portable ».

j

#### [ CONNEXION USB] : carte mémoire

• Si l'écran [SELECT.USB] n'apparaît pas, sélectionnez  $M$ ENU (MENU)  $\rightarrow$  [Afficher autres] → [CONNEXION USB] (sous la catégorie [AUTRES]).

**3** Cliquez sur « PMB Portable ».

L'écran du contrat de licence s'affiche.

46 FR

j

 $\vert 4 \vert$ Sélectionnez la langue souhaitée, puis cliquez sur [OK].

L'écran de sélection de la région apparaît.

j

j

j

5 Sélectionnez la [Région] et le [Pays/Zone] appropriés, puis cliquez sur [OK].

L'écran du contrat de licence s'affiche.

6 Lisez attentivement le contrat. Si vous acceptez les conditions du contrat, cliquez sur [J'accepte].

« PMB Portable » démarre.

#### Lancement de « PMB Portable » (Mac)

 Mettez votre caméscope sous tension, puis raccordez-le à un ordinateur à l'aide du câble USB.

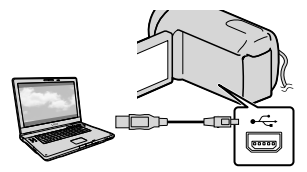

L'écran [SELECT.USB] apparaît sur l'écran LCD de votre caméscope.

2 Sélectionnez le support d'enregistrement pour lequel vous souhaitez utiliser « PMB Portable ».

> [PMBPORTABLE] apparaît sur le bureau de l'ordinateur une fois que la connexion entre celui-ci et le caméscope a été établie.

L'écran de sélection de la région apparaît.

4 Sélectionnez la [Région] et le [Pays/Zone] appropriés, puis cliquez sur [OK].

L'écran du contrat de licence s'affiche.

- **5** Lisez attentivement le contrat. Si vous acceptez les conditions du contrat, cliquez sur [J'accepte].
	- « PMB Portable » démarre.

#### Remarques

j

j

j

- Connectez-vous toujours à un réseau lorsque vous téléchargez des images à l'aide de « PMB Portable ».
- Si [PMB Portable] ne s'affiche pas dans l'Assistant Lecture automatique, cliquez sur  $[Ordinateur] \rightarrow [PMBPORTABLE]$ , puis double-cliquez sur [PMBP\_Win.exe].
- En cas de bogue dans « PMB Portable » ou si vous supprimez fortuitement « PMB Portable », vous pouvez remédier à ce problème en téléchargeant le programme d'installation de PMB Portable à partir du site Web.

#### Remarques sur « PMB Portable »

« PMB Portable » permet de télécharger diverses URL de sites Web à partir du serveur géré par Sony (« Serveur Sony »). Pour utiliser « PMB Portable » et profiter de tous les avantages du service de téléchargement d'images ou d'autres services fournis par ces sites Web ou par d'autres sites, vous devez accepter ce qui suit.

Certains sites Web exigent une procédure d'inscription et/ou une cotisation en vue d'utiliser leurs services. Lorsque vous utilisez ces services, vous devez respecter les conditions définies par les sites Web concernés.

- Les services peuvent être clôturés ou modifiés selon le bon vouloir de leurs opérateurs. Sony ne peut pas être tenu pour responsable en cas de problèmes entre des utilisateurs et des tiers, y compris les désagréments subis par les utilisateurs dans le cadre de l'utilisation de services connexes, y compris la clôture (ou la modification) de ces services.  $\bullet$
- Pour accéder à un site Web, vous serez redirigé vers celui-ci par le serveur Sony. L'accès à certains sites Web peut être impossible en raison de la maintenance du serveur, par exemple.
- Si un serveur Sony devait cesser de fonctionner, une notification préalable serait publiée sur le site Web Sony, etc.  $\bullet$
- Les URL vers lesquelles vous êtes redirigé par le serveur Sony et d'autres informations peuvent être enregistrées en vue d'améliorer les produits et services qui seront proposés par Sony à l'avenir. Toutefois, aucune donnée personnelle n'est enregistrée à cette occasion.

# Techniques d'enregistrement utiles Techniques d'enregistrement utiles

#### Enregistrement d'images à l'aide d'un appareil externe

### Enregistrement d'images sur un support externe (COPIE DIRECTE)

Vous pouvez enregistrer des films et des photos sur un support externe (périphérique de stockage USB), tel qu'un disque dur externe. Vous pouvez également lire des images sur le caméscope ou à l'aide d'un autre appareil de lecture.

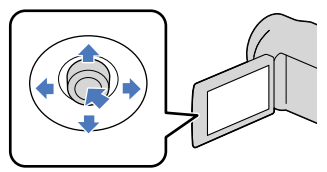

#### Remarques

- Pour cette opération, vous devez disposer d'un câble adaptateur USB VMC-UAM1 (vendu séparément).
- Il est possible que le câble adaptateur USB VMC-UAM1 ne soit pas disponible dans certains pays/certaines régions.
- Vous ne pouvez pas utiliser les périphériques suivants comme support externe :
	- support d'une capacité supérieure à 2 To ;
	- lecteur de disque ordinaire tel qu'un lecteur CD ou un lecteur DVD ;
	- support raccordé via un concentrateur USB ;
	- support avec concentrateur USB intégré ; lecteur de carte.
- Il se peut que vous ne puissiez pas utiliser un support externe disposant d'une fonction de code.
- Le système de fichiers FAT est disponible sur ce caméscope. Si le support externe a été formaté selon le système de fichiers NTFS, etc., formatez-le sur votre caméscope avant toute utilisation. L'écran de formatage apparaît lorsque le support externe est raccordé au caméscope. L'écran de formatage peut apparaître même si le support utilise le système de fichiers FAT.
- Le fonctionnement n'est pas garanti avec tous les périphériques raccordés.

48 FR

- Raccordez votre caméscope à la prise murale à l'aide de l'adaptateur secteur fourni (p. [13](#page-12-0)).
- Reportez-vous au mode d'emploi fourni avec le support externe.
- Reportez-vous à la page de support Sony relative à votre pays/région pour plus d'informations sur le support externe pouvant être utilisé.

#### Conseils

1

Vous pouvez aussi importer des images enregistrées sur un support externe à l'aide du logiciel « PMB » fourni.

Raccordez l'adaptateur secteur et le cordon d'alimentation à la prise DC IN de votre caméscope et à la prise murale.

2 Si le support externe est équipé d'un câble d'alimentation secteur, raccordez-le à la prise murale.

3 Raccordez le câble adaptateur USB au support externe.

4 Raccordez le câble adaptateur USB à la prise  $\dot{\mathbf{Y}}$  (USB) de votre caméscope.

> Lorsque l'écran [Créer nouv.fichier ds base données d'images.] apparaît, sélectionnez [OUI].

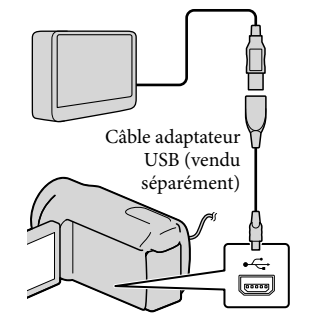

# 5 Sélectionnez [Copier.] sur l'écran du caméscope.

Vous pouvez enregistrer les films et photos qui n'ont pas encore été enregistrés sur le support externe.

Cet écran ne s'affiche que s'il existe des images enregistrées récemment.

6 Une fois l'opération terminée, sélectionnez <sup>OK</sup> sur l'écran du caméscope.

#### Remarques

Vous trouverez ci-dessous le nombre de scènes pouvant être enregistrées sur le support externe. Films : 9 999 films

Photos : 9 999 images × 899 dossiers Le nombre de scènes peut être inférieur selon le type des images enregistrées.

#### Lors du raccordement d'un support externe

Les images enregistrées sur le support externe s'affichent sur l'écran LCD. Les boutons d'affichage des films/photos sur l'écran VISUAL INDEX changent comme suit.

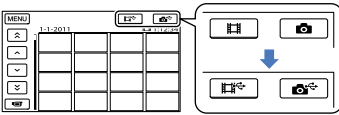

Vous pouvez sélectionner les réglages du menu du support externe comme celui permettant de supprimer des images. Sélectionnez  $M$ ENU (MENU)  $\rightarrow$  [Afficher autres] sur l'écran VISUAL INDEX.

#### Pour enregistrer les films ou les photos de votre choix

#### Remarques

- Vous ne pouvez pas rechercher ou copier des photos enregistrées sur la carte mémoire par date d'enregistrement.
- Sélectionnez [Lire sans copier.] à l'étape 5 ci-dessus. L'écran VISUAL INDEX du support externe s'affiche.
- $\overline{Q}$ ) Sélectionnez MENU (MENU)  $\rightarrow$  $[Afficher\,autres] \rightarrow [DUPLIQUER]$ FILM] (si vous sélectionnez des films)/ [COPIER PHOTO] (si vous sélectionnez des photos).
- Conformez-vous aux instructions affichées pour sélectionner les méthodes de sélection d'images.
- Lorsque vous sélectionnez [DUPLIQUER en sél.], sélectionnez
	- l'image que vous souhaitez enregistrer. ◆ apparaît.
		- Lorsque vous sélectionnez [DUPLIQUER / date], sélectionnez la date des images à copier à l'aide des boutons  $\blacksquare$  /  $\blacksquare$ , puis sélectionnez **DK** pour passer à l'étape (5).

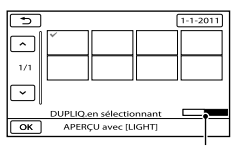

Capacité restante du support externe

- Appuyez sur LIGHT (p. [25\)](#page-24-0) lorsque la vignette est sélectionnée afin de confirmer l'image. Sélectionnez **pour revenir** à l'écran précédent.
- En sélectionnant la date, vous pouvez rechercher les images par date.
- $\overline{\text{S}}$ Sélectionnez  $\overline{\text{OK}}$   $\rightarrow$  [OUI]  $\rightarrow$   $\overline{\text{OK}}$ sur l'écran du caméscope.

#### Pour lire les images du support externe sur le caméscope

Sélectionnez [Lire sans copier.] à l'étape 5 ci-dessus. L'écran VISUAL INDEX du support

externe s'affiche.

- Lisez l'image (p. [27](#page-26-0)).
	- Vous pouvez également afficher les images sur un téléviseur raccordé à votre caméscope (p. 34).

#### Remarques

- L'index des dates des photos ne peut pas être affiché. .<br>.
- Si votre caméscope ne reconnaît pas le support externe, essayez les opérations suivantes :
	- Raccordez le câble adaptateur USB à votre caméscope  $\overline{a}$
- Si le support externe est équipé d'un câble d'alimentation secteur, raccordez-le à la prise murale • Vous pouvez également afficher les<br>
images sur un téléviseur raccordé à vot<br>
caméscope (p. 34).<br>
Remarques<br>
index des dates des photos ne peut pas êtr<br>
fiché.<br>
ivotre caméscope ne reconnaît pas le supp<br>
xterne, essayez

#### Pour mettre fin à la connexion au support externe

- $\bigcap$  Sélectionnez  $\blacksquare$  sur l'écran VISUAL INDEX du support externe.
- 2 Débranchez le câble adaptateur USB.

# <span id="page-50-0"></span>Création d'un disque à l'aide d'un enregistreur

#### Création d'un disque à l'aide d'un enregistreur, etc.

Vous pouvez copier les images lues sur votre caméscope sur un disque ou une cassette vidéo en raccordant votre caméscope à un enregistreur de disque à l'aide du câble de raccordement A/V (fourni). Reportez-vous également aux modes d'emploi fournis avec les appareils à raccorder.

#### Remarques

Raccordez votre caméscope à la prise murale à l'aide de l'adaptateur secteur fourni à cet effet (p. [13](#page-12-0)).

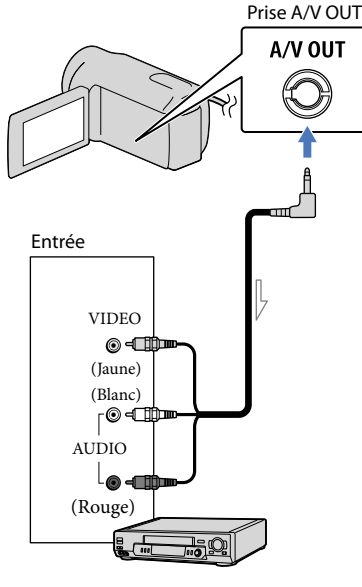

 $\leq$ Sens du signal

 Introduisez le support d'enregistrement dans l'appareil d'enregistrement.

j

j

j

- Si votre appareil d'enregistrement est équipé d'un sélecteur d'entrée, réglez-le en mode d'entrée.
- 2 Raccordez votre caméscope à l'appareil d'enregistrement (enregistreur de disque, etc.) à l'aide du câble de raccordement A/V (fourni).
	- Raccordez votre caméscope aux prises d'entrée de l'appareil d'enregistrement.
- **3** Démarrez la lecture sur votre caméscope et enregistrez sur l'appareil d'enregistrement.
	- Pour obtenir plus d'informations, reportez vous au mode d'emploi fourni avec votre appareil d'enregistrement.
- 4 Lorsque la copie est terminée, arrêtez l'appareil d'enregistrement, puis le caméscope.

#### Remarques

- Etant donné que la copie est effectuée par transfert de données analogiques, la qualité d'image peut s'en trouver détériorée.
- Pour masquer les indicateurs (comme le compteur, etc.) sur l'écran de l'appareil raccordé, sélectionnez MENU (MENU) → [Afficher  $autres] \rightarrow [REGLAGES SORTIE]$  (sous la catégorie  $\otimes$  [REGL.GENERAUX])  $\rightarrow$  $[SORTIE AFF.] \rightarrow [LCD]$  (réglage par défaut)  $\rightarrow$  OK  $\rightarrow$  3  $\rightarrow$  X
- Pour enregistrer la date et l'heure ou les données de réglage du caméscope, sélectionnez  $(MENU) \rightarrow [Afficher\,autres] \rightarrow$ [REGL.DE LECTURE] (sous la catégorie  $[\text{LECTURE}] \rightarrow [\text{CODE DONNEES}] \rightarrow \text{le}$ réglage de votre choix  $\rightarrow$  **OK**  $\rightarrow$  5  $\overline{\mathsf{K}}$ . En outre, sélectionnez  $\overline{\mathsf{MENU}}$  (MENU) → [Afficher autres] → [REGLAGES SORTIE] (sous la catégorie © [REGL.GENERAUX]) →  $[SORTIE AFF.] \rightarrow [SOR.V/LCD] \rightarrow \Box$ <sup>ok</sup>  $\rightarrow$  $\rightarrow$   $\mathbb{R}$  . .<br>.<br>.
- Si la taille d'écran des appareils d'affichage (téléviseur, etc.) est 4:3, sélectionnez  $(MENU) \rightarrow [Afficher\,autres] \rightarrow$ [REGLAGES SORTIE] (sous la catégorie  $[REGL.GENERAUX]$   $\rightarrow$   $[FORMAT TV]$  $\rightarrow$  [4:3]  $\rightarrow$   $\bullet$  OK  $\rightarrow$   $\bullet$  D  $\rightarrow$  EX ]
- Si vous raccordez un appareil mono, raccordez la fiche jaune du câble de raccordement A/V sur la prise d'entrée vidéo et la fiche blanche (canal gauche) ou rouge (canal droit) sur la prise d'entrée audio de l'appareil.

# <span id="page-52-0"></span>Utilisation des menus

A l'aide des menus, vous pouvez exécuter des fonctions utiles et modifier différents réglages. Si vous utilisez correctement les menus, vous pourrez profiter pleinement de votre caméscope. Le caméscope propose différentes options de menu sous les huit catégories de menus.

**REGLAG.MANUELS (Options de réglage des conditions de la scène) p. [58](#page-57-0)**

**REG.PRISE DE VUE (Options de prise de vue personnalisée) p. [61](#page-60-0)**

 **REGL.PHOTO APP. (Options d'enregistrement de photos) p. [63](#page-62-0)**

 **LECTURE (Options de lecture) p. [64](#page-63-0)**

 **MONT (Options de montage) p. [65](#page-64-0)**

 **AUTRES (Options des autres réglages) p. [66](#page-65-0)**

 **GERER SUPPORT (Options d'enregistrement de supports) p. [66](#page-65-1)**

 **REGL.GENERAUX (Autres options de réglage) p. [67](#page-66-0)**

#### Utilisation des menus

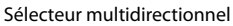

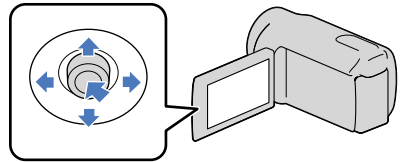

- Sélectionnez avec  $\nabla/A$ / $\blacktriangle$  et appuyez au centre du sélecteur multidirectionnel pour confirmer votre sélection.
- L'option sélectionnée est entourée d'un cadre orange.

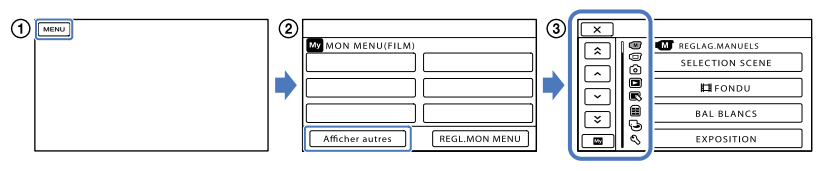

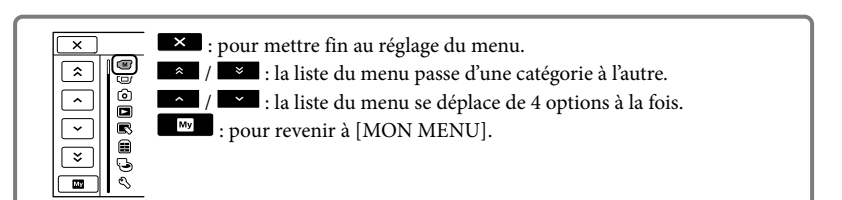

- Sélectionnez [Afficher autres] sur l'écran [MON MENU] (p. [54](#page-53-0)).
- Sélectionnez l'option de menu à modifier.
- $\overline{A}$  Une fois le réglage modifié, sélectionnez  $\overline{A}$ .

Une fois le réglage du menu terminé, sélectionnez  $\blacksquare$ .

- Pour revenir à l'écran de menu précédent, sélectionnez
	- Selon l'option de menu, il est possible que **OK** ne s'affiche pas.

#### Remarques

- Il est possible que vous ne puissiez pas définir certaines options de menu, en fonction des conditions d'enregistrement ou de lecture.
- Les réglages ou options de menu grisés ne sont pas disponibles.

#### **Conseils**

Selon les options de menu modifiées, votre caméscope bascule entre le mode de lecture et le mode d'enregistrement (film/photo).

#### <span id="page-53-0"></span>Utilisation de [MON MENU]

Vous pouvez utiliser les options de menu plus aisément en enregistrant celles que vous utilisez le plus fréquemment dans [MON MENU]. Vous pouvez enregistrer 6 options de menu dans chaque [MON MENU] de FILM, PHOTO et LECTURE.

Exemple : suppression de [MISE AU PT.] et enregistrement de [耳FONDU]

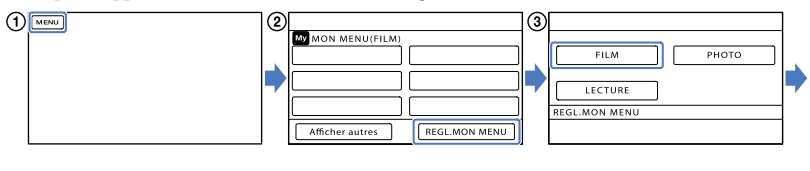

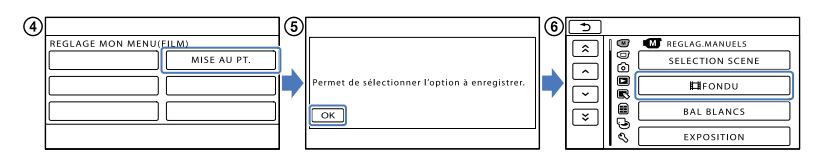

Sélectionnez .

- Sélectionnez [REGL.MON MENU].
- Sélectionnez [FILM].
- Sélectionnez [MISE AU PT.].
- **5** Sélectionnez <sup>OK</sup>.
- $\overline{\text{6}}$  Sélectionnez [ $\boxplus$ FONDU] (sous la catégorie  $\overline{\text{M}}$  [REGLAG.MANUELS]).
- $(7)$  Lorsque [MON MENU] s'affiche, sélectionnez  $\overline{\mathbf{X}}$ .

Répétez les étapes ci-dessus pour enregistrer des options de menu dans [MON MENU] et utiliser votre « Handycam ».

**Conseils** 

Lorsqu'un périphérique de stockage externe est raccordé, le [MON MENU] exclusif s'affiche.

#### Utilisation du <sup>0</sup> OPTION MENU

Le OPTION MENU apparaît sous la forme d'une fenêtre contextuelle comme lorsque vous cliquez avec le bouton droit de la souris sur l'ordinateur. Si  $\bullet$  s'affiche dans le coin inférieur droit de l'écran, vous pouvez utiliser le OPTION MENU. Lorsque vous sélectionnez  $\mathbb{S}^{\mathbb{Z}}$ , les options de menu modifiables dans le contexte s'affichent.

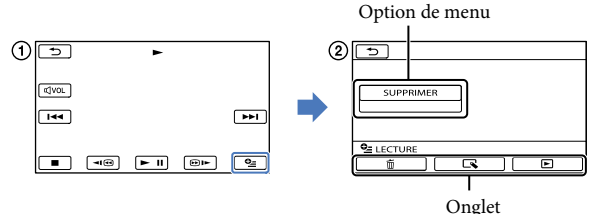

Sélectionnez (OPTION).

- $\Omega$  Sélectionnez l'onglet souhaité  $\rightarrow$  l'option pour modifier le réglage.
- $\Omega$  Une fois le réglage terminé, sélectionnez  $\Omega$

Remarques

- Les réglages ou options de menu grisés ne sont pas disponibles.
- Si l'option souhaitée n'apparaît pas à l'écran, sélectionnez un autre onglet. (Il se peut qu'aucun onglet n'apparaisse.)
- Les onglets et les options qui s'affichent à l'écran dépendent de l'état d'enregistrement ou de lecture actuel de votre caméscope.

# Table des matières Table des matières

## Liste des options des menus

#### Catégorie (REGLAG.MANUELS) SELECTION SCENE [58](#page-57-1) FONDU [59](#page-58-0) BAL BLANCS [59](#page-58-1) EXPOSITION [60](#page-59-0) MISE AU PT. [60](#page-59-1) TELE MACRO [60](#page-59-2) Catégorie (REG.PRISE DE VUE) **EUMODE ENR.** [25](#page-24-1) IMAGE GUIDE [61](#page-60-1) ELISTEADYSHOT [61](#page-60-2) OBT.LENTE AUTO [62](#page-61-0) DETECT.VISAGES [62](#page-61-1) REG.ENR.AUDIO MIC ZOOM INTEG. [62](#page-61-2) NIV.REF.MIC [62](#page-61-3) AUTRES REGL.ENR. Elizoom NUM. [62](#page-61-4) CONTRE-JOUR [63](#page-62-1) SEL.GD FRMAT [63](#page-62-2) Catégorie (REGL.PHOTO APP.) RETARDATEUR [63](#page-62-3) **TAILLE** [63](#page-62-4) N°FICHIER [63](#page-62-5) Catégorie (LECTURE) VISUAL INDEX [27](#page-26-1) VISUALIS.IMAGES INDEX DES DATES [29](#page-28-0) **PELLICULE** [29](#page-28-1) **EVISAGE** [30](#page-29-0) LISTE DE LECTURE [41](#page-40-0) REGL.DE LECTURE CODE DONNEES [64](#page-63-1)  $\stackrel{\textstyle\frown}{\sim}$  Catégorie (MONT) SUPPRIMER EISUPPRIMER [36](#page-35-0) SUPPRIMER [36](#page-35-0)

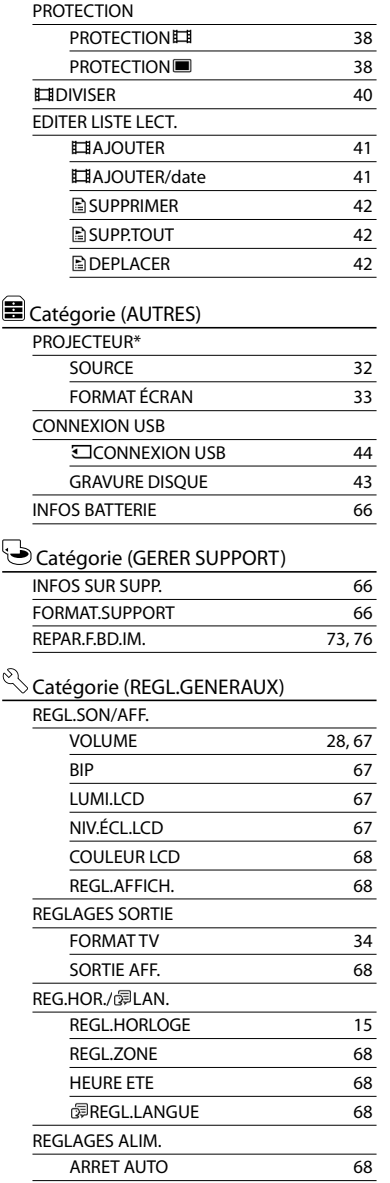

Ž

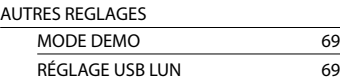

\* DCR-PJ6E

# <span id="page-57-0"></span> $(M)$  RFGI AG. MANUELS (Options de réglage des conditions de la scène)

Reportez-vous à la section « Utilisation des menus » (p. [53](#page-52-0)) pour en savoir plus sur le fonctionnement.

Les réglages par défaut sont repérés par  $\blacktriangleright$ .

#### <span id="page-57-1"></span>SELECTION SCENE

 $\sqrt{M}$ 

Vous pouvez enregistrer des images de bonne qualité dans différentes situations.

#### AUTO

Permet d'enregistrer des images de qualité moyenne avec la fonction [SELECTION SCENE] désactivée.

#### SCÈNE DE NUIT<sup>\*</sup> ( $\bigcup$ )

Permet de conserver l'atmosphère sombre des scènes prises au crépuscule.

#### BOUGIE (A)

Permet de conserver l'atmosphère tamisée d'une scène éclairée à la bougie.

#### $MATIN&SOR*$  ( $\triangleq$ )

Permet de reproduire l'atmosphère de scènes comme des couchers ou levers de soleil.

FEU D'ARTIFICE\* ( )

Permet de prendre de spectaculaires photos de feux d'artifice.

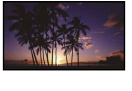

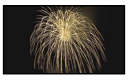

#### $PAYSAGF*$   $(\blacksquare)$

Permet de filmer avec netteté des sujets distants. Ce réglage empêche également le caméscope de faire la mise au point sur la vitre ou le maillage métallique d'une fenêtre lorsque vous filmez un sujet à travers une vitre.

### PORTRAIT (Portrait

#### $d$ oux $(\triangle)$

Fait ressortir le sujet, par exemple, des personnes ou des fleurs, tout en créant un arrière-plan doux.

#### PROJECTEUR\*\* (<sup>8</sup>)

Empêche que les visages des sujets n'apparaissent trop pâles dans des conditions de forte lumière.

#### SPORTS\*\* ('X)

Sélectionnez ce mode pour minimiser les mouvements lorsque vous filmez des sujets en mouvement rapide.

#### $PLAGE**$  ( $\sum$ )

Permet de capturer la couleur bleu vif de la mer ou d'un lac.

#### $NEIGE^{**}$  ( $\bullet$ )

Permet de prendre des images lumineuses d'un paysage blanc.

- Réglé pour des sujets éloignés seulement.
- \*\* Réglé pour que la mise au point ne se fasse pas uniquement sur des sujets peu éloignés.

#### Remarques

Si vous sélectionnez [SELECTION SCENE], le réglage [BAL BLANCS] est annulé.

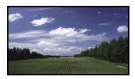

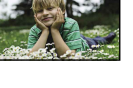

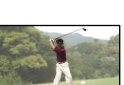

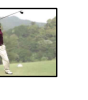

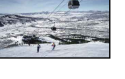

#### <span id="page-58-0"></span>**E**FONDU

Vous pouvez enregistrer une transition avec les effets suivants qui viennent s'ajouter à l'intervalle entre les scènes. Sélectionnez l'effet souhaité en mode

[VEILLE] (pour l'entrée en fondu) ou [ENR.] (pour la sortie en fondu).

#### **ARRET**

Aucun effet n'est utilisé.

#### ÉQUIL.BLANC

Entrée/sortie en fondu avec effet blanc.

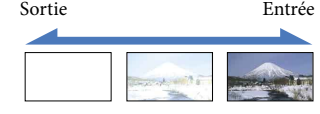

#### ÉQUIL.NOIR

Entrée/sortie en fondu avec effet noir.

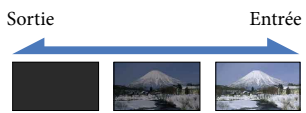

Pour annuler le fondu avant le début de l'opération, sélectionnez [ARRET].

#### **Conseils**

- Lorsque vous appuyez sur START/STOP, le réglage est annulé.
- Un film enregistré avec [ÉQUIL.NOIR] peut être difficile à visualiser sur l'écran VISUAL INDEX.

#### <span id="page-58-1"></span>BAL BLANCS (Balance des blancs)

Vous pouvez régler la balance des couleurs en fonction de la luminosité de l'environnement d'enregistrement.

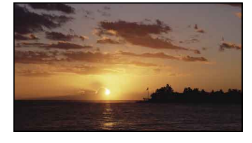

#### $\blacktriangleright$  AUTO

 $\sqrt{M}$ 

Le réglage de la balance des blancs s'effectue automatiquement.

#### EXTERIEUR ( )

La balance des blancs est adaptée aux conditions d'enregistrement suivantes :

- extérieur :
- vues nocturnes, néons et feux d'artifice ;
- lever ou coucher de soleil ;
- sous des lampes fluorescentes à la lumière du jour.

#### INTERIEUR  $(\cdot\%)$

La balance des blancs est adaptée aux conditions d'enregistrement suivantes :

- intérieur ;
- scènes de fête ou studios où les conditions de lumière changent rapidement ;
- sous des lampes vidéo dans un studio, des lampes au sodium ou des lampes de couleur de type incandescentes.

#### UNE PRES.  $(\triangle Z)$

La balance des blancs est réglée en fonction de la lumière environnante.

- Sélectionnez [UNE PRES.].
- Effectuez le cadrage sur un objet blanc, tel qu'une feuille de papier remplissant tout l'écran, dans les mêmes conditions d'éclairage que pour filmer le sujet.
- $\circledS$  Sélectionnez [ $\blacktriangle$ 2].

 clignote rapidement. Lorsque la balance des blancs a été réglée et enregistrée dans la mémoire, l'indicateur cesse de clignoter.

#### Remarques

59 FR

⊂

- Réglez [BAL BLANCS] sur [AUTO] ou réglez la couleur dans [UNE PRES.] sous des lampes fluorescentes blanches ou blanc froid.
- Lorsque vous sélectionnez [UNE PRES.], continuez à cadrer des objets blancs lorsque clignote rapidement.
- clignote lentement si [UNE PRES.] n'a pas pu être réglé.
- Lorsque [UNE PRES.] a été sélectionné, si continue à clignoter après avoir sélectionné OK, réglez [BAL BLANCS] sur [AUTO].
- Si vous sélectionnez [BAL BLANCS], [SELECTION SCENE] est réglé sur [AUTO].

# Table des matières Table des matières

 $\circledcirc$ 

#### **Conseils**

- Si vous changez la batterie avec [AUTO] sélectionné ou si vous transportez votre caméscope de l'intérieur vers l'extérieur (ou vice versa), orientez votre caméscope vers un objet blanc proche pendant 10 secondes environ pour un meilleur réglage de la balance des couleurs.
- Lorsque la balance des blancs a été réglée avec [UNE PRES.], si les conditions d'éclairage ont été modifiées lorsque vous êtes entré ou sorti du bâtiment avec votre caméscope, vous devez exécuter à nouveau la procédure [UNE PRES.] pour régler à nouveau la balance des blancs.

#### <span id="page-59-0"></span>EXPOSITION

#### $\circledcirc$

Vous pouvez fixer la luminosité d'une image manuellement. Réglez la luminosité lorsque le sujet est trop clair ou trop sombre.

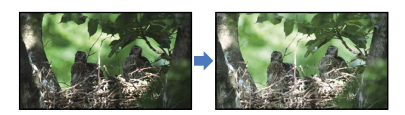

Sélectionnez  $\blacksquare$ / $\blacksquare$  pour régler la luminosité.

Pour régler l'exposition automatiquement, sélectionnez [AUTO].

#### <span id="page-59-1"></span>MISE AU PT.

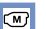

Vous pouvez régler la mise au point manuellement. Vous pouvez aussi sélectionner cette fonction lorsque vous souhaitez effectuer une mise au point sur un sujet en particulier.

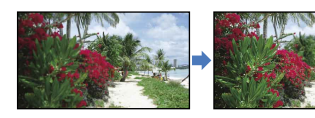

Sélectionnez **EE** (sujet rapproché)/ (sujet éloigné) pour régler la mise au point. Pour régler la mise au point

automatiquement, sélectionnez [AUTO].

#### Remarques

- Si vous réglez [MISE AU PT.] sur [MANUEL], s'affiche.
- Pour maintenir une mise au point nette, la distance minimale requise entre le caméscope et le sujet est d'environ 1 cm pour le grand angle et d'environ 150 cm pour le téléobjectif.

#### Conseils

- apparaît lorsque la mise au point ne peut pas être plus rapprochée et **A** apparaît lorsque la mise au point ne peut pas être plus éloignée.
- Pour faciliter la mise au point sur le sujet, déplacez la manette de zoom vers T (téléobjectif) pour régler la mise au point, puis vers W (grand angle) pour régler le zoom pour la prise de vue. Lorsque vous souhaitez filmer un sujet en gros plan, déplacez la manette de zoom vers W (grand angle), puis réglez la mise au point.
- Les informations sur la distance focale (distance à laquelle la mise au point est effectuée sur le sujet, utilisée comme guide lorsqu'il fait sombre et que la mise au point est difficile à obtenir) s'affichent pendant quelques secondes dans les cas suivants :
	- lorsque le mode de mise au point passe de automatique à manuel ;
	- lorsque vous réglez la mise au point manuellement.

#### <span id="page-59-2"></span>TELE MACRO

Ce mode est très utile pour filmer des sujets de petite taille, comme des fleurs ou des insectes. Vous pouvez rendre l'arrière-plan plus flou et les sujets plus clairs.

**ARRET** 

Annule le mode TELE MACRO. (Le mode TELE MACRO est également annulé lorsque vous déplacez la manette de zoom vers W.)

 $60$ 

# Table des matières Table des matières

⋐

 $\bullet$ 

#### **MARCHE** (τ.Ε)

Le zoom (p. [24\)](#page-23-0) se déplace automatiquement jusqu'en haut du côté T (téléobjectif) et permet d'enregistrer des sujets rapprochés jusqu'à environ 50 cm.

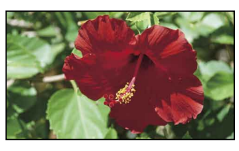

#### Remarques

- Lors de la prise de vue d'un sujet éloigné, il peut s'avérer difficile et plus long d'effectuer la mise au point.
- Faites la mise au point manuellement ([MISE AU PT.], p. [60\)](#page-59-1) lorsque la mise au point automatique se fait difficilement.

# <span id="page-60-0"></span>**CO**J REG.PRISE DE VUE (Options de prise de vue personnalisée)

Reportez-vous à la section « Utilisation des menus » (p. [53\)](#page-52-0) pour en savoir plus sur le fonctionnement.

Les réglages par défaut sont repérés par  $\blacktriangleright$ .

#### **EN**MODE ENR. (Mode d'enregistrement)

Reportez-vous à la page [25](#page-24-1).

#### <span id="page-60-1"></span>IMAGE GUIDE

Vous pouvez afficher l'image et vérifier que le sujet est horizontal ou vertical. Le cadre n'est pas enregistré.

**ARRET** Le cadre n'apparaît pas.

#### MARCHE

Le cadre apparaît.

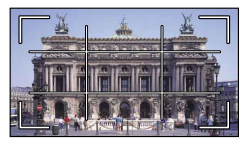

#### **Conseils**

- Si le sujet se trouve au point d'intersection du cadre, la composition est équilibrée.
- Le cadre externe de [IMAGE GUIDE] montre la zone d'affichage d'un téléviseur non compatible avec l'affichage plein écran.

#### <span id="page-60-2"></span>**EISTEADYSHOT**

#### $\oplus$

Vous pouvez compenser le bougé du caméscope.

Réglez [ STEADYSHOT] sur [ARRET] (((()) lorsque vous utilisez un trépied (vendu séparément). L'image devient alors naturelle.

## $61$

 $\circ$ 

# Techniques d'enregistrement utiles Techniques d'enregistrement utiles

 $\circ$ 

#### **MARCHE**

La fonction SteadyShot est activée.

#### ARRET ((((W)))

La fonction SteadyShot n'est pas activée.

#### Remarques

AUTO INTELLIGENT est réglé sur [ARRET] lorsque vous réglez [ STEADYSHOT] sur [ARRET].

#### <span id="page-61-0"></span>OBT.LENTE AUTO (Obturation lente automatique)

Lors de l'enregistrement dans des endroits sombres, la vitesse d'obturation est automatiquement réduite à 1/25 seconde.

#### **ARRET**

La fonction Obturation lente automatique n'est pas utilisée.

#### MARCHE

La fonction Obturation lente automatique est utilisée.

#### <span id="page-61-1"></span>DETECT.VISAGES

 $\bullet$ 

o

Détecte les visages et règle automatiquement l'exposition.

**MARCHE** Détecte les visages.

> $ARRET$  ( $\mathbb{R}^1$ ) Ne détecte pas les visages.

#### Remarques

- Selon les conditions de prise de vue, celles du sujet et le réglage de votre caméscope, il est possible que les visages ne soient pas détectés.
- [DETECT.VISAGES] ne fonctionne pas correctement selon les conditions d'enregistrement. Dans ce cas, réglez [DETECT. VISAGES] sur [ARRET].

#### Conseils

- Pour une meilleure détection des visages, filmez le(s) sujet(s) dans les conditions suivantes :
	- dans un endroit suffisamment éclairé ;
- le sujet ne porte ni lunettes, ni chapeau, ni masque ;
- le(s)s sujet(s) fait/font directement face à la caméra.
- Les visages détectés sont enregistrés dans l'Index des visages, même si certains ne le sont pas. Par ailleurs, le nombre de visages qui peuvent être enregistrés dans l'Index des visages est limité. Pour lancer la lecture à partir de l'Index des visages, reportez-vous à la page [30.](#page-29-0)

#### REG.ENR.AUDIO

#### <span id="page-61-2"></span>**MIC ZOOM INTEG.** (Microphone à zoom intégré)

Vous pouvez enregistrer un film avec un son vivant selon la position du zoom.

#### **ARRET**

Le microphone n'enregistre pas le son en suivant les mouvements du zoom.

#### $MARCHE$  $($

Le microphone enregistre le son en suivant les mouvements du zoom.

#### <span id="page-61-3"></span>■ NIV.REF.MIC (Niveau de référence du microphone)

Vous pouvez sélectionner le niveau du microphone pour le son d'enregistrement.

#### NORMAL

Enregistre différents sons ambiophoniques et les convertit au niveau approprié.

#### $BAS$  ( $\uparrow \downarrow$ )

Enregistre fidèlement un son ambiophonique. Sélectionnez [BAS] lorsque vous souhaitez enregistrer un son puissant, comme dans une salle de concert, etc. (Ce réglage n'est pas adapté à l'enregistrement de conversations.)

#### AUTRES REGL.ENR.

#### <span id="page-61-4"></span> $\blacksquare$   $\blacksquare$  ZOOM NUM.

Vous pouvez sélectionner le niveau de zoom maximum. Notez que la qualité de l'image diminue lorsque vous utilisez le zoom numérique.

രി

61

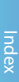

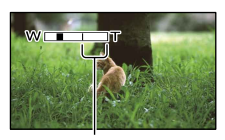

La zone de zoom s'affiche lorsque vous sélectionnez 1800×.

#### **ARRET**

Les zooms sont effectués jusqu'à 70×.

#### 1800×

Les zooms sont effectués jusqu'à 1800× de manière numérique.

#### <span id="page-62-1"></span>CONTRE-JOUR

Votre caméscope règle automatiquement l'exposition des sujets à contre-jour.

#### **ARRET**

Aucun réglage de l'exposition des sujets à contre-jour.

#### $MARCHE ( 15)$

Pour régler l'exposition des sujets à contrejour.

#### <span id="page-62-2"></span>**BEL.GD FRMAT**

Vous pouvez sélectionner le format en fonction du téléviseur raccordé. Reportezvous également au mode d'emploi fourni avec votre téléviseur.

#### FORMAT 16:9

Permet d'enregistrer les films en plein écran sur un écran de télévision 16:9 (écran large).

#### 4:3  $(\overline{4:3})$

Permet d'enregistrer les films en plein écran sur un écran de télévision 4:3.

#### Remarques

Réglez [FORMAT TV] en fonction du téléviseur raccordé pour la lecture (p. [68\)](#page-67-7).

## <span id="page-62-0"></span> $\bar{\text{o}}$  REGL.PHOTO APP. (Options d'enregistrement de photos)

Reportez-vous à la section « Utilisation des menus » (p. [53\)](#page-52-0) pour en savoir plus sur le fonctionnement.

Les réglages par défaut sont repérés par  $\blacktriangleright$ .

#### <span id="page-62-3"></span>**RETARDATEUR**

Appuyez sur PHOTO pour démarrer le compte à rebours. Une photo est enregistrée après environ 10 secondes.

**ARRET** 

Désactive le retardateur.

 $MARCHE (O)$ 

Démarre la prise de vue avec retardateur. Pour désactiver l'enregistrement, sélectionnez [REINI.].

#### <span id="page-62-4"></span>**D**TAILLE

#### Vous pouvez sélectionner une taille de photo à capturer.

 $\blacktriangleright$  VGA(0,3M) ( $\sqrt{d}$ A) Enregistre les photos au format 4:3  $(640 \times 480)$ .

 $\Xi$ 0.2M ( $\Xi$ <sub>2M</sub>)

Enregistre les photos au format 16:9 (grand écran) (640  $\times$  360).

#### Remarques

Reportez-vous à la page [79](#page-78-0) pour plus d'informations sur le nombre de photos pouvant être enregistrées.

#### <span id="page-62-5"></span>N°FICHIER (Numéro de fichier) rی

Vous pouvez sélectionner la manière dont le numéro de fichier des photos est affecté.

# Table des matières Table des matières

 $\boxed{\blacksquare}$ 

同

#### **SERIE**

Affecte des numéros de fichier des photos dans l'ordre.

Le numéro de fichier augmente à chaque enregistrement d'une photo.

Même si la carte mémoire est remplacée par une autre, les numéros de fichier sont affectés dans l'ordre.

#### REINIT.

Affecte les numéros de fichier dans l'ordre, à la suite du numéro de fichier le plus élevé figurant sur le support d'enregistrement. Lorsque la carte mémoire est remplacée par une autre, les numéros de fichier sont affectés pour chaque carte mémoire.

# <span id="page-63-0"></span>**LECTURE** (Options de lecture)

Reportez-vous à la section « Utilisation des menus » (p. [53\)](#page-52-0) pour en savoir plus sur le fonctionnement.

#### VISUAL INDEX

Reportez-vous à la page [27](#page-26-1).

VISUALIS.IMAGES  $\Box$ 

 INDEX DES DATES Reportez-vous à la page [29](#page-28-0).

■ 圖PELLICULE Reportez-vous à la page [29](#page-28-1).

**D D** VISAGE Reportez-vous à la page [30](#page-29-0).

#### LISTE DE LECTURE  $\blacksquare$

Reportez-vous à la page [41](#page-40-3).

#### REGL.DE LECTURE

#### <span id="page-63-1"></span>CODE DONNEES

Pendant la lecture, votre caméscope affiche les informations (date/heure, données du caméscope) enregistrées automatiquement lors de la prise de vue.

**ARRET** Le code de données n'est pas affiché.

DATE/HEURE Affiche la date et l'heure.

#### DONNEES CAM. Affiche les données de réglage de l'appareil.

Index

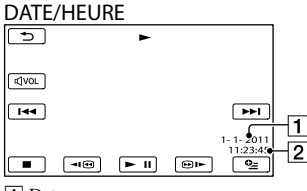

**1** Date 2 Heure

#### DONNEES CAM.

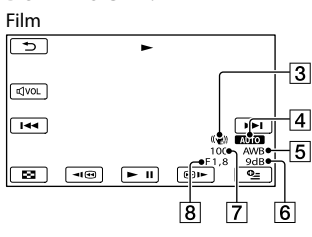

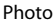

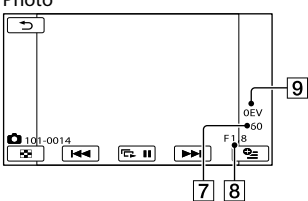

- 3 SteadyShot désactivé
- Luminosité
- **5** Balance des blancs
- 6 Gain
- Vitesse d'obturation
- Indice du diaphragme
- **9** Exposition

#### **Conseils**

- Le code de données s'affiche sur l'écran du téléviseur si le caméscope est raccordé au téléviseur.
- Suivant l'état du support d'enregistrement, des barres [--:--:--] peuvent apparaître.

# <span id="page-64-0"></span>**S**MONT (Options de montage)

Reportez-vous à la section « Utilisation des menus » (p. [53\)](#page-52-0) pour en savoir plus sur le fonctionnement.

#### SUPPRIMER

Reportez-vous à la page [36](#page-35-0).

#### **PROTECTION**

Reportez-vous à la page [38](#page-37-0).

#### **DIVISER**

 $65$ 

Reportez-vous à la page [40](#page-39-0).

#### EDITER LISTE LECT.

Reportez-vous à la page [41](#page-40-3).

R

 $\blacksquare$ 

 $\blacksquare$ 

 $\blacksquare$ 

# Techniques d'enregistrement utiles Techniques d'enregistrement utiles

Index

# <span id="page-65-0"></span>**E** AUTRES

### (Options des autres réglages)

Reportez-vous à la section « Utilisation des menus » (p. [53](#page-52-0)) pour en savoir plus sur le fonctionnement.

Les réglages par défaut sont repérés par  $\blacktriangleright$ .

#### PROJECTEUR (DCR-PJ6E)

Reportez-vous à la page [32](#page-31-1).

CONNEXION USB

Reportez-vous à la page [51](#page-50-0).

#### <span id="page-65-2"></span>INFOS BATTERIE

n

ei

 $\blacksquare$ 

Vous pouvez vérifier l'estimation de la capacité restante de la batterie.

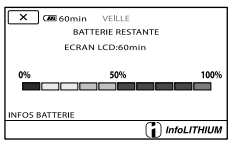

Fermeture de l'écran des informations relatives à la batterie

Sélectionnez .

# <span id="page-65-1"></span>**GERER SUPPORT** (Options d'enregistrement de supports)

Reportez-vous à la section « Utilisation des menus » (p. [53\)](#page-52-0) pour en savoir plus sur le fonctionnement.

#### <span id="page-65-3"></span>INFOS SUR SUPP.

Vous pouvez vérifier la durée de prise de vue restante pour chaque mode d'enregistrement du support d'enregistrement des films, ainsi que la quantité d'espace libre et utilisé sur le support d'enregistrement.

#### Mise hors tension de l'affichage Sélectionnez  $\mathbb{R}$ .

#### Remarques

Etant donné qu'il existe une zone des fichiers de gestion, l'espace utilisé n'est jamais égal à 0 % même si vous effectuez une opération [FORMAT.SUPPORT] (p. [66\)](#page-65-4).

#### <span id="page-65-4"></span>FORMAT.SUPPORT

Le formatage supprime tous les films et toutes les photos afin de libérer de l'espace d'enregistrement.

Sélectionnez  $[OUI] \rightarrow [OUI] \rightarrow \Box$ 

Remarques

- Raccordez votre caméscope à la prise murale à l'aide de l'adaptateur secteur fourni à cet effet (p. [13](#page-12-0)).
- Afin d'éviter la perte d'images importantes, il est conseillé de les enregistrer avant de procéder au formatage du support d'enregistrement.
- Les films et photos protégés sont également supprimés.

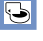

T

 $\overline{\mathbb{Q}}$ 

Index

Tant que le message [Exécution en cours…] est affiché, ne fermez pas l'écran LCD, n'utilisez aucune touche du caméscope, ne débranchez pas l'adaptateur secteur ou n'éjectez pas la carte mémoire de votre caméscope (le témoin d'accès est allumé ou clignote pendant le formatage de la carte mémoire).

#### REPAR.F.BD.IM.

Reportez-vous aux pages [73,](#page-72-1) [76.](#page-75-0)

# <span id="page-66-0"></span> $\mathbb{R}$  regl.generaux (Autres options de réglage)

Reportez-vous à la section « Utilisation des menus » (p. [53\)](#page-52-0) pour en savoir plus sur le fonctionnement.

Les réglages par défaut sont repérés par  $\blacktriangleright$ .

#### REGL.SON/AFF.

#### <span id="page-66-1"></span>VOLUME<sub></sub>

Permet de régler le volume du son de lecture en sélectionnant  $\Box$ / $\Box$ 

<span id="page-66-2"></span> $BIP$ 

 $\Theta$ 

#### $\blacktriangleright$  MARCHE

Une mélodie retentit lorsque vous commencez l'enregistrement ou que vous l'arrêtez, ou encore lorsque vous appuyez au centre du sélecteur multidirectionnel pour confirmer.

ARRET Permet d'annuler la mélodie.

#### <span id="page-66-3"></span>**LUMI.LCD**

Vous pouvez régler la luminosité de l'écran LCD en sélectionnant  $\blacksquare$ / $\blacksquare$ 

#### Conseils

Ce réglage n'affecte en aucune façon les images enregistrées.

#### <span id="page-66-4"></span>■ NIV.ÉCL.LCD (Niveau rétroéclairage de l'écran LCD)

Vous pouvez sélectionner la luminosité du rétroéclairage de l'écran LCD.

#### NORMAL

Luminosité normale.

LUMINEUX Rend l'écran LCD plus lumineux.

्

- Lors du raccordement de votre caméscope à la prise murale à l'aide de l'adaptateur secteur fourni, le réglage [LUMINEUX] est automatiquement sélectionné.
- Quand vous sélectionnez [LUMINEUX], l'autonomie de la batterie est légèrement réduite pendant l'enregistrement.
- Si vous ouvrez le panneau LCD à 180 degrés de telle sorte que l'écran se trouve à l'extérieur et que vous le rabattez sur le corps du caméscope, le réglage revient automatiquement sur [NORMAL].

#### **Conseils**

Ce réglage n'affecte en aucune façon les images enregistrées.

#### <span id="page-67-0"></span>COULEUR LCD

Vous pouvez régler la couleur de l'écran LCD en sélectionnant  $\blacksquare$ / $\blacksquare$ 

#### **Conseils**

Ce réglage n'affecte en aucune façon les images enregistrées.

#### <span id="page-67-1"></span>REGI AFFICH

Vous pouvez définir la durée d'affichage des icônes ou indicateurs sur l'écran LCD.

#### $\blacktriangleright$  AUTO

S'affichent pendant environ 3 secondes.

#### MARCHE

Sont toujours affichés.

#### REGLAGES SORTIE

#### <span id="page-67-7"></span>**FORMAT TV**

Reportez-vous à la page [34](#page-33-0).

#### <span id="page-67-2"></span>SORTIE AFF. (Sortie de l'affichage)

Vous pouvez définir l'endroit où les informations doivent s'afficher à l'écran.

 $\blacksquare$  LCD

Affiche des informations comme le code temporel sur l'écran LCD.

#### SOR.V/LCD

Affiche des informations comme le code temporel sur l'écran LCD et le téléviseur.

#### **REG.HOR./ 园LAN.**

#### REGL.HORLOGE

Reportez-vous à la page [15](#page-14-0).

#### <span id="page-67-3"></span>REGL.ZONE

Vous pouvez changer de fuseau horaire sans arrêter l'horloge. Réglez l'horloge sur le fuseau horaire local lorsque vous utilisez votre caméscope dans d'autres fuseaux horaires. Reportez-vous à la liste des fuseaux horaires dans le monde à la page [82](#page-81-0).

#### <span id="page-67-4"></span>**HEURE ETE**

Vous pouvez effectuer ce réglage sans arrêter l'horloge. Réglez cette option sur [MARCHE] pour avancer de 1 heure.

**ARRET** 

Ne règle pas l'horloge sur l'heure d'été.

**MARCHE** Règle l'horloge sur l'heure d'été.

#### <span id="page-67-5"></span>■ <sub>图</sub>REGL.LANGUE

Vous pouvez sélectionner la langue à utiliser sur l'écran LCD.

#### **Conseils**

 $\overline{\mathbb{S}}$ 

 $68$ 

Votre caméscope propose [ENG[SIMP]] (anglais simplifié) lorsque vous ne pouvez pas trouver votre langue maternelle parmi les options.

#### REGLAGES ALIM.

#### <span id="page-67-6"></span>ARRET AUTO (Arrêt automatique)

Vous pouvez faire en sorte que le caméscope s'éteigne automatiquement lorsqu'il est resté inactif pendant plus de 5 minutes environ.

 $\overline{\mathbb{R}}$ 

 $\blacktriangleright$  5min

Le caméscope s'éteint automatiquement.

#### JAMAIS

Le caméscope ne s'éteint pas automatiquement.

#### Remarques

Lorsque vous raccordez votre caméscope à une prise murale, [ARRET AUTO] est automatiquement réglé sur [JAMAIS].

#### AUTRES REGLAGES

# $|\mathbb{Q}|$

#### <span id="page-68-0"></span>**MODE DEMO**

Lorsque vous raccordez votre caméscope à une prise murale, un film de démonstration apparaît environ 10 minutes après l'affichage de l'icône **II** (Film) par une pression sur MODE.

#### $\blacktriangleright$  MARCHE

La démonstration apparaît.

#### ARRET

La démonstration n'apparaît pas.

#### Conseils

- Lorsque vous réglez cette option sur [MARCHE] et que vous sélectionnez **OK**], la lecture de la démonstration démarre.
- La démonstration est interrompue :
	- lorsque vous appuyez sur START/STOP ;
	- lorsque vous utilisez le sélecteur multidirectionnel pendant la démonstration (celle-ci redémarre ensuite après 10 minutes environ) ;
	- lorsque vous appuyez sur MODE ;
	- lorsque vous appuyez sur (AFFICHER LES IMAGES).

#### <span id="page-68-1"></span>RÉGLAGE USB LUN

Vous pouvez régler la compatibilité de votre caméscope lorsque vous utilisez une connexion USB.

MULTI Paramètre par défaut.

#### UNIQUE

Sélectionnez ce paramètre si vous ne pouvez pas vous connecter.

#### Remarques

Sélectionnez [MULTI] lorsque vous utilisez PMB Portable.

#### Informations complémentaires

# <span id="page-69-0"></span><sup>2</sup> Dépannage

Si vous rencontrez un problème lors de l'utilisation de votre caméscope, suivez la procédure ci-dessous.

- Vérifiez la liste (p. [70](#page-69-0) à [78\)](#page-77-0) et inspectez votre caméscope.
- Débranchez la source d'alimentation, rebranchez-la après 1 minute environ, puis mettez le caméscope sous tension.
- Appuyez sur la touche RESET (p. [91](#page-90-0)) à l'aide d'un objet pointu, puis mettez le caméscope sous tension. Si vous appuyez sur RESET, tous les réglages, y compris le réglage de l'horloge, sont réinitialisés.

 Contactez votre revendeur Sony ou votre centre de service après-vente agréé Sony.

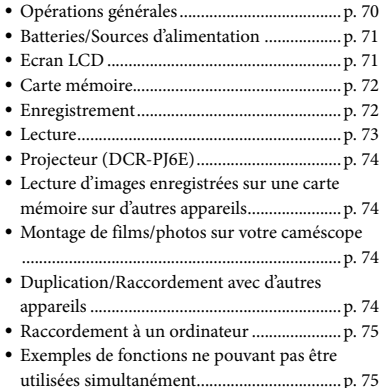

#### <span id="page-69-1"></span>Opérations générales

#### Le caméscope ne se met pas sous tension.

- Fixez une batterie chargée sur le caméscope (p. [12\)](#page-11-0).
- La fiche de l'adaptateur secteur a été débranchée de la prise murale. Raccordez-la à la prise murale (p. [12](#page-11-0)).

#### Le caméscope ne fonctionne pas, même lorsqu'il est mis sous tension.

- Un délai de quelques secondes s'écoule après la mise sous tension, avant que votre caméscope ne soit prêt pour l'enregistrement. Il ne s'agit pas d'un dysfonctionnement.
- Débranchez l'adaptateur secteur de la prise murale ou retirez la batterie, puis rebranchez-le au bout d'1 minute environ. S'il ne fonctionne toujours pas, appuyez sur RESET (p. [91\)](#page-90-0) à l'aide d'un objet pointu. (Si vous appuyez sur RESET, tous les réglages, y compris le réglage de l'horloge, sont réinitialisés.)
- La température du caméscope est très élevée. Mettez le caméscope hors tension et laissez-le pendant un moment dans un endroit frais.
- La température du caméscope est très basse. Laissez le caméscope sous tension. Mettez le caméscope hors tension et rangez-le dans un endroit chaud. Laissez-le se réchauffer pendant un moment, puis remettez le caméscope sous tension.

Les réglages du menu ont été modifiés automatiquement.

- Les options de menu suivantes reviennent aux réglages par défaut si plus de 12 heures s'écoulent après la fermeture de l'écran LCD.
	- [SELECTION SCENE]
	- [BAL BLANCS]
	- $-[EXPOSITION]$
	- [MISE AU PT.]
	- [MIC ZOOM INTEG.]
	- [NIV.REF.MIC]
	- [CONTRE-JOUR]
- Les options de menu suivantes reviennent aux réglages par défaut lorsque vous basculez entre les modes d'enregistrement et de lecture de films et de photos.
	- [〓FONDU]
	- [TELE MACRO]
	- [■RETARDATEUR]

#### Votre caméscope chauffe.

Votre caméscope peut chauffer en cours d'utilisation. Il ne s'agit pas d'un dysfonctionnement.

#### <span id="page-70-0"></span>Batteries/Sources d'alimentation

#### Une coupure soudaine de courant se produit.

- Utilisez l'adaptateur secteur.
- Par défaut, lorsque le caméscope est resté inactif pendant environ 5 minutes, il se met automatiquement hors tension (ARRET AUTO). Modifiez le réglage de [ARRET AUTO] (p. [68](#page-67-6)), ou remettez l'appareil sous tension.
- Rechargez la batterie (p. [12\)](#page-11-0).

#### Le témoin CHG (charge) ne s'allume pas lorsque la batterie est en charge.

- Fermez l'écran LCD (p. [12](#page-11-0)).
- Fixez correctement la batterie sur le caméscope (p. [12\)](#page-11-0).
- Raccordez correctement le cordon d'alimentation à la prise murale.
- La batterie est rechargée (p. [12\)](#page-11-0).

#### Le témoin CHG (charge) clignote lorsque la batterie est en charge.

- Si la température de la batterie est trop élevée ou trop basse, il est possible que vous ne puissiez pas la recharger (p. [84\)](#page-83-0).
- Fixez correctement la batterie sur le caméscope (p. [12\)](#page-11-0). Si le problème persiste, débranchez l'adaptateur secteur de la prise murale et contactez votre revendeur Sony. La batterie est peut-être endommagée.

#### L'indicateur d'autonomie de la batterie n'indique pas le temps d'autonomie correct.

- La température environnante est trop élevée ou trop basse. Il ne s'agit pas d'un dysfonctionnement.
- La batterie n'a pas été suffisamment chargée. Rechargez de nouveau entièrement la batterie. Si le problème persiste, remplacez la batterie par une batterie neuve (p. [85\)](#page-84-0).
- La durée indiquée peut ne pas être correcte, en fonction de l'environnement d'utilisation.

#### La batterie se décharge rapidement.

- La température environnante est trop élevée ou trop basse. Il ne s'agit pas d'un dysfonctionnement.
- La batterie n'a pas été suffisamment chargée. Rechargez de nouveau entièrement la batterie. Si le problème persiste, remplacez la batterie par une batterie neuve (p. [85\)](#page-84-0).

#### <span id="page-70-1"></span>Ecran LCD

#### Les options de menu sont grisées.

- Vous ne pouvez pas sélectionner d'option grisée avec le mode de lecture/ d'enregistrement actuel.
- Certaines fonctions ne peuvent pas être activées simultanément (p. [75\)](#page-74-1).

#### Des lignes de points apparaissent sur l'écran LCD.

Il ne s'agit pas d'un dysfonctionnement. Ces points ne sont pas enregistrés.

#### Les icônes de l'écran LCD disparaissent rapidement.

Réglez [REGL.AFFICH.] sur [MARCHE] (p. [68\)](#page-67-1).

#### <span id="page-71-0"></span>Carte mémoire

Impossible d'effectuer les opérations en utilisant la carte mémoire.

Si vous utilisez une carte mémoire formatée sur un ordinateur, reformatez-la sur votre caméscope (p. [66\)](#page-65-4).

Impossible de supprimer les images enregistrées sur la carte mémoire.

- Vous pouvez supprimer 100 images au maximum en une seule fois sur l'écran d'index.
- Vous ne pouvez pas supprimer les images protégées.

Le nom du fichier de données n'est pas correct ou clignote.

- Le fichier est endommagé.
- Votre caméscope ne prend pas en charge le format du fichier (p. [83](#page-82-0)).

#### <span id="page-71-1"></span>Enregistrement

Reportez-vous également à la section « [Carte mémoire](#page-71-0) » (p. [72\)](#page-71-0).

Une pression sur START/STOP ou PHOTO n'enregistre aucune image.

- L'écran de lecture est affiché. Appuyez sur MODE pour afficher les icônes (Film) ou  $\bullet$  (Photo).
- Votre caméscope enregistre l'image que vous venez de capturer sur le support d'enregistrement. Pendant cette opération, vous ne pouvez pas effectuer de nouvel enregistrement.
- Le support d'enregistrement est plein. Supprimez les images superflues (p. [36](#page-35-0)).
- Le nombre total de scènes de film ou de photos dépasse la capacité enregistrable de votre caméscope (p. [79](#page-78-1), [79](#page-78-0)). Supprimez les images superflues (p. [36](#page-35-0)).
- La température du caméscope est très élevée. Mettez le caméscope hors tension et laissez-le pendant un moment dans un endroit frais.

La température du caméscope est très basse. Mettez le caméscope hors tension et rangez-le dans un endroit chaud. Laissez-le se réchauffer pendant un moment, puis remettez le caméscope sous tension.

#### Le témoin d'accès reste allumé ou clignote, même si vous avez arrêté l'enregistrement.

Votre caméscope enregistre la scène que vous venez de capturer sur la carte mémoire.

#### Le champ imagé paraît différent.

Le champ imagé paraît différent selon l'état de votre caméscope. Il ne s'agit pas d'un dysfonctionnement.

La durée de prise de vue réelle pour les films est inférieure à la durée de prise de vue prévue du support d'enregistrement.

Selon les conditions de prise de vue, la durée d'enregistrement disponible peut être plus courte, par exemple lors de la prise de vue d'un objet en mouvement rapide, etc. (p. [79\)](#page-78-1).

#### Le caméscope ne fonctionne plus.

- La température du caméscope est très élevée. Mettez le caméscope hors tension et laissez-le pendant un moment dans un endroit frais.
- La température du caméscope est très basse. Mettez le caméscope hors tension et rangez-le dans un endroit chaud. Laissez-le se réchauffer pendant un moment, puis remettez le caméscope sous tension.
- Des vibrations répétées du caméscope peuvent entraîner l'arrêt de l'enregistrement.

Il existe un décalage entre le moment où vous appuyez sur START/STOP et le moment où l'enregistrement du film démarre ou s'arrête réellement.

Sur votre caméscope, il peut se produire un léger décalage entre le moment où vous appuyez sur START/STOP et le moment où l'enregistrement du film démarre/ s'arrête réellement. Il ne s'agit pas d'un dysfonctionnement.
- Réglez [MISE AU PT.] sur [AUTO] (p. [60\)](#page-59-0).
- Les conditions d'enregistrement ne conviennent pas au mode de mise au point automatique. Réglez la mise au point manuellement (p. [60\)](#page-59-0).

La fonction SteadyShot n'est pas disponible.

- Réglez [*⊠STEADYSHOT] sur [MARCHE]* (p. [61\)](#page-60-0).
- Même si [**E∃**STEADYSHOT] est réglé sur [MARCHE], il est possible que votre caméscope ne puisse pas compenser les vibrations excessives.

Une bande verticale apparaît lors de la prise de vue de bougies ou d'une lampe électrique dans l'obscurité.

Cela se produit lorsque le contraste entre le sujet et l'arrière-plan est trop important. Il ne s'agit pas d'un dysfonctionnement.

Une ligne verticale peut apparaître sur une image prise avec une lumière vive.

Ce phénomène est appelé effet de maculage. Il ne s'agit pas d'un dysfonctionnement.

Des bandes noires apparaissent lors de la prise de vue de l'écran d'un téléviseur ou d'un ordinateur.

• Réglez [*□STEADYSHOT*] sur [ARRET] (p. [61\)](#page-60-0).

Un scintillement indésirable se produit.

Ce phénomène se produit lorsque les images sont filmées sous un éclairage fluorescent, au sodium ou au mercure. Il ne s'agit pas d'un dysfonctionnement.

Impossible de régler [NIV.ÉCL.LCD].

- Vous ne pouvez pas régler [NIV.ÉCL.LCD] dans les cas suivants :
	- le panneau LCD est fermé sur votre caméscope et l'écran LCD est orienté vers l'extérieur ;

l'alimentation est fournie par l'adaptateur secteur.

#### L'agrandissement varie lors du changement de mode d'enregistrement.

Vous ne pouvez pas utiliser le zoom numérique lorsque votre caméscope est réglé en mode d'enregistrement de photos.

### Lecture

#### Impossible de lire des images.

Les images enregistrées avec d'autres appareils peuvent ne pas être lues. Il ne s'agit pas d'un dysfonctionnement.

#### Impossible de lire des photos.

Vous ne pouvez pas lire de photos si vous avez modifié leurs fichiers ou leurs dossiers, ou si vous avez édité leurs données sur un ordinateur. (Dans ce cas, le nom du fichier clignote.) Il ne s'agit pas d'un dysfonctionnement.

#### s'affiche sur une image sur l'écran VISUAL INDEX.

- Cet indicateur peut apparaître sur une image enregistrée avec d'autres appareils, éditée sur un ordinateur, etc.
- Vous avez débranché l'adaptateur secteur ou la batterie alors que l'icône du support d'enregistrement située en haut à droite de l'écran clignote ou avant que le témoin d'accès ne soit éteint après l'enregistrement. Cela peut endommager les données d'image et s'affiche.

### s'affiche sur une image sur l'écran VISUAL INDEX.

Le fichier de la base de données d'images est peut-être endommagé. Vérifiez le fichier de la base de données en sélectionnant **MENU** (MENU)  $\rightarrow$  [Afficher autres]  $\rightarrow$ [REPAR.F.BD.IM.] (sous la catégorie [GERER SUPPORT]). Si l'icône s'affiche toujours, supprimez l'image avec  $($ p. [36](#page-35-0)).

- Augmentez le volume (p. [28\)](#page-27-0).
- Lorsque vous enregistrez le son avec [NIV. REF.MIC] (p. [62\)](#page-61-0) réglé sur [BAS], il peut être difficile d'entendre le son enregistré.

### Projecteur (DCR-PJ6E)

#### L'écran LCD du caméscope s'éteint lorsque vous utilisez le projecteur.

L'écran LCD ne s'affiche pas pendant que vous utilisez le projecteur. Pour afficher l'écran, appuyez sur PROJECTOR pour arrêter la projection.

#### Un écran bleu est projeté.

Un écran bleu vierge apparaît si vous appuyez sur PROJECTOR sans avoir raccordé un autre appareil alors que [ENTRÉE PROJECT.] est sélectionné.

Reportez-vous à la page [33](#page-32-0) pour plus d'informations sur la manière de projeter les images du caméscope.

#### Aucune image n'est projetée.

La température du projecteur peut être élevée. Mettez le caméscope hors tension et laissez-le refroidir pendant un certain temps.

### Lecture d'images enregistrées sur une carte mémoire sur d'autres appareils

La lecture des images est impossible ou la carte mémoire n'est pas reconnue.

Il se peut que l'appareil ne prenne pas en charge la carte mémoire.

### Montage de films/photos sur votre caméscope

#### Édition impossible.

L'édition est impossible, à cause de l'état de l'image.

#### Impossible d'ajouter des films à la liste de lecture.

- Il n'y a plus d'espace libre sur le support d'enregistrement.
- Vous ne pouvez pas ajouter plus de 99 films à une liste de lecture. Supprimez les films inutiles de la liste de lecture (p. [42\)](#page-41-0).
- Vous ne pouvez pas ajouter de photos à la liste de lecture.

#### Impossible de diviser un film.

- Il est impossible de diviser un film trop court.
- Il est impossible de diviser un film protégé.

#### Impossible de capturer une photo à partir d'un film.

Le support d'enregistrement sur lequel vous souhaitez sauvegarder les photos est plein.

### Duplication/Raccordement avec d'autres appareils

Le format de lecture n'est pas correct lorsque vous raccordez votre caméscope à un téléviseur.

Réglez [FORMAT TV] en fonction de votre téléviseur (p. [68](#page-67-0)).

#### Les bords supérieur, inférieur, droit et gauche des images sont légèrement coupés sur le téléviseur raccordé.

L'écran LCD de votre caméscope peut afficher des images d'enregistrement sur la totalité de l'écran (affichage en plein écran). Toutefois, ceci est susceptible de provoquer une coupure des bords supérieur, inférieur, droit et gauche des images lors de leur lecture sur un téléviseur qui n'est pas compatible avec l'affichage en plein écran.

Il est recommandé d'enregistrer des images en utilisant le cadre externe [IMAGE GUIDE] (p. [61\)](#page-60-1) comme guide.

Impossible de copier correctement les images.

Le câble de raccordement A/V n'est pas raccordé correctement. Veillez à raccorder le câble à la prise d'entrée d'un autre appareil (p. [51\)](#page-50-0).

### Raccordement à un ordinateur

#### Impossible d'installer « PMB ».

- Vérifiez l'environnement de l'ordinateur ou la procédure d'installation requise pour installer « PMB ».
- « PMB » ne fonctionne pas correctement.
- Quittez « PMB », puis redémarrez l'ordinateur.

Le caméscope n'est pas identifié par l'ordinateur.

- Débranchez les appareils de la prise USB de l'ordinateur, en dehors du clavier, de la souris et de votre caméscope.
- Débranchez le câble USB de l'ordinateur et de votre caméscope, redémarrez l'ordinateur, puis rebranchez l'ordinateur et votre caméscope dans l'ordre approprié.

### Exemples de fonctions ne pouvant pas être utilisées simultanément

La liste suivante répertorie des exemples de combinaisons de fonctions et d'options de menu impossibles.

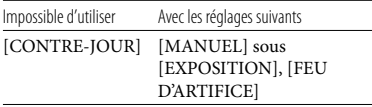

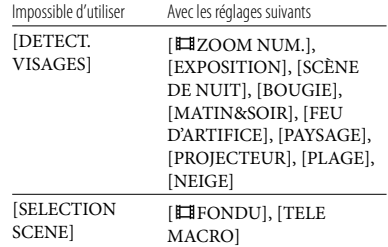

### <span id="page-74-0"></span>Code d'autodiagnostic/Indicateurs d'avertissement

Si des indicateurs s'affichent sur l'écran LCD, vérifiez les points suivants. Si le problème persiste, même après plusieurs tentatives pour y remédier, contactez votre revendeur Sony ou votre centre de service après-vente agréé Sony. En pareil cas, lorsque vous les contactez, indiquez-leur les numéros du code d'erreur commençant par C ou E.

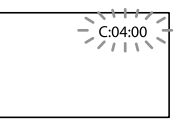

#### $C: (ou E.) \square \square : \square \square$  (Code d'autodiagnostic)

#### $C:04:$  $\neg$  $\Box$

- Une batterie qui n'est pas une batterie « InfoLITHIUM » (série V) est utilisée. Utilisez une batterie « InfoLITHIUM » (série V) (p. [84](#page-83-0)).
- Raccordez fermement la fiche CC de l'adaptateur secteur à la prise DC IN de votre caméscope (p. [12\)](#page-11-0).

#### C:06: $\neg$

La température de la batterie est élevée. Remplacez la batterie ou déposez-la dans une pièce fraîche.

#### C:13: $\square\square$ /C:32: $\square\square$

Retirez la source d'alimentation. Rebranchez la et faites de nouveau fonctionner votre caméscope.

#### $E: \square \square : \square \square$

• Conformez-vous aux étapes 2 à 4 à la page [70](#page-69-0).

#### (Avertissement relatif au niveau de batterie)

#### Clignotement lent

- La batterie est presque vide.
- Selon les conditions de fonctionnement ou l'état de la batterie,  $\triangle$  peut clignoter, même s'il reste environ 20 minutes d'enregistrement.

#### ALI] (Indicateur d'avertissement relatif à la température de la batterie)

La température de la batterie est élevée. Remplacez la batterie ou déposez-la dans une pièce fraîche.

#### (Avertissement relatif à une température élevée)

Clignotement lent

La température du caméscope augmente. Mettez le caméscope hors tension et laissez-le pendant un moment dans un endroit frais.

#### Clignotement rapide

La température du caméscope est très élevée. Mettez le caméscope hors tension et laissez-le pendant un moment dans un endroit frais.

#### **■** (Avertissement relatif à une température basse)

#### Clignotement rapide

La température du caméscope est très basse. Réchauffez le caméscope.

#### (Indicateur d'avertissement relatif à la carte mémoire)

#### Clignotement lent

L'espace disponible pour enregistrer des images est insuffisant. Pour plus d'informations sur les types de carte mémoire pouvant être utilisés avec le caméscope, reportez-vous à la page [19.](#page-18-0)

Aucune carte mémoire n'est insérée (p. [18\)](#page-17-0).

#### Clignotement rapide

- L'espace disponible pour enregistrer les images est insuffisant. Après avoir enregistré les images sur un autre support (p. [48\)](#page-47-0), supprimez les images superflues ou formatez la carte mémoire (p. [66](#page-65-0)).
- Le fichier de la base de données d'images est peut-être endommagé. Vérifiez le fichier de la base de données en sélectionnant  $MENU$  (MENU)  $\rightarrow$  [Afficher autres]  $\rightarrow$ [REPAR.F.BD.IM.] (sous la catégorie [GERER SUPPORT]).
- La carte mémoire est endommagée.

#### (Indicateurs d'avertissement relatif au formatage de la carte mémoire)

- La carte mémoire est endommagée.
- La carte mémoire n'est pas formatée correctement (p. [66\)](#page-65-0).

#### (Indicateur d'avertissement relatif à une carte mémoire incompatible)

Une carte mémoire incompatible est insérée (p. [19\)](#page-18-1).

#### (Indicateur d'avertissement correspondant à la protection en écriture de la carte mémoire)

L'accès à la carte mémoire a été restreint sur un autre appareil.

#### (Indicateur d'avertissement relatif au bougé du caméscope)

Le caméscope n'est pas stable, un bougé de caméscope se produit donc facilement. Tenez fermement le caméscope à deux mains pour filmer. Notez toutefois que l'indicateur d'avertissement de bougé du caméscope ne disparaît pas.

#### **Conseils**

Lorsque certains indicateurs d'avertissement s'affichent à l'écran, une mélodie peut retentir.

### Description des messages d'avertissement

Si des messages s'affichent à l'écran, suivez les instructions.

#### Support d'enregistrement

#### Erreur de données.

- Cela peut se produire si vous appliquez des chocs répétés sur le caméscope.
- Les films enregistrés avec d'autres appareils peuvent ne pas être lus.

Le fichier de la base de données d'images est endommagé. Créer un nouveau fichier?

Le fichier de gestion est endommagé. Vous pouvez créer un nouveau fichier de gestion en sélectionnant [OUI]. Les anciennes images enregistrées sur le support d'enregistrement ne peuvent pas être lues (les fichiers d'image ne sont pas endommagés). Si vous exécutez [REPAR.F.BD.IM.] après avoir créé une nouvelle information, la lecture des anciennes images enregistrées peut être possible. Si cela ne fonctionne pas, copiez l'image à l'aide du logiciel « PMB » fourni.

Des incohérences ont été trouvées dans le fichier de la base de données d'images. Voulez-vous le réparer? Le fichier de la base de données d'images est endommagé. Voulez-vous le réparer ?

- Le fichier de gestion est endommagé et vous ne pouvez enregistrer ni films, ni photos. Sélectionnez [OUI] pour le réparer.
- Vous pouvez enregistrer des photos sur une carte mémoire.

#### Mémoire tampon pleine

Vous utilisez une carte mémoire sur laquelle des images ont été enregistrées et supprimées de façon répétée ou une carte mémoire formatée sur un autre appareil. Formatez la carte mémoire sur votre caméscope une fois les données sauvegardées sur le disque dur d'un ordinateur, etc. (p. [66](#page-65-0)).

Les performances d'écriture de la carte mémoire que vous utilisez sont insuffisantes par rapport à la vitesse d'enregistrement de film de votre caméscope. Utilisez une carte mémoire recommandée pour votre caméscope (p. [18\)](#page-17-0).

#### Récupération de données.

Votre caméscope essaie de récupérer des données automatiquement si leur écriture n'a pas été effectuée correctement.

#### Impossible de récupérer les données.

L'écriture des données sur le support inséré dans le caméscope a échoué. Les tentatives de récupération des données ont elles aussi échoué.

#### Réinsérez la carte mémoire.

Réinsérez plusieurs fois la carte mémoire. Si l'indicateur continue de clignoter, la carte mémoire est peut-être endommagée. Essayez avec une autre carte mémoire.

#### **WE La carte mémoire n'est pas formatée** correctement.

Formatez la carte mémoire (p. [66\)](#page-65-0). Notez que si vous formatez la carte mémoire, l'ensemble des films et photos enregistrés seront supprimés.

#### $\mathfrak{D}$  Dossier d'images fixes plein. Enregistrement d'images fixes impossible.

- Vous ne pouvez pas créer de dossiers au-delà de 999MSDCF. Vous ne pouvez pas créer ou supprimer de dossiers créés avec votre caméscope.
- Formatez la carte mémoire (p. [66\)](#page-65-0) ou supprimez les dossiers à l'aide de votre ordinateur.

#### Il est possible que cette carte mémoire ne puisse pas enregistrer ou lire de films.

Utilisez une carte mémoire recommandée pour votre caméscope (p. [19\)](#page-18-1).

Il est possible que cette carte mémoire ne puisse pas enregistrer ou lire des images correctement.

Utilisez une carte mémoire recommandée pour votre caméscope (p. [19\)](#page-18-1).

Ne pas éjecter la carte mémoire pendant l'écriture. Les données risquent d'être endommagées. • IN-1'e • I – A – A • •

Réinsérez la carte mémoire et suivez les instructions de l'écran LCD.

#### Autre

#### Aucune autre sélection possible.

- Vous ne pouvez pas ajouter plus de 99 films à une liste de lecture.
- Vous pouvez sélectionner uniquement 100 images à la fois pour les fonctions suivantes :
	- Suppression de films/photos
	- Protection de films/photos, ou annulation de la protection  $\frac{1}{1}$
	- Duplication de films
	- Copie de photos

#### Données protégées

Vous avez tenté de supprimer des données protégées. Annulez la protection des données.

# Durée de prise de vue pour les films/nombre de photos pouvant être enregistrées

### Durée de prise de vue et de lecture prévisible en fonction de la batterie

#### Durée de prise de vue

Temps approximatif disponible lors de l'utilisation d'une batterie en pleine charge.

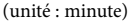

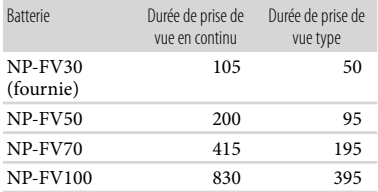

- Chaque durée de prise de vue est mesurée lorsque [ MODE ENR.] est réglé sur SP.
- La durée de prise de vue type correspond à des prises de vue avec marche/arrêt, activation du mode film/photo et utilisation du zoom.
- Durées mesurées avec le caméscope à une température de 25 °C. 10 °C à 30 °C sont recommandés.
- La durée de prise de vue et de lecture est raccourcie lorsque vous utilisez votre caméscope à basse température.
- La durée de prise de vue et de lecture est raccourcie en fonction des conditions d'utilisation de votre caméscope.

#### Durée de lecture

Temps approximatif disponible lors de l'utilisation d'une batterie en pleine charge. (unité : minute)

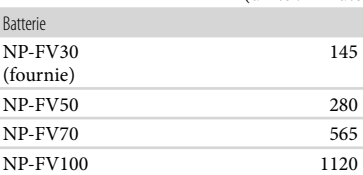

### <span id="page-78-1"></span>Durée de prise de vue prévisible pour les films

(unité : minute)

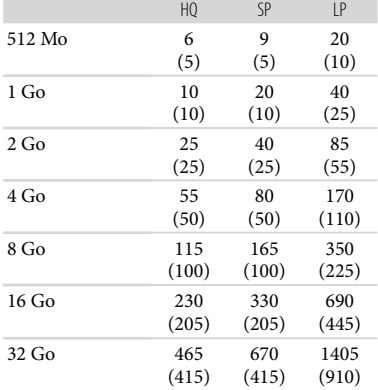

#### Remarques

- Durée d'enregistrement en cas d'utilisation d'une carte mémoire Sony.
- La durée de prise de vue dépend des conditions d'enregistrement, de celles du sujet et de [ MODE ENR.] (p. [61\)](#page-60-2).
- Le nombre entre parenthèses indique la durée de prise de vue minimale.

### <span id="page-78-0"></span>Nombre prévisible de photos pouvant être enregistrées

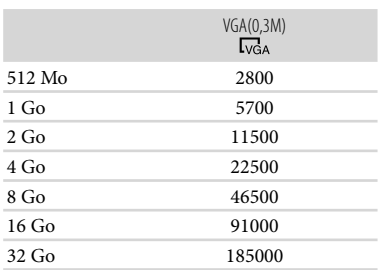

Nombre total de photos enregistrables en cas d'utilisation d'une carte mémoire Sony.

- Le nombre indiqué de photos pouvant être enregistrées sur une carte mémoire correspond à la taille d'image maximale de votre caméscope. Le nombre réel de photos enregistrables s'affiche sur l'écran LCD lors de l'enregistrement (p. 89).
- Le nombre maximal de photos pouvant être enregistrées sur une carte mémoire peut varier selon les conditions d'enregistrement.

#### **Conseils**

- Vous pouvez également utiliser une carte mémoire d'une capacité de moins de 512 Mo pour l'enregistrement de photos.
- La liste suivante indique le débit binaire moyen, les pixels d'enregistrement et le format de chaque mode d'enregistrement de film.

HQ : environ 9 Mbps 720 × 576 pixels/16:9, 4:3

S P : environ 6 Mbps 720 × 576 pixels/16:9, 4:3 LP : environ 3 Mbps 720 × 576 pixels/16:9, 4:3

- Pixels d'enregistrement et format des photos.
	- $-$  Mode d'enregistrement de photos : 640 × 480 points/4:3 640 × 360 points/16:9

 $80^{\tiny \textsf{FR}}$ 

# Utilisation de votre caméscope à l'étranger

#### Alimentation électrique

Vous pouvez utiliser votre caméscope dans n'importe quel pays ou région avec l'adaptateur secteur fourni, dans la limite de 100 V à 240 V CA, 50 Hz/60 Hz.

#### A propos des standards de télévision couleur

Votre caméscope est basé sur le standard PAL. Si vous souhaitez visionner une image enregistrée avec votre caméscope sur un téléviseur, ce dernier doit être basé sur le standard PAL et être équipé d'une prise d'entrée AUDIO/VIDEO.

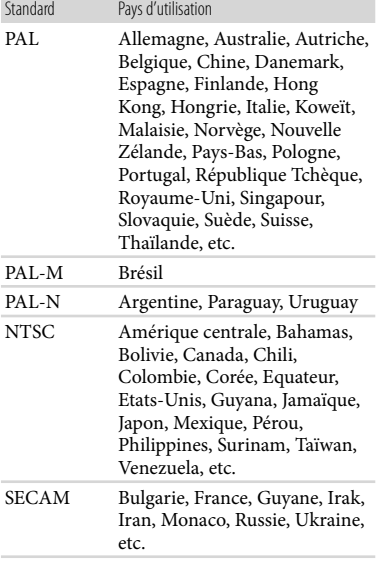

### Réglage de l'heure locale

Vous pouvez facilement régler l'heure locale en indiquant un fuseau horaire lors de l'utilisation de votre caméscope à l'étranger. Sélectionnez  $\overline{\text{Maw}}$  (MENU)  $\rightarrow$  [Afficher autres]  $\rightarrow$  [REG.HOR./ FLAN.] (sous la catégorie  $\mathcal{L}$  [REGL.GENERAUX])  $\rightarrow$  [REGL.ZONE] et [HEURE ETE] (p. [68](#page-67-1)).

### Décalages horaires dans le monde

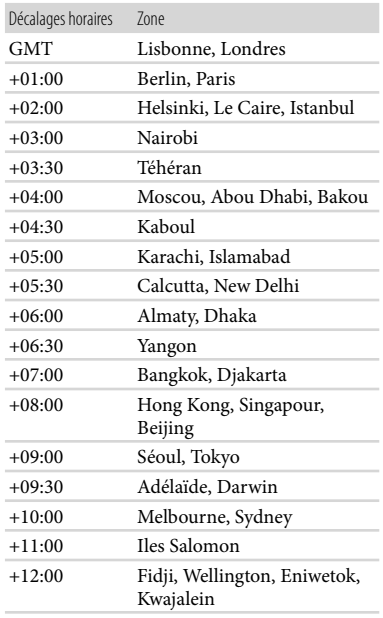

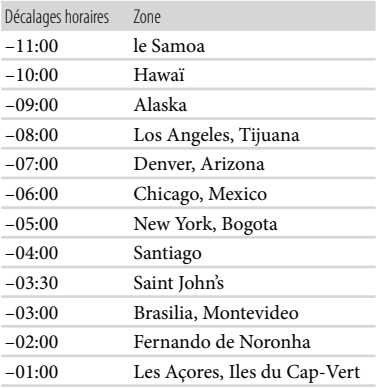

# Précautions et entretien

#### A propos de la carte mémoire

- La compatibilité d'une carte mémoire formatée par un ordinateur (système d'exploitation Windows/Mac OS) n'est pas garantie avec votre caméscope.
- La vitesse de lecture et d'écriture des données peut varier en fonction de la carte mémoire et du produit compatible avec la carte mémoire que vous utilisez.
- Aucune compensation relative aux données perdues ou endommagées ne sera accordée. Ces pertes ou dommages peuvent survenir dans les cas suivants :
	- si vous éjectez la carte mémoire ou mettez le caméscope hors tension pendant la lecture ou l'écriture des fichiers d'image sur la carte mémoire (lorsque le témoin d'accès est allumé ou clignote) ;
	- Si vous utilisez une carte mémoire dans des environnements présentant de l'électricité statique ou des parasites électriques
- Il est recommandé de faire une copie de sauvegarde des données importantes sur le disque dur d'un ordinateur.
- N'apposez pas d'étiquette ou d'autre objet similaire sur une carte mémoire ou un adaptateur pour carte mémoire.
- Ne laissez pas d'objets métalliques entrer en contact avec les connecteurs et ne touchez pas ces derniers avec les doigts.
- Ne pliez pas la carte mémoire, ne la faites pas tomber et ne la soumettez pas à des chocs violents.
- Ne démontez pas et ne modifiez pas la carte mémoire.
- Evitez d'humidifier la carte mémoire.
- Ne laissez pas la carte mémoire à la portée des jeunes enfants. Un enfant risquerait de l'avaler.
- N'insérez rien d'autre qu'une carte mémoire de format compatible dans le logement pour carte mémoire. Ceci pourrait entraîner un problème de fonctionnement.
- N'utilisez pas et ne rangez pas la carte mémoire dans les endroits suivants :
	- endroits soumis à des températures très élevées, comme dans un véhicule garé en plein soleil ;
- endroits exposés aux rayons directs du soleil ;
- endroits exposés à une forte humidité ou à des gaz corrosifs.

#### A propos de l'adaptateur pour carte mémoire

Lorsque vous utilisez une carte mémoire avec un appareil compatible avec la carte mémoire en insérant la carte mémoire dans un adaptateur pour carte mémoire, assurez-vous que la carte mémoire est insérée dans le bon sens. Notez qu'un usage incorrect peut entraîner un dysfonctionnement.

### Remarques sur la compatibilité des données d'image

- Les fichiers de données d'image enregistrés sur une carte mémoire par votre caméscope sont conformes à la norme universelle « Design rule for Camera File system » établie par la JEITA (Japan Electronics and Information Technology Industries Association).
- Vous ne pouvez pas lire sur votre caméscope de photos enregistrées avec d'autres appareils (DCR-TRV900E ou DSC-D700/D770) non conformes à cette norme universelle. (Ces modèles ne sont pas disponibles dans certains pays et/ou régions.)
- Si vous ne parvenez pas à utiliser une carte mémoire qui a servi sur un autre appareil, formatez-la avec votre caméscope (p. [66\)](#page-65-0). Notez cependant que le formatage supprime toutes les informations de la carte mémoire.
- Il se peut que vous ne puissiez pas lire les images sur le caméscope :
	- si les données d'image ont été modifiées sur votre ordinateur ;
	- si les données d'image ont été enregistrées avec un autre appareil.

### A propos du « Memory Stick »

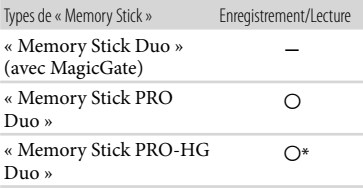

Ce produit ne permet pas l'enregistrement ni la lecture des données qui utilisent la technologie « MagicGate ». « MagicGate » est une technologie de protection des droits d'auteur qui enregistre et transfère le contenu dans un format crypté.

Ce produit est compatible avec les « Memory Stick Micro » (« M2 »). « M2 » est l'abréviation de « Memory Stick Micro ».

#### Remarques sur l'utilisation du « Memory Stick Micro »

Pour utiliser un « Memory Stick Micro » avec le caméscope, vous devez disposer d'un adaptateur M2 au format Duo.

Insérez le « Memory Stick Micro » dans l'adaptateur M2 au format Duo, puis insérez l'adaptateur dans la fente pour « Memory Stick Duo ».

Si vous insérez un « Memory Stick Micro » dans le caméscope sans utiliser d'adaptateur M2 au format Duo, vous ne pourrez peut-être pas le retirer du caméscope.

Ne laissez pas le « Memory Stick Micro » à la portée des jeunes enfants. Ils risqueraient de l'avaler.

### <span id="page-83-0"></span>A propos de la batterie « InfoLITHIUM »

Votre caméscope fonctionne uniquement avec une batterie « InfoLITHIUM » de série V.

La batterie « InfoLITHIUM » de série V porte la marque (D InfoLITHIUM D

#### Qu'est-ce qu'une batterie « InfoLITHIUM » ?

Une batterie « InfoLITHIUM » est une batterie aux ions de lithium capable de communiquer des informations relatives aux conditions de fonctionnement entre votre caméscope et un adaptateur secteur/chargeur (vendu séparément).

La batterie « InfoLITHIUM » calcule la consommation d'énergie en fonction des conditions d'utilisation du caméscope et affiche, en minutes, l'autonomie de la batterie.

#### Pour charger la batterie

- Veillez à recharger la batterie avant d'utiliser le caméscope.
- Il est recommandé de charger la batterie à une température ambiante comprise entre 10 $^{\circ}$ C et 30 °C jusqu'à ce que le témoin CHG (charge) s'éteigne. Si vous chargez la batterie en dehors de cette plage de température, il se peut que vous ne puissiez pas la charger correctement.

### Utilisation efficace de la batterie

- L'efficacité de la batterie diminue lorsque la température ambiante est inférieure ou égale à 10 °C et sa durée d'utilisation est également plus courte. Dans ce cas, effectuez l'une des opérations suivantes pour prolonger la durée d'utilisation de la batterie.
	- Mettez la batterie dans une de vos poches pour la réchauffer et installez-la sur le caméscope juste avant de filmer.
	- Utilisez une batterie grande capacité : NP- FV70/NP-FV100 (vendue séparément).
- L'emploi fréquent de l'écran LCD ou la lecture, l'avance rapide et le rembobinage répétés entraînent une usure rapide de la batterie. Nous recommandons l'utilisation d'une batterie grande capacité : NP-FV70/NP-FV100 (vendue séparément).
- Veillez à fermer l'écran LCD lorsque vous n'utilisez pas le caméscope pour enregistrer ou lire des données. La batterie est également sollicitée lorsque le caméscope est en mode de pause d'enregistrement ou de pause de lecture.
- Emportez toujours quelques batteries de rechange pour disposer d'un temps d'enregistrement suffisant (2 à 3 fois le temps prévu) et pouvoir faire des essais avant l'enregistrement proprement dit.
- Conservez la batterie à l'abri de l'eau. La batterie n'est pas étanche.

 $84$ 

#### Remarques sur l'indicateur d'autonomie de la batterie

- Lorsque l'alimentation est coupée alors que l'indicateur d'autonomie indique que la batterie est suffisamment chargée pour pouvoir fonctionner, rechargez de nouveau la batterie entièrement. L'autonomie de la batterie s'affichera alors correctement. Notez cependant que les valeurs correctes d'autonomie de la batterie ne sont pas restaurées si la batterie est utilisée pendant une longue période à des températures élevées, si elle reste longtemps en pleine charge ou si elle est utilisée fréquemment. Utilisez uniquement l'indication d'autonomie de la batterie comme une estimation approximative.
- Le symbole  $\Leftrightarrow$ , qui indique un niveau de batterie faible, clignote même s'il reste encore environ 20 minutes de batterie, en fonction des conditions de fonctionnement ou de la température ambiante.

#### Remarques sur le stockage de la batterie

- Si vous n'utilisez pas la batterie pendant une longue période, chargez-la entièrement et utilisez-la une fois par an sur votre caméscope pour qu'elle fonctionne correctement. Pour stocker la batterie, retirez-la du caméscope et rangez-la dans un endroit frais et sec.
- Pour décharger entièrement la batterie sur votre caméscope, sélectionnez MENU (MENU)  $\rightarrow$  [Afficher autres]  $\rightarrow$  [REGLAGES ALIM.] (sous la catégorie  $\mathbb{R}$  [REGL.GENERAUX]) → [ARRET AUTO] → [JAMAIS] et laissez le caméscope en mode de pause d'enregistrement jusqu'à ce qu'il s'éteigne (p. [68\)](#page-67-2).

#### Remarques sur la durée de vie de la batterie

- La capacité de la batterie diminue avec le temps et l'usage. Si l'autonomie de la batterie entre les charges diminue de manière significative, il est probablement temps de la remplacer par une neuve.
- La durée de vie d'une batterie varie en fonction des conditions de stockage, de fonctionnement et de l'environnement.

### A propos de la manipulation de votre caméscope

#### Remarques sur l'utilisation et l'entretien

- N'utilisez pas et ne rangez pas le caméscope et ses accessoires dans les endroits suivants :
	- Dans des endroits extrêmement chauds, froids ou humides. Ne les exposez jamais à des températures supérieures à 60 °C, comme en plein soleil, à proximité d'un chauffage ou dans un véhicule garé au soleil. Ils pourraient ne pas fonctionner correctement ou être déformés.
	- A proximité de forts champs magnétiques ou de vibrations mécaniques. Le caméscope pourrait ne pas fonctionner correctement.
	- A proximité d'ondes radio ou de radiations fortes. Le caméscope pourrait ne pas enregistrer correctement.
	- A proximité de récepteurs AM ou d'équipements vidéo. Des parasites pourraient se produire.
	- A la plage ou dans des endroits poussiéreux. Si du sable ou de la poussière pénètre dans votre caméscope, celui-ci pourrait ne pas fonctionner correctement. Ce problème peut parfois être irréversible.
	- A proximité des fenêtres ou en extérieur, là où l'écran LCD ou l'objectif risquent d'être exposés au soleil. Ceci endommage l'écran LCD.
- Faites fonctionner le caméscope sur 6,8 V/7,2 V CC (batterie) ou 8,4 V CC (adaptateur secteur).
- Pour le fonctionnement sur secteur (CA) ou sur courant continu (CC), utilisez les accessoires recommandés dans ce mode d'emploi.
- Ne mouillez pas votre caméscope, par exemple, avec de l'eau de pluie ou de mer. Si le caméscope est mouillé, il risque de ne pas fonctionner correctement. Ce problème peut parfois être irréversible.
- Si un solide ou un liquide pénètre dans le caméscope, débranchez le caméscope et faites-le vérifier par votre revendeur Sony avant de continuer à l'utiliser.
- Evitez toute manipulation brusque, tout démontage, toute modification du caméscope, tout choc mécanique et tout impact tel que celui d'un marteau, ne laissez pas tomber l'appareil et ne le piétinez pas. Prenez particulièrement soin de l'objectif.  $\bullet$
- N'enveloppez pas le caméscope dans un tissu (serviette, etc.), pendant l'utilisation. Cela pourrait entraîner une surchauffe interne de l'appareil.
- Pour débrancher le cordon d'alimentation, tirez sur la fiche du cordon d'alimentation, ne tirez jamais sur le cordon.
- Ne pliez pas de force le cordon d'alimentation et ne posez pas d'objets lourds dessus.
- N'utilisez pas de batterie déformée ou endommagée.
- Conservez les contacts métalliques propres.
- En cas de fuite du liquide électrolytique de la batterie :
	- Contactez votre centre de service après-vente agréé Sony.
	- Nettoyez la partie de la peau qui a été en contact avec le liquide.
	- En cas de contact avec les yeux, rincez-les à grande eau et consultez un médecin.

#### Si vous n'utilisez pas votre caméscope pendant une longue période

- Pour conserver longtemps votre caméscope dans un état de fonctionnement optimal, environ une fois par mois mettez-le sous tension et laissez-le fonctionner en enregistrant et en lisant des images.
- Déchargez entièrement la batterie avant de la ranger.

### Condensation

Lorsque vous transportez votre caméscope directement d'un endroit froid à un endroit chaud, de la condensation peut se former à l'intérieur du caméscope. Cela risque d'entraîner un dysfonctionnement de votre caméscope.

- Si de la condensation s'est formée Mettez le caméscope hors tension et attendez 1 heure environ.
- Remarque sur la condensation De la condensation peut se former lorsque vous transportez votre caméscope d'un endroit froid à un endroit chaud (ou vice versa) ou lorsque vous utilisez votre caméscope dans un endroit humide, comme dans les conditions suivantes :
	- lorsque vous transportez votre caméscope d'une piste de ski à une pièce chauffée ;
- lorsque vous transportez votre caméscope d'une pièce ou d'un véhicule climatisé à un endroit très chaud en plein air ;
- lorsque vous utilisez votre caméscope après une bourrasque ou une averse ;
- lorsque vous utilisez votre caméscope dans un endroit très chaud et très humide.
- Comment éviter la formation de condensation Lorsque vous transportez votre caméscope d'un endroit froid à un endroit chaud, placez le caméscope dans un sac plastique et fermez-le complètement. Retirez le caméscope du sac lorsque la température à l'intérieur du sac a atteint la température ambiante (au bout de 1 heure environ).

### Ecran LCD

- N'exercez pas une pression excessive sur l'écran LCD, car cela pourrait l'endommager ou altérer les couleurs.
- Si vous utilisez le caméscope dans un endroit froid, une image rémanente peut apparaître sur l'écran LCD. Il ne s'agit pas d'un dysfonctionnement.
- Quand vous utilisez le caméscope, l'arrière de l'écran LCD peut devenir chaud. Il ne s'agit pas d'un dysfonctionnement.

### Nettoyage de l'écran LCD

- Il est conseillé d'utiliser un chiffon doux pour nettoyer l'écran LCD s'il est couvert de traces de doigts ou de poussière.
- Lorsque vous utilisez le kit de nettoyage LCD (vendu séparément), n'appliquez pas de liquide de nettoyage directement sur l'écran LCD. Utilisez un chiffon imbibé de liquide.

#### Nettoyage de la lentille du projecteur (DCR-PJ6E)

- Frottez délicatement la lentille avec un linge doux, notamment un chiffon de nettoyage ou une serviette de nettoyage de lunettes.
- Les taches tenaces peuvent être éliminées avec un linge doux, notamment un chiffon de nettoyage ou une serviette de nettoyage de lunettes légèrement imbibés d'eau.
- N'utilisez jamais de solvants tels que de l'alcool, du benzène ou du diluant ; un détergent acide, alcalin ou abrasif ; ou encore une lingette de nettoyage, car cela endommagerait la surface de la lentille.
- Si le boîtier est sale, nettoyez la surface du caméscope avec un chiffon doux légèrement humidifié, puis essuyez-le avec un chiffon doux et sec.
- Afin de ne pas abîmer la surface, évitez les opérations suivantes :
	- Utilisation de solvants, tels que des diluants, de l'essence, de l'alcool, des chiffons imprégnés de produits chimiques, des répulsifs, de l'insecticide et du filtre solaire
	- Manipulation du caméscope avec les substances décrites ci-dessus sur les mains
	- Mise en contact du boîtier avec des objets en caoutchouc ou en vinyle pendant une longue période

#### A propos de l'entretien et du stockage de l'objectif

- Essuyez la surface de l'objectif avec un chiffon doux dans les cas suivants :
	- Lorsqu'il y a des traces de doigts sur la surface de l'objectif
	- Lorsque vous utilisez le caméscope dans des lieux chauds ou humides
	- Lorsque l'objectif est exposé à de l'air salin, comme au bord de la mer
- Rangez l'objectif dans un lieu bien aéré, à l'abri de la poussière et de la saleté.
- Pour éviter la formation de moisissures, nettoyez régulièrement l'objectif comme indiqué ci-dessus.

#### Remarques sur la charge de la batterie rechargeable intégrée

Le caméscope est équipé d'une batterie rechargeable intégrée permettant de conserver en mémoire la date, l'heure et d'autres réglages, même lorsque l'écran LCD est fermé. La batterie rechargeable intégrée est toujours chargée lorsque le caméscope est raccordé à la prise murale via l'adaptateur secteur ou lorsque la batterie est installée. La batterie rechargeable est entièrement déchargée au bout de 3 mois environ si vous n'utilisez pas du tout votre caméscope. Utilisez le caméscope après avoir chargé la batterie rechargeable intégrée.

Néanmoins, même si la batterie rechargeable intégrée n'est pas chargée, le fonctionnement du caméscope n'est pas affecté tant que vous n'enregistrez pas la date.

#### Comment charger la batterie rechargeable intégrée

Branchez votre caméscope sur une prise murale à l'aide de l'adaptateur secteur fourni et laissez l'écran LCD fermé pendant plus de 24 heures.

### Remarque sur la mise au rebut et le transfert de la carte mémoire

Même si vous supprimez les données de la carte mémoire ou que vous formatez la carte mémoire sur votre caméscope ou sur un ordinateur, il se peut que vous ne puissiez pas effacer entièrement les données de la carte mémoire. Si vous donnez la carte mémoire à quelqu'un, il est recommandé de supprimer toutes les données à l'aide d'un logiciel de suppression de données depuis un ordinateur. Par ailleurs, lors de la mise au rebut de la carte mémoire, il est recommandé de détruire le corps de la carte mémoire.

# Table des matières Table des matières

#### A propos des marques commerciales

- $\bullet$  « Handycam » et  $\blacksquare$  $\blacksquare$  $\blacksquare$  $\blacksquare$  $\blacksquare$  $\blacksquare$ sont des marques déposées de Sony Corporation.
- « Memory Stick », « », « Memory Stick Duo », « MEMORY STICK DUO », « Memory Stick PRO Duo », « MEMORY STICK PRO DUO », « Memory Stick PRO-HG Duo », « MEMORY STICK PRO-HG DUO », « Memory Stick Micro », « MagicGate », « MAGICGATE », « MagicGate Memory Stick » et « MagicGate Memory Stick Duo » sont des marques commerciales ou déposées de Sony Corporation.
- « InfoLITHIUM » est une marque commerciale de Sony Corporation.
- Dolby et le symbole double-D sont des marques commerciales de Dolby Laboratories.
- Microsoft, Windows, Windows Vista et DirectX sont des marques commerciales ou des marques déposées de Microsoft Corporation aux Etats-Unis et/ou dans d'autres pays.
- Mac et Mac OS sont des marques déposées d'Apple Inc. aux Etats-Unis et dans d'autres pays.
- Intel, Intel Core et Pentium sont des marques commerciales ou des marques déposées de Intel Corporation ou ses filiales aux Etats-Unis et dans d'autres pays.
- Adobe, le logo Adobe et Adobe Acrobat sont des marques commerciales ou des marques déposées de Adobe Systems Incorporated aux Etats-Unis et/ou dans d'autres pays.
- SDXC et le logo SDHC sont des marques commerciales de SD-3C, LLC.
- MultiMediaCard est une marque commerciale de MultiMediaCard Association.

Tous les autres noms de produits cités dans le présent document peuvent être des marques commerciales ou des marques déposées de leurs sociétés respectives. Par ailleurs, les indications ™ et <sup>®</sup> ne sont pas employées chaque fois qu'une

marque est citée dans le présent Guide pratique.

#### Remarques sur la licence

TOUTE UTILISATION DE CE PRODUIT AUTRE QUE L'UTILISATION PERSONNELLE DU CONSOMMATEUR, DE QUELQUE MANIERE QUE CE SOIT, QUI SERAIT CONFORME A LA NORME MPEG-2 D'ENCODAGE DES INFORMATIONS VIDEO POUR DES SUPPORTS EMBALLES EST EXPRESSEMENT INTERDITE SANS LICENCE, CONFORMEMENT AUX BREVETS APPLICABLES DANS LE PORTEFEUILLE DE BREVETS MPEG-2, DONT LA LICENCE PEUT ETRE OBTENUE AUPRES DE MPEG LA, L.L.C., 250 STEELE STREET, SUITE 300, DENVER, COLORADO 80206.

#### A propos des logiciels sous licence GNU GPL/LGPL

Les logiciels soumis aux licences GNU General Public License (désignée ci-après par « GPL ») ou GNU Lesser General Public License (désignée ci-après par « LGPL ») sont inclus dans le caméscope.

Vous avez donc le droit d'accéder au code source de ces logiciels, de le modifier et de le redistribuer dans le respect des conditions des GPL/LGPL fournies.

Vous trouvez le code source sur le Web. Consultez l'URL suivante pour le télécharger. Lors du téléchargement du code source, sélectionnez DCR-SX43 comme modèle de caméscope. http://www.sony.net/Products/Linux/ Veuillez éviter de nous contacter concernant le contenu du code source.

Lisez le fichier « license2.pdf » dans le dossier « License » du CD-ROM. Vous y trouverez les licences (en anglais) des logiciels « GPL » et « LGPL ».

Pour visualiser le PDF, Adobe Reader est nécessaire. S'il n'est pas installé sur votre ordinateur, vous pouvez le télécharger sur la page Web d'Adobe Systems : http://www.adobe.com/

### Référence rapide

# <span id="page-88-0"></span>Indicateurs d'écran

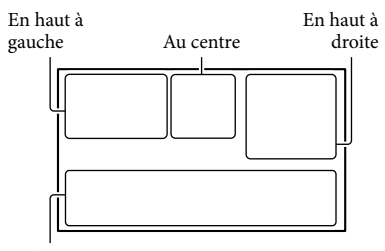

En bas

#### En haut à gauche

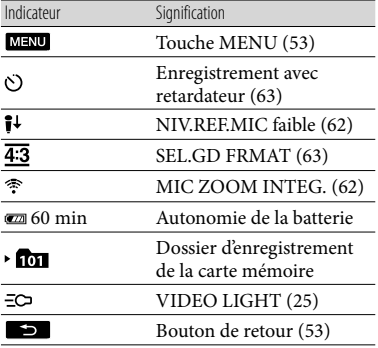

#### Au centre

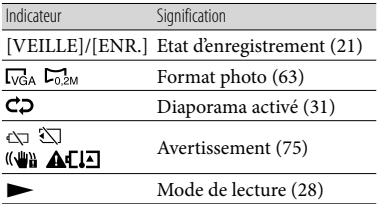

### En haut à droite

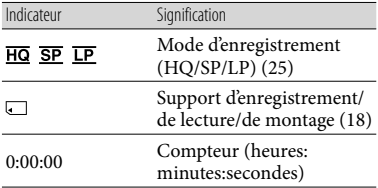

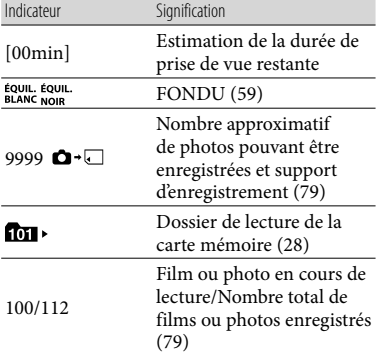

#### En bas

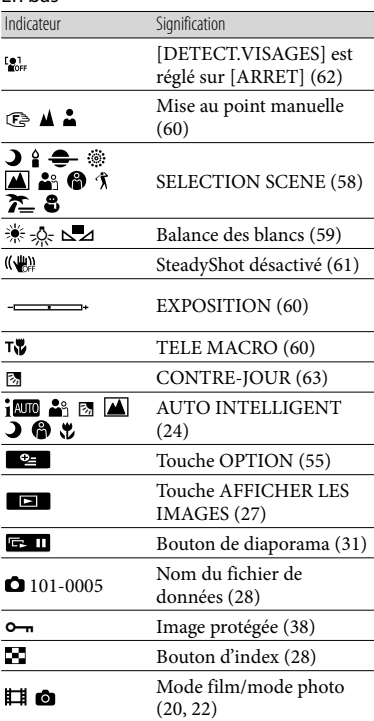

Les indicateurs et leur position peuvent apparaître différemment sur votre écran.

Il se peut que certains indicateurs ne s'affichent pas selon le modèle de votre caméscope.

### **DCR-PJ6E**

# Eléments et commandes

Les numéros entre parenthèses correspondent aux pages de référence.

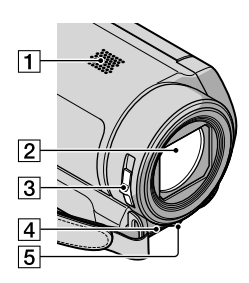

- Haut-parleur (DCR-PJ6E)
- 2 Objectif
- **3** Commutateur LENS COVER
- Microphone intégré
- LED VIDEO LIGHT ([25\)](#page-24-0)

#### **DCR-SX22E**

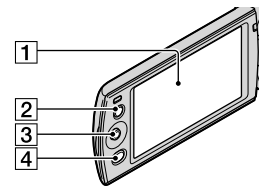

 $\boxed{1}$  Ecran LCD ([26,](#page-25-0) [53\)](#page-52-0) Si vous faites pivoter le panneau LCD de 180 degrés, vous pouvez fermer le panneau LCD avec l'écran tourné vers l'extérieur. Cette position est pratique pour la lecture.

- 2 Touche LIGHT ([25\)](#page-24-0) Appuyez sur cette touche pour allumer LIGHT.
- Sélecteur multidirectionnel ([17\)](#page-16-0)
- $\boxed{4}$  Touche  $\boxed{\blacktriangleright}$  (AFFICHER LES IMAGES) [\(27\)](#page-26-0)

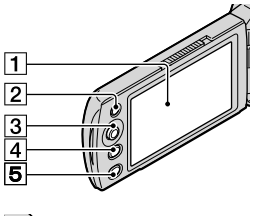

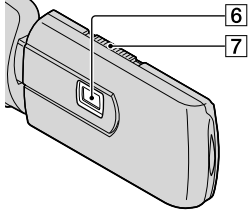

Table des matières

Table des matières

 $\boxed{1}$  Ecran LCD ([26,](#page-25-0) [53\)](#page-52-0)

Si vous faites pivoter le panneau LCD de 180 degrés, vous pouvez fermer le panneau LCD avec l'écran tourné vers l'extérieur. Cette position est pratique pour la lecture.

**Z** Touche LIGHT ([25\)](#page-24-0)

Appuyez sur cette touche pour allumer LIGHT.

- Sélecteur multidirectionnel [\(17\)](#page-16-0)
- Touche (AFFICHER LES IMAGES) [\(27](#page-26-0))
- Touche PROJECTOR ([32\)](#page-31-0)
- 6 Lentille du projecteur
- Manette PROJECTOR FOCUS [\(32](#page-31-1))

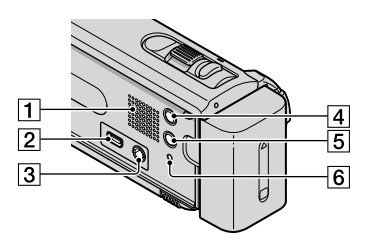

- Haut-parleur (DCR-SX22E)
- $\sqrt{2}$  Prise  $\dot{\sqrt{2}}$  (USB) [\(51](#page-50-0)) Sortie uniquement
- 3 Prise A/V OUT ([34\)](#page-33-0) Prise PROJECTOR IN (DCR-PJ6E) [\(33](#page-32-1))
- Touche MODE ([20\)](#page-19-0)
- Touche (AUTO INTELLIGENT) [\(24](#page-23-0))
- **6** Touche RESET

Appuyez sur RESET à l'aide d'un objet pointu. Appuyez sur RESET pour réinitialiser tous les réglages, y compris celui de l'horloge.

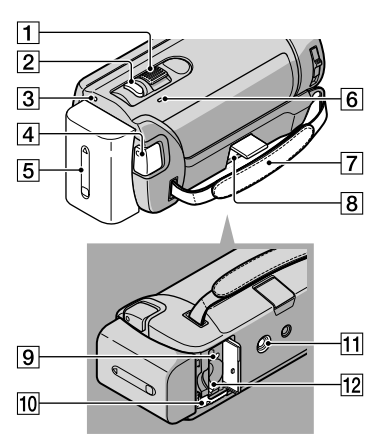

- Manette de zoom motorisé [\(24](#page-23-1))
- Touche PHOTO ([23\)](#page-22-0)
- **3** Témoin POWER
- Touche START/STOP ([21\)](#page-20-0)
- **5** Batterie ([12](#page-11-1))
- Témoin CHG (charge) ([12](#page-11-2))
- Poignée ([20\)](#page-19-1)
- $\boxed{8}$  Prise DC IN ([12\)](#page-11-3)
- Témoin d'accès (carte mémoire) [\(18](#page-17-0)) Lorsque le témoin est allumé ou clignote, le caméscope est en train de lire ou d'écrire des données.
- 10 Manette de déblocage BATT (batterie) [\(13](#page-12-0))
- 11 Logement du trépied Fixez un trépied (vendu séparément) au logement du trépied à l'aide d'une vis de trépied (vendue séparément : la longueur de la vis doit être inférieure à 5,5 mm).
- Fente pour carte mémoire [\(18](#page-17-0))

Table des matières

Table des matières

# Index

### Symboles

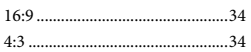

#### A

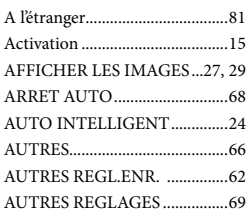

### B

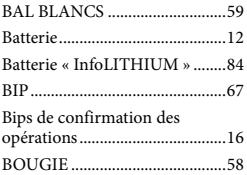

#### $\overline{C}$

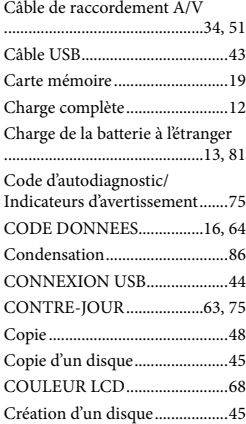

#### $\bigcirc$

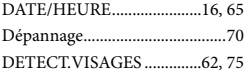

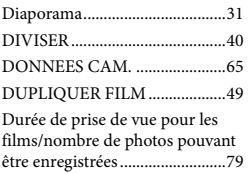

### E

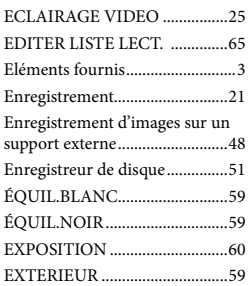

#### F

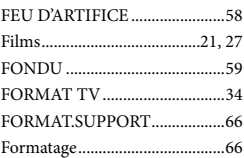

#### G

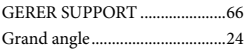

### H

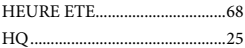

#### $\blacksquare$

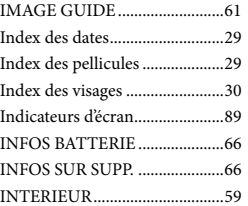

92 FR

### $\blacksquare$

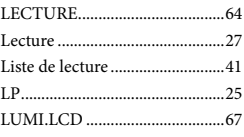

### M

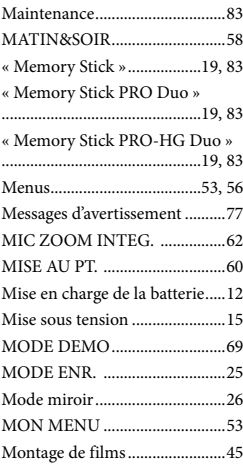

### N

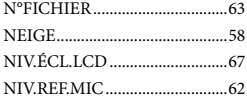

### $\odot$

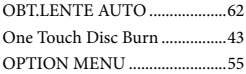

#### P

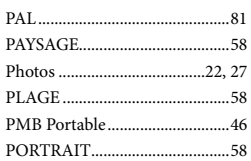

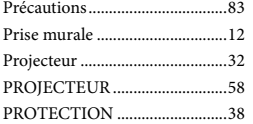

### R

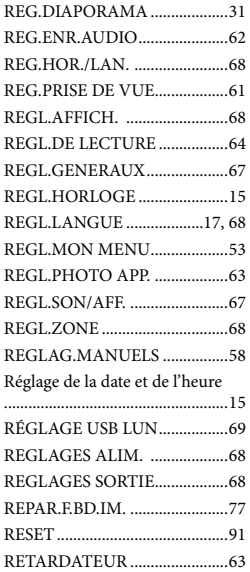

### S

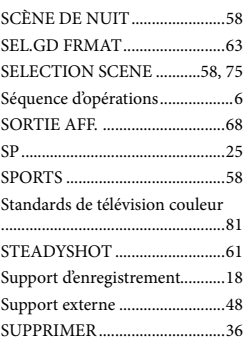

### $\blacksquare$

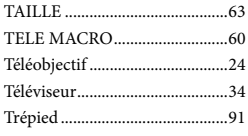

### U

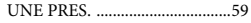

### V

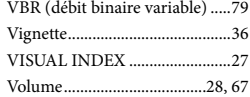

### Z

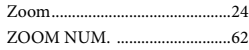

Des informations complémentaires sur ce produit et des réponses à des questions fréquemment posées sont disponibles sur notre site Web d'assistance client.